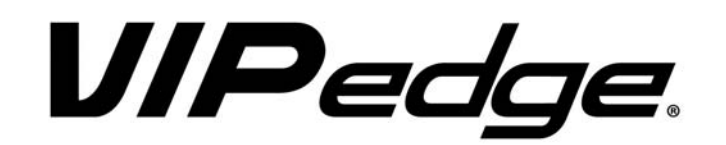

# **IP Telephone and Messaging User Guide**

# **Publication Information**

## **Toshiba America Information Systems, Inc. Telecommunication Systems Division**

#### **Publication Information**

Toshiba America Information Systems, Inc., Telecommunication Systems Division, reserves the right, without prior notice, to revise this information publication for any reason, including, but not limited to, utilization of new advances in the state of technical arts or to simply change the design of this document.

Further, Toshiba America Information Systems, Inc., Telecommunication Systems Division, also reserves the right, without prior notice, to make such changes in equipment design or components as engineering or manufacturing methods may warrant.

VIPedge-UG-VE Version E, August 2016

Our mission to publish accurate, complete and user accessible documentation. At the time of printing the information in this document was as accurate and current as was reasonably possible. However, in the time required to print and distribute this manual additions, corrections or other changes may have been made. To view the latest version of this or other documents refer to the Toshiba FYI web site.

Toshiba America Information Systems shall not be liable for any commercial losses, loss of revenues or profits, loss of goodwill, inconvenience, or exemplary, special, incidental, indirect or consequential damages whatsoever, or claims of third parties, regardless of the form of any claim that may result from the use of this document.

THE SPECIFICATIONS AND INFORMATION PROVIDED HEREIN ARE FOR INFORMATIONAL PURPOSES ONLY AND ARE NOT A WARRANTY OF ACTUAL PERFORMANCE, WHETHER EXPRESSED OR IMPLIED. THE SPECIFICATIONS AND INFORMATION ARE SUBJECT TO CHANGE WITHOUT NOTICE. ACTUAL PERFORMANCE MAY VARY BASED ON INDIVIDUAL CONFIGURATIONS, USE OF COLLATERAL EQUIPMENT, OR OTHER FACTORS.

## **© Copyright 2012~2016**

This document is copyrighted by Toshiba America Information Systems, Inc. with all rights reserved. Under the copyright laws, this document cannot be reproduced in any form or by any means—graphic, electronic, or mechanical, including recording, taping, photocopying, without prior written permission of Toshiba. No patent liability is assumed, however, with respect to the use of the information contained herein.

## **Trademarks**

Toshiba, IP*edge*, VIPedge, CIX, SoftIPT and Strata are trademarks of Toshiba Corporation or Toshiba America Information Systems, Inc.

Adtran is a registered trademark of ADTRAN, Inc.

Linux is a registered trademark of Linus Torvald.

AudioCodes is Registered trademark of AudioCodes Ltd.

Cisco is a registered trademark of Cisco Technology, Inc.

iPhone and Mac are registered trademarks of Apple Computer, Inc.

Mozilla and Firefox are registered trademarks of Mozilla Foundation Corp.

Windows, Outlook, and Microsoft are registered trademarks of Microsoft.

Zenoss is a registered trademark of Zenoss, Inc.

Trademarks, registered trademarks, and service marks are the property of their respective owners.

## **VIP***edge* **General End User Information**

## **FCC Requirements**

Means of Connection: The VIPedge does not connect directly to the telephone network. All direct connections are made to a gateway. Please refer to the gateway manufacturer's documentation.

## **Radio Frequency Interference**

Warning: This equipment generates, uses, and can radiate radio frequency energy and if not installed and used in accordance with the manufacturer's instruction manual, may cause interference to radio communications. It has been tested and found to comply with the limits for a Class A computing device pursuant to Subpart J of Part 15 of FCC Rules, which are designed to provide reasonable protection against such interference when operated in a commercial environment. Operation of this equipment in a residential area is likely to cause interference, in which case, the user, at his/her own expense, will be required to take whatever measures may be required to correct the interference.

## **Underwriters Laboratory**

This system is listed with Underwriters Laboratory (UL). Secondary protection is required, on any wiring from any telephone that exits the building or is subject to lightning or other electrical surges, and on DID, OPS, and Tie lines. (Additional information is provided in the VIPedgeInstall Manual.)

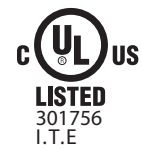

### **CP01, Issue 8, Part I Section 14.1**

Notice: The Industry Canada label identifies certified equipment. This certification means that the equipment meets certain telecommunications network protective, operational and safety requirements as prescribed in the appropriate Terminal Equipment Technical Requirements document(s). The Department does not guarantee the Equipment will operate to the user's satisfaction.

**Repairs to Certified Equipment** should be coordinated by a representative designated by the supplier. Any repairs or alterations made by the user to this equipment, or equipment malfunctions, may give the telecommunications company cause to request the user to disconnect the equipment.

Users should ensure for their own protection that the electrical ground connections of the power utility, telephone lines and internal metallic water pipe system, if present, are connected together. This precaution may be particularly important in rural areas.

Before installing this equipment, users should ensure that it is permissible to be connected to the facilities of the local telecommunications company. The equipment must also be installed using an acceptable method of connection. The customer should be aware that compliance with the above conditions may not prevent degradation of service in some situations.

#### CAUTION! **Users should not attempt to make such connections themselves, but should contact the appropriate electric inspection authority, or electrician, as appropriate.**

## **Important Notice — Music-On-Hold**

In accordance with U.S. Copyright Law, a license may be required from the American Society of Composers, Authors and Publishers, or other similar organization, if radio or TV broadcasts are transmitted through the music-on-hold feature of this telecommunication system. Toshiba America Information Systems, Inc., strongly recommends not using radio or television broadcasts and hereby disclaims any liability arising out of the failure to obtain such a license.

**Hearing Aid Compatibility Notice**: The FCC has established rules that require all installed business telephones be hearing aid compatible. This rule applies to all telephones regardless of the date of manufacture or installation. There are severe financial penalties which may be levied on the end-user for non-compliance.

## **Toshiba Telecommunication Systems Warranty and License Agreements**

[For information relating to the End User Limited Warranty and License Agreements, please refer to](http://www.telecom.toshiba.com/Telephone_Systems_Support/warranty.cfm) http:// www.telecom.toshiba.com/Telephone\_Systems\_Support/warranty.cfm

### **WARRANTIES FOR NON-TOSHIBA BRANDED THIRD PARTY PRODUCTS**

A valuable element of Toshiba's product strategy is to offer our customers a complete product portfolio. To provide this value to our customers at the most optimal prices, we offer both Toshiba-branded and thirdparty manufactured products that support our Toshiba VIPedge solution. Similar to other resellers of software, hardware and peripherals, these third-party manufactured products carry warranties independent of our Toshiba limited warranty provided with our Toshiba-branded products. Customers should note that third-party manufacturer warranties vary from product to product and are covered by the warranties provided through the original manufacturer and passed on intact to the purchaser by Toshiba. Customers should consult their product documentation for third-party warranty information specific to third-party products. More information may also be available in some cases from the manufacturer's public website.

While Toshiba offers a wide selection of software, hardware and peripheral products, we do not specifically test or guarantee that the third-party products we offer work under every configuration with any or all of the various models of the Toshiba VIPedge solution. Toshiba does not endorse, warrant nor assume any liability in connection with such third party products or services. If you have questions about compatibility, we recommend and encourage you to contact the third-party software, hardware and peripheral product manufacturer directly.

# **Contents**

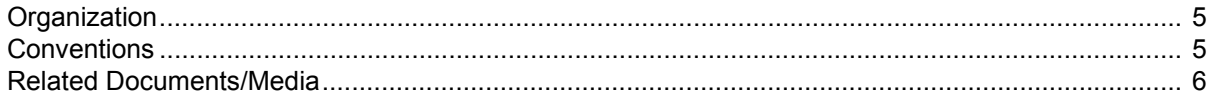

## **Chapter 1 - The Grand Tour**

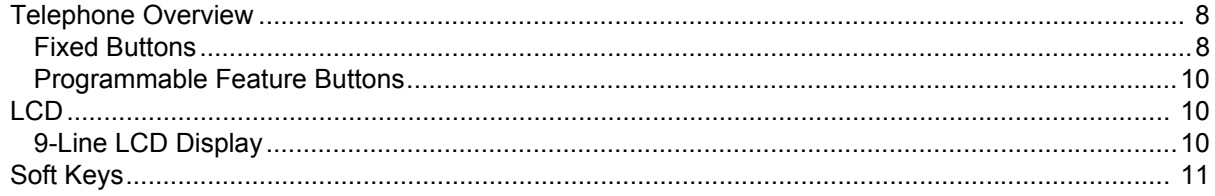

## Chapter  $2 -$  The Basics

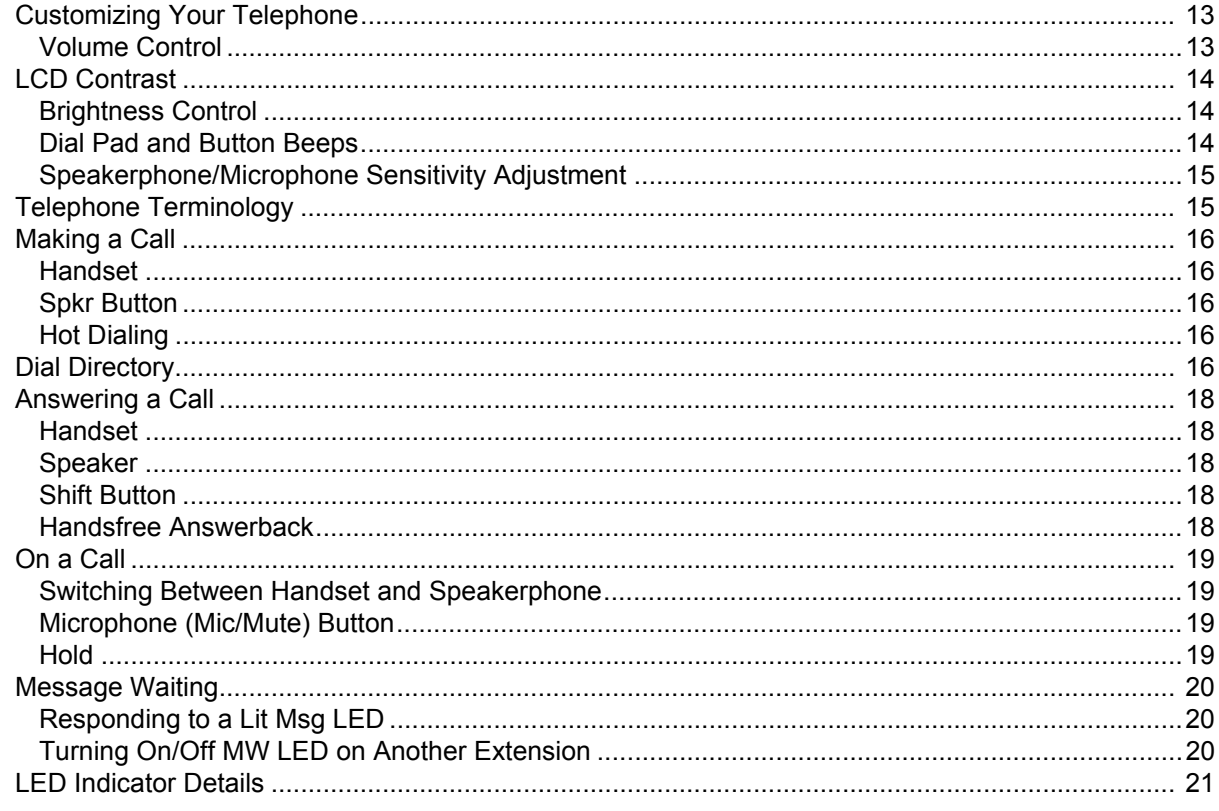

## **Chapter 3 - Feature Operations**

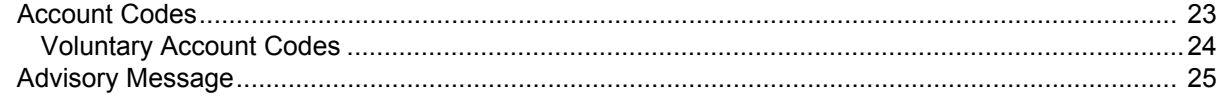

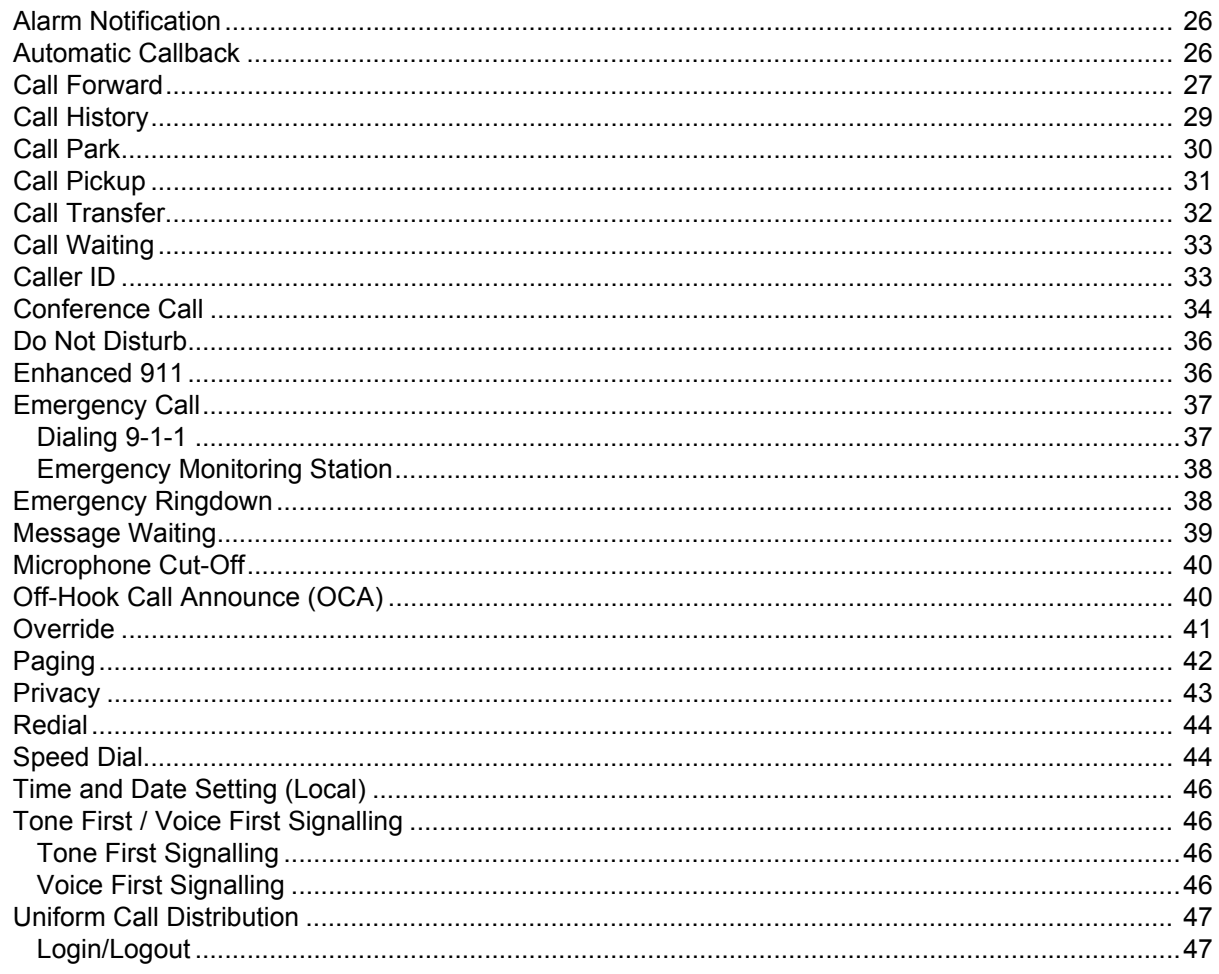

## **Chapter 4 - Messaging Features**

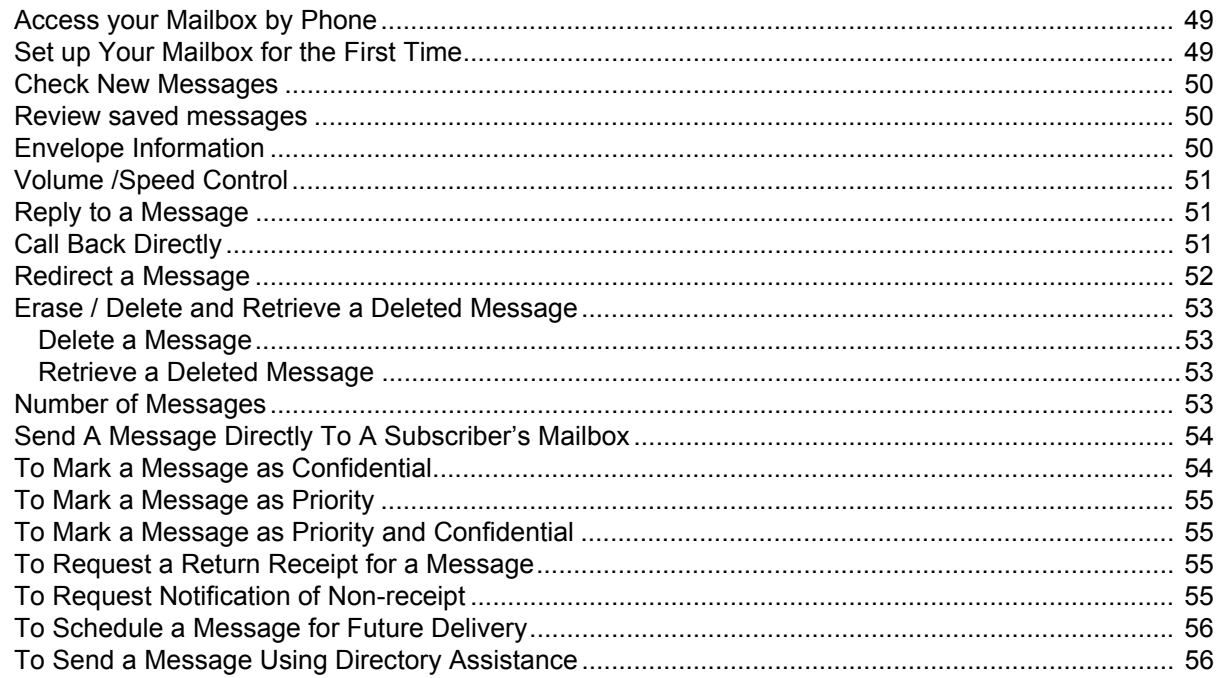

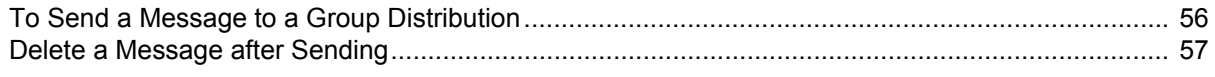

## Chapter 5 - Greetings

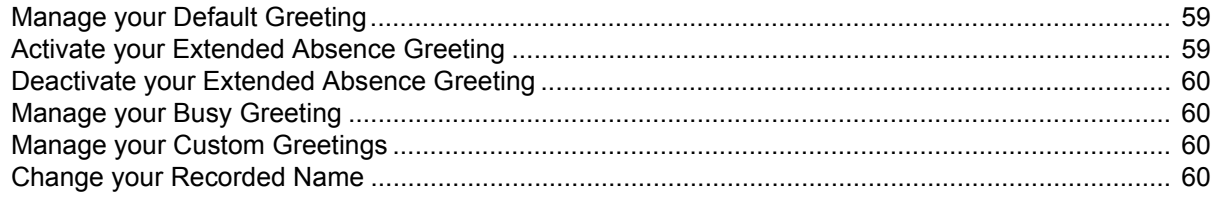

## Chapter 6 - Other Messaging Applications

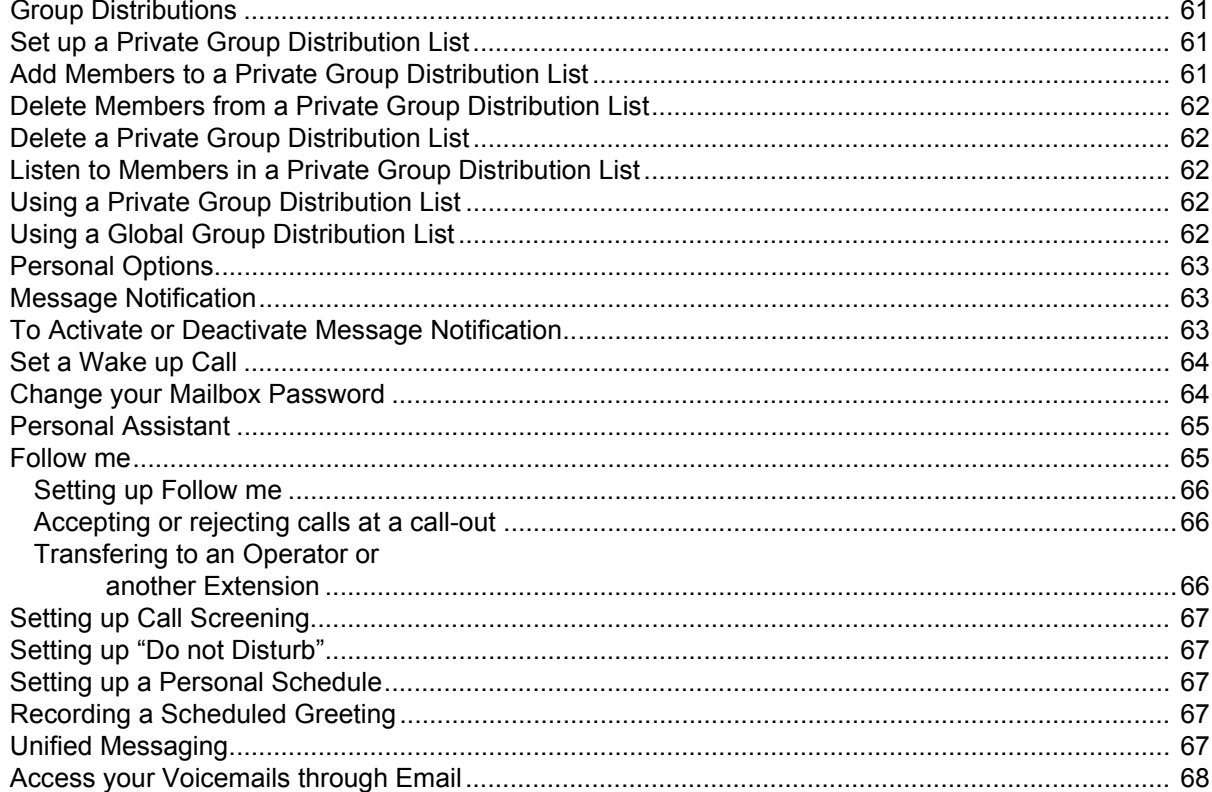

## Chapter 7 - Enterprise Manager Personal Administration

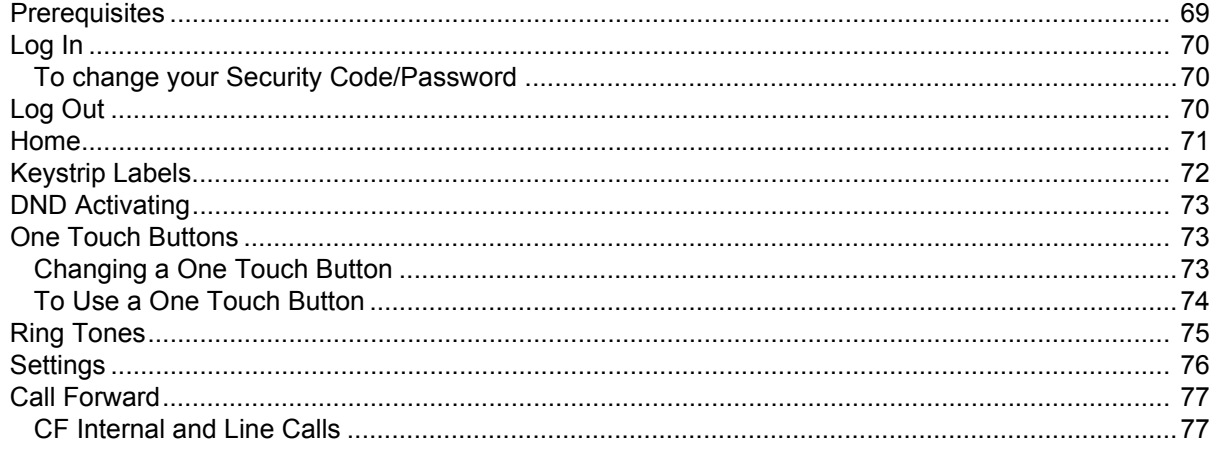

Chapter 7 - Enterprise Manager Personal Administration

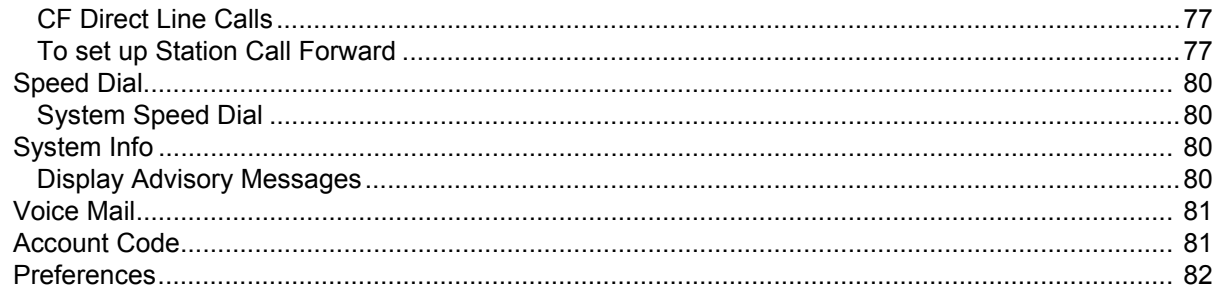

# **Introduction**

<span id="page-8-0"></span>This guide describes the Toshiba IP5000-series telephones and various other user operations for applications that are integrated with the VIPedge solution. **Organization** This guide is divided as follows: **[Chapter 1 – The Grand Tour](#page-10-1)** is an overview of the telephones supported by the VIPedge system. **• [Chapter 2 – The Basics](#page-16-3)** covers thebasic operations of the IP5000-series telephones **• [Chapter 3 – Feature Operations](#page-26-2)** covers the details about the IP5000 series telephone's advanced features. **• [Chapter 4 – Messaging Features](#page-52-3)** contains user instructions for the basic Messaging features. **• [Chapter 5 – Greetings](#page-62-3)** has procedures for the Message Greeting functions. **• [Chapter 6 – Other Messaging Applications](#page-64-4)** has instructions for advanced messaging functions, such as Group Distributions, Adding and deleting members of groups lists, Setting up personal options and message notifications, Changing mailbox passwords, Personal Assistant, Follow me, etc. **• [Chapter 7 – Enterprise Manager Personal Administration](#page-72-2)** familiarizes you with the web-based Enterprise Manager personal administration tool.

## <span id="page-8-1"></span>**Conventions**

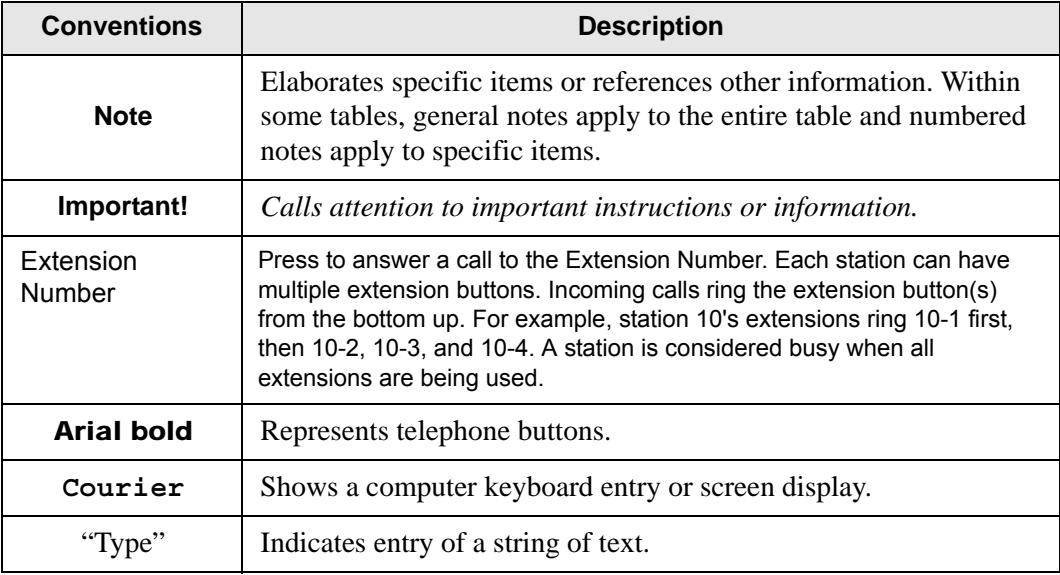

## **VIPedge**

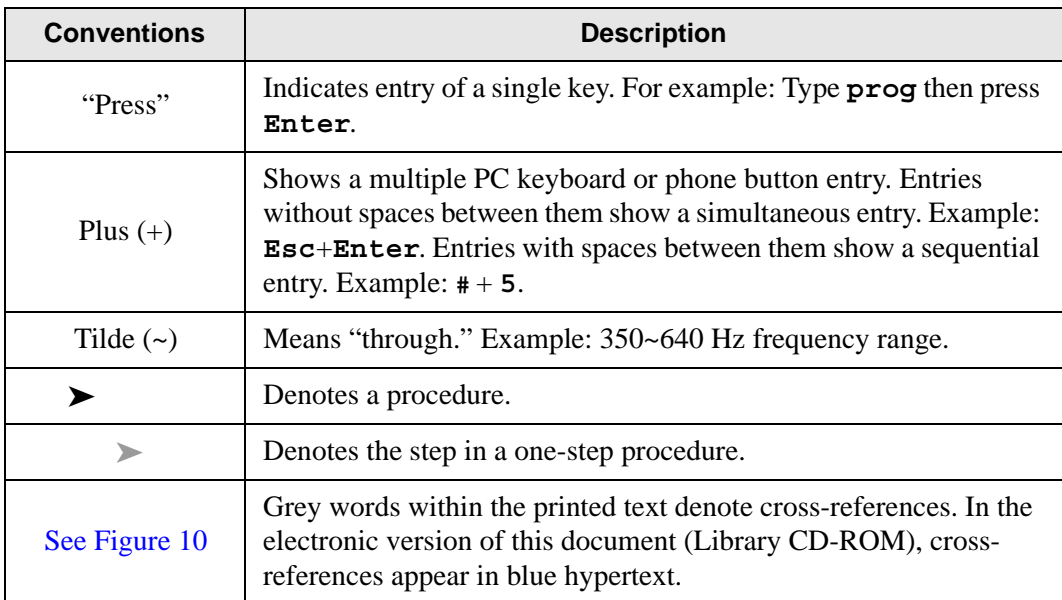

<span id="page-9-0"></span>**Related Documents/Media**

Some documents listed below may appear in different versions on the Toshiba FYI site or in print. To find the most current version, check the version/date in the Publication Information on the back of the document's title page. The following are related documents for VIPedge solution.

- VIPedge General Description
- VIPedge Installation Manual
- VIPedge Feature Description and Implementation
- IP5000-Series Telephone Quick Reference Card
- Unified Communication Clients User Guide (for sections on Call Manager)

**Important!** This document may contain references to features that are for future implementation.

<span id="page-10-1"></span><span id="page-10-0"></span>Toshiba offers the IP5131-SDL, IP5531-SDL, and the IP5631-SDL telephones with the VIPedge solution.

The IP5131-SDL telephone offers a built-in gigabit ethernet switch allowing the telephone to autosense the network speed, 10/100/1000Mbps. The IP5531-SDL, and IP5631-SDL telephone models do not support 1000Mbps.

Through dynamic soft key assignments, the LCD telephones provide easy access to frequently-used features by prompting specific tasks, providing Outside Line Identification, User Name/Number, Call Duration, Date/Time of Day displays, and Name and number displays of incoming callers.

The full-duplex speakerphone on these telephones enables you to place and receive calls without lifting the handset.

The IP5131-SDL and IP5631-SDL telephones are available with LCD backlight. However, the IP5531-SDL telephones do not have the backlight. To change the backlight settings, refer to [Chapter 3 – Feature Operations.](#page-26-2)

**Table 1 IP Telephones for the VIPedge Solution**

| <b>Description</b>                    | Image            |  |
|---------------------------------------|------------------|--|
| 20 Button with Electronic LCD Labels: |                  |  |
| • 9 line LCD with back light          | <b>TOSHIBA</b>   |  |
| • Full duplex Speakerphone            |                  |  |
| Headset I/F<br>$\bullet$              | =<br>=<br>=<br>= |  |
| <b>Ringing LED</b>                    |                  |  |
|                                       | <b>BIKE TOWN</b> |  |
|                                       | <b>Witness</b>   |  |

The IP5000-series telephone upgrade options include:

**Table 2 IP5000 Series Add-on Modules**

|       | <b>Description</b>                              | Image |
|-------|-------------------------------------------------|-------|
|       | 10 Button ADM for IP5000-series                 |       |
|       | • LCD programmable key strip with<br>back light |       |
| Note: | IP5531-SDL cannot connect<br>to an ADM.         |       |

The Grand Tour

<span id="page-11-0"></span>**Telephone Overview** The illustration of the IP5x31-SDL telephone shown below gives a general idea of the basic attributes found on most of these telephones. The positioning of the buttons varies per telephone model.

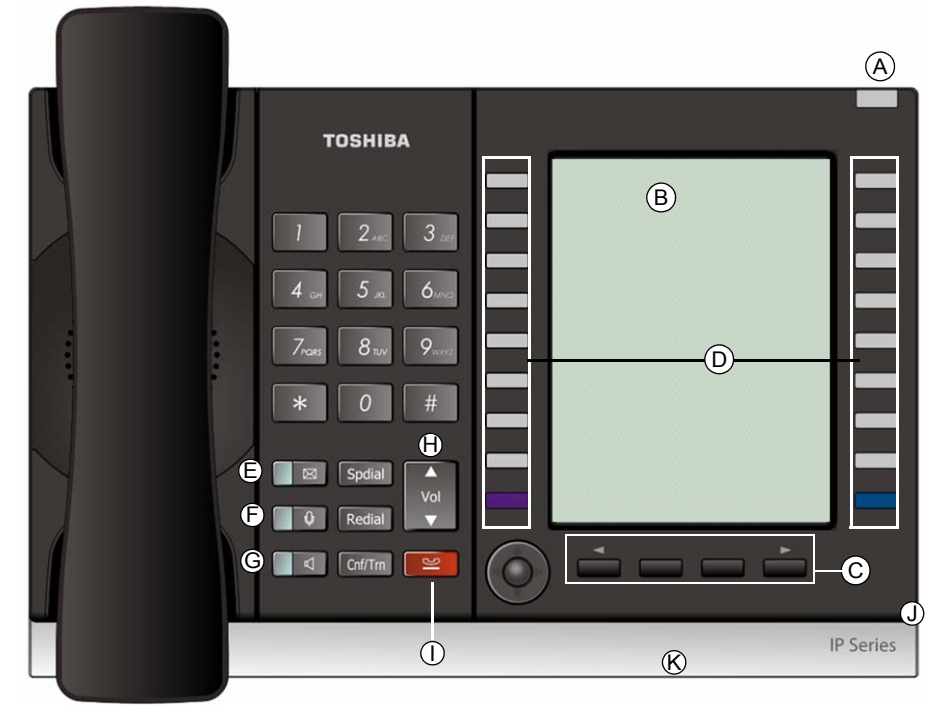

**20 Programmable Feature Buttons 4-Line LCD Telephone**

## **Legend**

- A Status LED (message and ringing)
- B. LCD Display
- C. Softkeys
- D. Programmable Feature Buttons
- E. Message Waiting LED Button
- F. Microphone LED Button
- G. Speaker LED Button
- H. Volume Button
- I. Hold Button
- J. Microphone
- K. Tilt stand

<span id="page-11-1"></span>**Fixed Buttons** The fixed buttons on the dial pad help perform standard functions quickly and easily.

## **Layouts** Fixed buttons are laid out differently on the IP5000-series telephones.

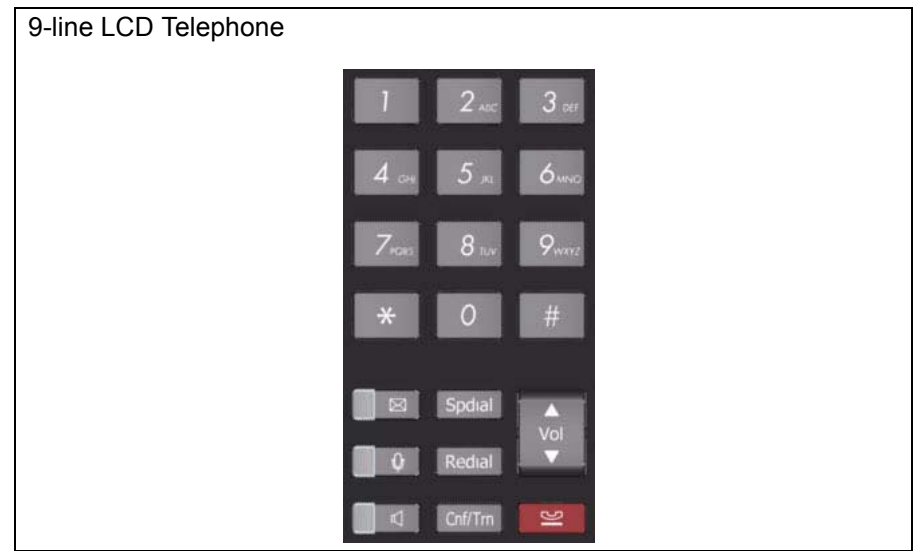

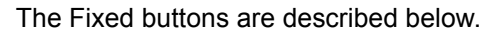

#### **Table 3 Fixed Button Definitions**

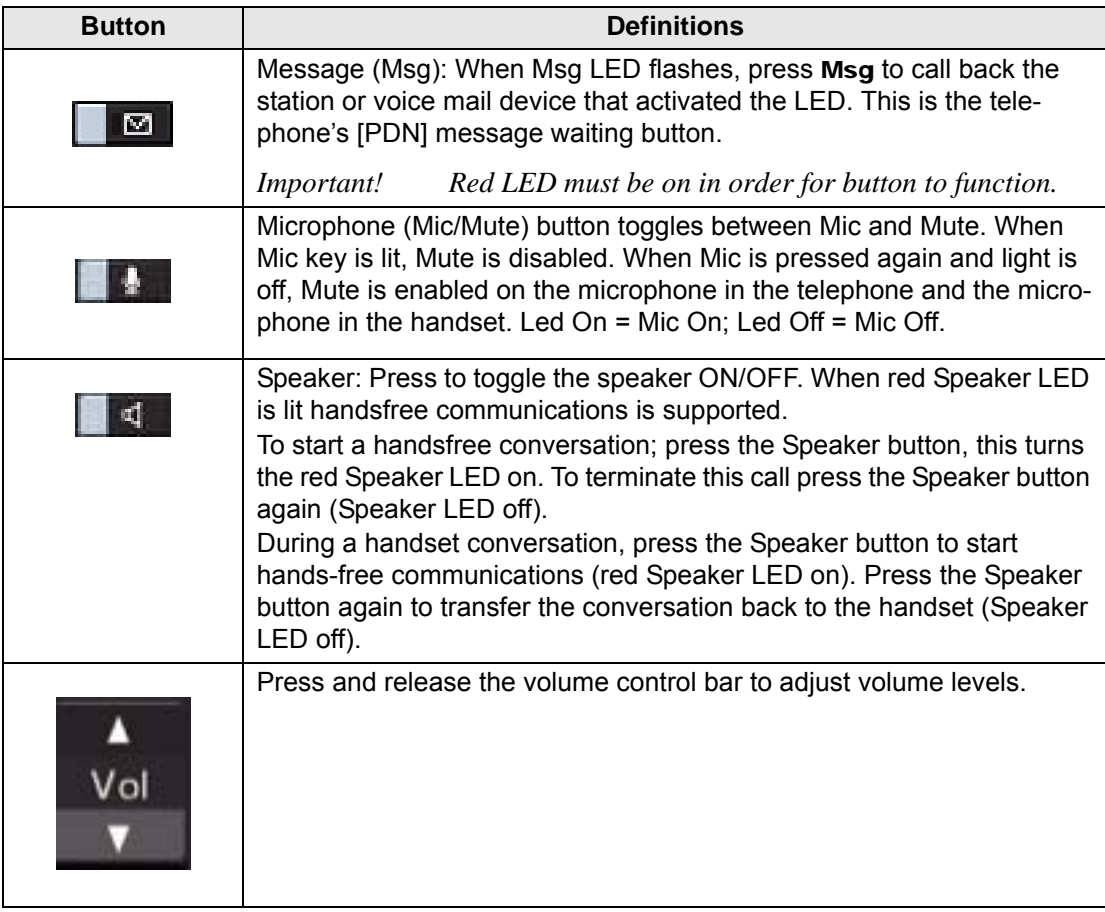

## **VIPedge**

The Grand Tour

| <b>Button</b>                                                                                                    | <b>Definitions</b>                                                                                                    |  |
|----------------------------------------------------------------------------------------------------|----------------------------------------------------------------------------------------------------|--|
|                                                                                                    | Shift Key: Purple button on the IP5131 telephone. Press Shift at any<br>time to alternate between display of feature keys 1~10 and feature keys<br>$11 - 20$ .                                                                                                    |  |
|                                                                                                    | Web Browser Key: Blue button on the IP5131 telephone. Press this key<br>to access the web.                                                                                                    |  |
|                                                                                                    | Navigation Key: Round button on the IP5131 telephone is a navigation<br>key used for moving the cursor on html pages and in the programming<br>screens. Center of the button is the "select" function. The arrows are<br>used to scroll up, down, left or right.                                |  |
| <b>Spdial</b>                                                                                                    | Press Spdial and enter 3-digit Speed dial access code. Speed dial<br>access codes must be setup before they can be accessed.                                                                                                    |  |
| <b>Redial</b>                                                                                                    | Press Redial to dial the last telephone number called (internal or exter-<br>nal).<br>If you have Automatic Line Selection, lift the handset first.                                                                                                    |  |
| Cnf/Trn (Con-<br>ference/Trans-<br>fer)                                                                                                    | Press Cnf/Trn to add internal or external parties to a conference call<br>(up to 8 parties).<br>Press Cnf/Trn and enter a number to transfer a call to another party (on<br>the CIX system).                                                                                                    |  |
| <b>Hold</b>                                                                                                    | Press Hold to place an internal or external call on hold.<br>Press Hold Hold to place an internal or external call on Exclusive hold.<br>If your telephone is programmed for Automatic Hold, existing calls are<br>automatically placed on hold when you answer a call or make another<br>call. |  |
| Programmable<br>Programmable Feature Buttons are programmed by the System<br><b>Feature Buttons</b><br>Administrator and can be customized on a per user basis. |                                                                                                    |  |

**Table 3 Fixed Button Definitions** (continued)

**Note:** Programmable Feature Buttons are numbered bottom to top, left to right.

## <span id="page-13-1"></span><span id="page-13-0"></span>**LCD**

<span id="page-13-2"></span>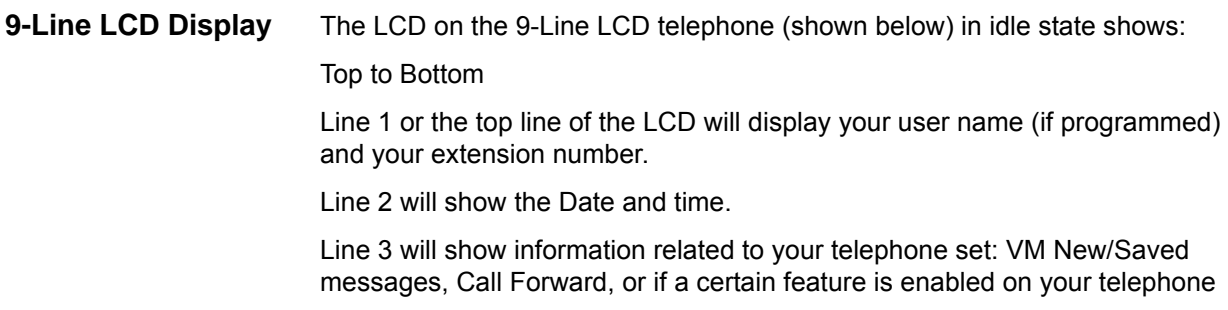

set.

A plus sign  $+$  on the LCD indicates there is more data to display. Press **NEXT** to advance through the information.

Lines 4~8 will indicate Programmable Feature Button labels.

Line 9 will display the Soft Keys (See ["Soft Keys" on page 11\)](#page-14-0).

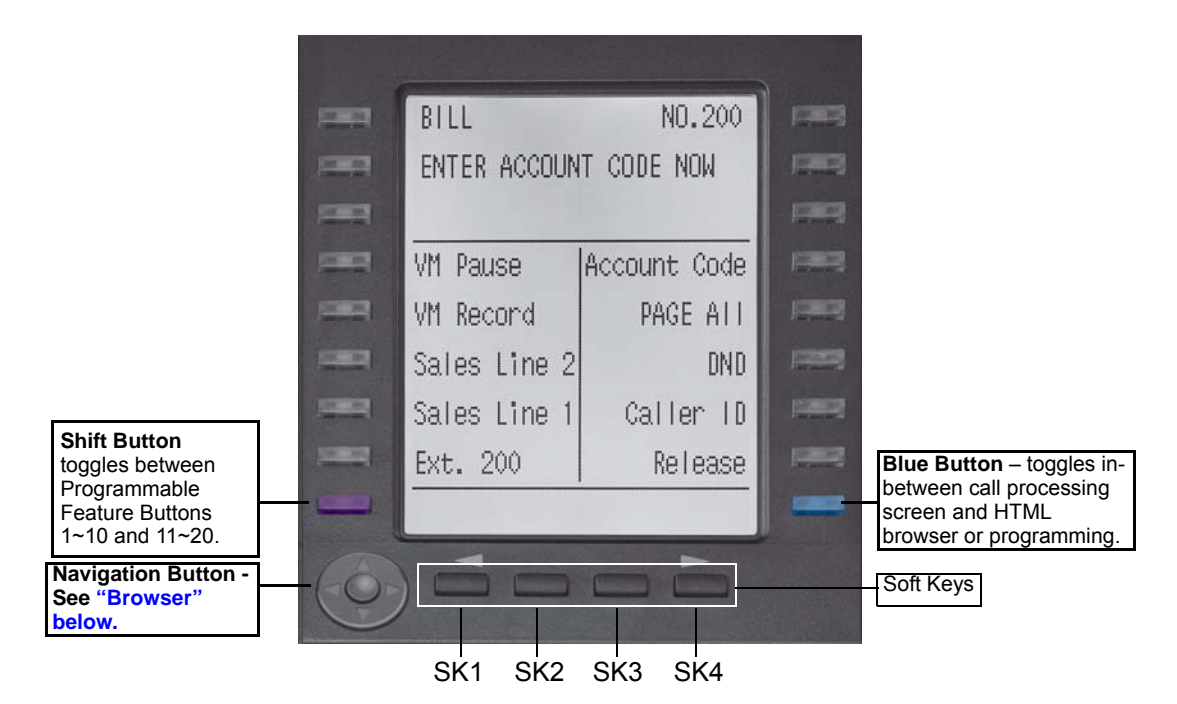

**Browser Note:** This feature applies to the IP5131-SDL telephone.

Toshiba's IP5131-SDL with it's large display screen also supports an HTML browser to allow navigation on the World Wide Web or a company's intranet. The phone can have a homepage setup that allows navigation to begin just like a homepage in your internet browser.

Web pages display basic HTML but do not support ASP or Flash. The 18 buttons that surround the screen can be used to highlight selections in the browser. The Navigation Button can be used to move the viewing window across the website; the center of the navigation button can be pressed to select a field that is highlighted.

The browser allows navigation through various pages of content and is not static to just one site. Navigation is as easy as highlighting a link and selecting it to move to the next webpage. All IP5131-SDL telephones come with the browser enabled. In order to access the browser, press the blue button on the bottom right-hand side of the phone; this allows you to switch between your call processing screen and the browser window.

## <span id="page-14-0"></span>**Soft Keys** Softkeys (SK1 - SK4) refer to the four buttons directly below the LCD screen (shown above). Soft Keys dynamically change their functions and label depending on the state of the telephone. The dynamic feature associated with the Soft Key is displayed on the bottom line of the LCD display directly above each Soft Key button.

This page is intentionally left blank.

<span id="page-16-3"></span><span id="page-16-0"></span>This chapter reviews the basic operations of the IP5131-SDL, IP5531-SDL, and the IP5631-SDL telephones. The instructions apply to all telephone models, except when noted otherwise.

## <span id="page-16-1"></span>**Customizing Your Telephone**

## <span id="page-16-2"></span>**Volume Control**

#### **To adjust the Handset Volume**

Press the Vol  $\triangle$  to increase volume and Vol  $\nabla$  to decrease volume during the call. When you hang up, the volume returns to the default setting.

### **To adjust the speaker volume for internal/external calls and background music**

- 1. Press Spkr. You hear dial tone.
- 2. Press the Vol  $\triangle$  to increase volume and Vol  $\nabla$  to decrease volume. This volume setting applies to all calls until changed.

### **To adjust Ring Tone, Hands free Answerback and Speaker Off-hook Call Announce**

Make sure the telephone is idle and the handset is on-hook. Press the  $Vol \triangle$  to increase volume and  $Vol \blacktriangledown$  to decrease volume. This adjusts volume for your telephone's ring tone, Hands free Answerback and Speaker Off-hook Call Announce simultaneously.

#### **To adjust handset Beep Tone**

- 1. With the handset off-hook, dial the Beep Tone Adjustment Code #6101 (default code). You hear beep tone.
- 2. Press **Vol**  $\triangle$  or **Vol**  $\nabla$  to reach the desired level.

## **VIPedge**

The Basics

<span id="page-17-2"></span><span id="page-17-1"></span><span id="page-17-0"></span>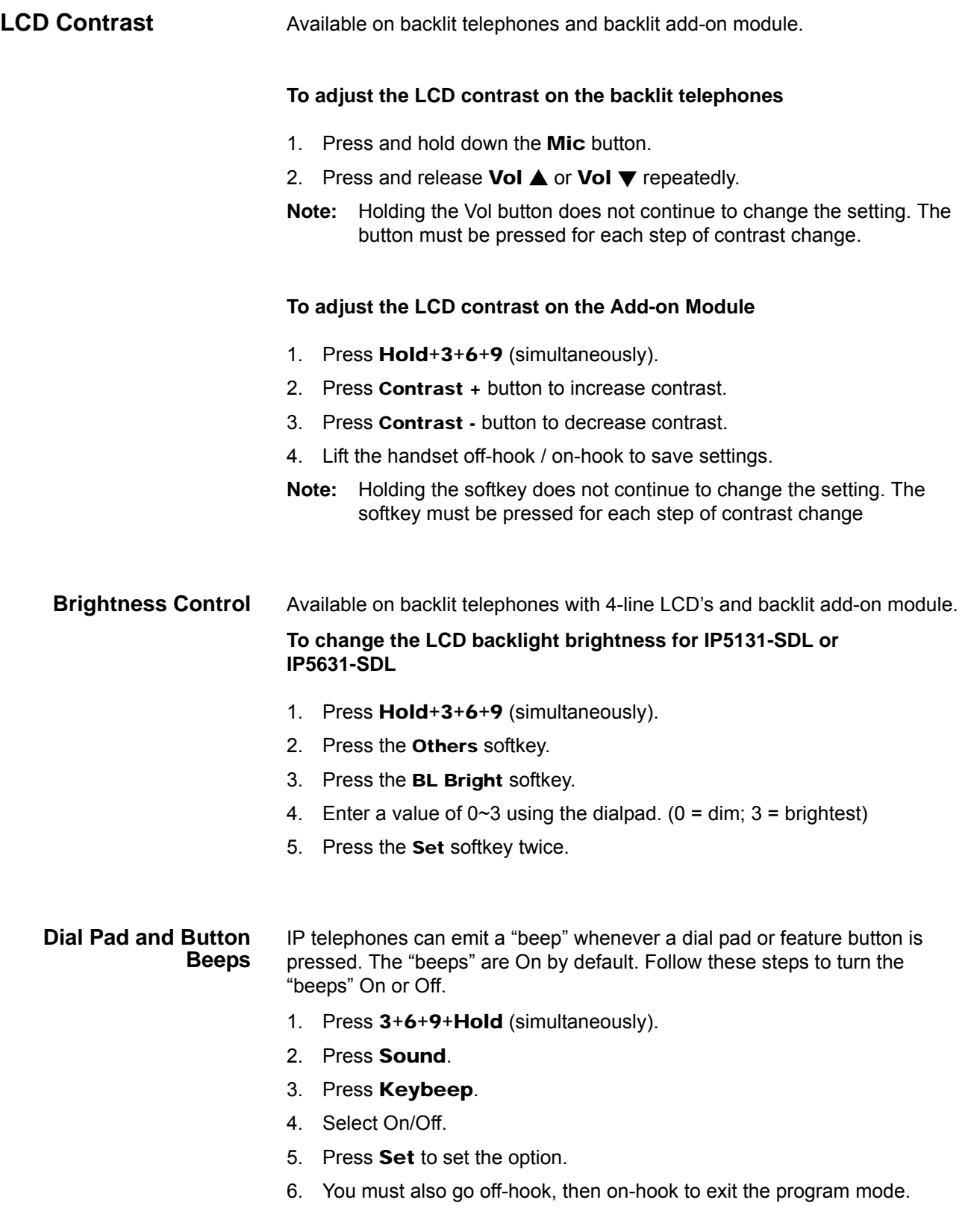

## **VIPedge The Basics**

#### <span id="page-18-0"></span>**Speakerphone/ Microphone Sensitivity Adjustment** When you are using the speakerphone, high ambient noise levels may cause the party you are talking with to be to cut off frequently. If this happens, follow these steps to lower the sensitivity of the microphone on a IP5000-series telephone. The default is normal sensitivity.

- 1. Press 3+6+9+Hold (simultaneously).
- 2. Press Sound.
- 3. Room noise FB6 to Toggle ON = noisey room.
- 4. Press Set to set the option.
- 5. Go off-hook, then on-hook to exit the program mode.

#### <span id="page-18-1"></span>**Telephone Terminology** When making or receiving calls on your IP5000-series telephone you may experience one or more of the following call features depending on how your telephone is configured.

- **Line** is synonymous with trunk which is the line that connects you to the PSTN (Public Switched Telephone Network). Line can be:
	- a button on your telephone set designated for outgoing calls
	- your DN button followed by dialing 9.
- **Automatic Line Selection (ALS) –** ALS is engaged on outgoing calls. Lift the handset or press **Spkr** to hear dial tone, the steady green Line LED indicates ALS in enabled. The second line of the LCD will display the method of dialing available, followed by the digits dialed.
- **Ringing Line Preference –** Answer any incoming call by lifting the handset or pressing Spkr. There is no need to press the ringing line button to answer the call when ringing line preference is enabled.
- **Tone First Signaling –** Internal incoming calls only: telephone rings in standard ring tone, lift handset or press Spkr to answer call.
- **Voice First Signaling –** Internal incoming calls only: a long tone is heard, followed by the caller's voice, this will automatically engage the Spkr to allow for hands free communications. Lift the handset if desired (for privacy). When Voice First Signaling is enabled the telephone does not ring on internal incoming calls.
- **Hot Dialing –** Dial a telephone number from the dialpad, the telephone automatically selects a line, shown with a green LED, and turns on the Spkr and Mic LED's. When Hot Dialing is not turned on the handset should be lifted or Sprk should be pressed in order to make a call.

<span id="page-19-1"></span><span id="page-19-0"></span>**Making a Call** There are three ways to originate a call from the telephone:

**Handset** 1. To make a call, lift the handset, then dial the number.

A line may be automatically selected or choose a line manually. Dial tone is heard through the handset. The Speaker and Microphone LEDs do *not* light.

Digits display as they are dialed. Call progress tones (Ringback Tone, Busy Tone, etc.) are heard through the handset.

2. When connected, continue using the handset or switch to speakerphone by holding down **Spkr** and placing the handset in the cradle.

## <span id="page-19-2"></span>**Spkr Button** 1. To make a call, press Spkr.

A line may be selected automatically or choose a line manually. The extension or **Line** button lights (depending on system programming). Dial tone is heard through the speaker. The Speaker and Microphone LEDs light.

2. Dial the number.

Digits display as they are dialed. Call progress tones (Ringback Tone, Busy Tone, etc.) are heard through the speaker.

When connected, continue using the speakerphone or lift the handset to continue the conversation.

<span id="page-19-3"></span>**Hot Dialing** 1. To make a call using Hot Dialing, start dialing the number.

The extension button, Spkr and Mic LEDs light. Digits display as they are dialed. Call progress tones (Ringback Tone, Busy Tone, etc.) are heard through the speaker.

2. When connected, continue using the speakerphone or lift the handset to continue the conversation.

## <span id="page-19-4"></span>**Dial Directory** Calls can be made by selecting a name from the alphabetical telephone directory.

## **To access the Directory**

1. Press DIR soft key. Select Directory menu appears. The soft keys on the Select Directory are:

My = Personal Speed Dial Names

- EXTR = System Speed Dial Names
- INTR = Directory Number Names
- Dial = Cancel directory, get dial tone.
- 2. Choose the directory you wish to access and use the dial pad to enter the name.

**Notes:**

**•** If a directory is not selected and a name is entered, all directories will be searched.

- **•** To enter names from the dial pad, press the dial pad button associated with the letter to be entered. Press the button once for the first letter, twice for the second letter, etc. Left and Right Soft Keys are available to move the cursor.
- 1. Press FIND to start the directory search.
- 2. Press **NEXT** to move forward through the directory.
- 3. Press BACK to move backwards through the directory.
- 4. Press Call to connect to the directory entry selected.
- 5. On the 9-line LCD Display, press the button next to the displayed name. See figure on following page.
- 6. Press CNCL to quit the directory search.

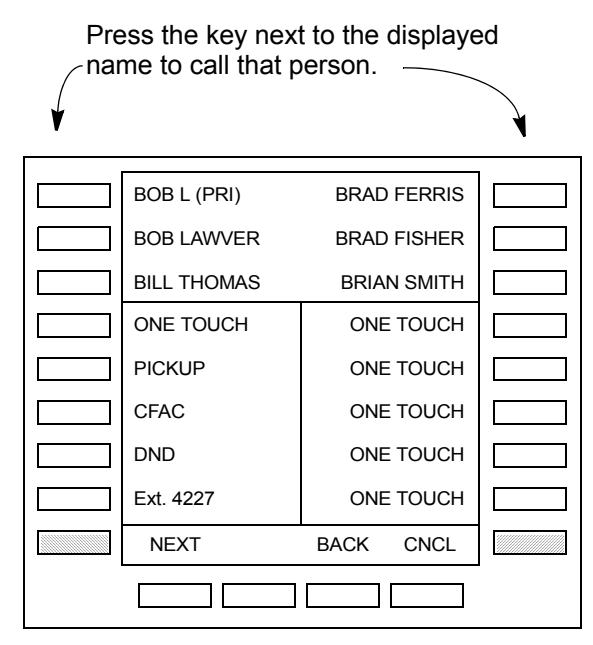

**9 Line LCD Display - Dial by Name Screen**

<span id="page-21-4"></span><span id="page-21-3"></span><span id="page-21-2"></span><span id="page-21-1"></span><span id="page-21-0"></span>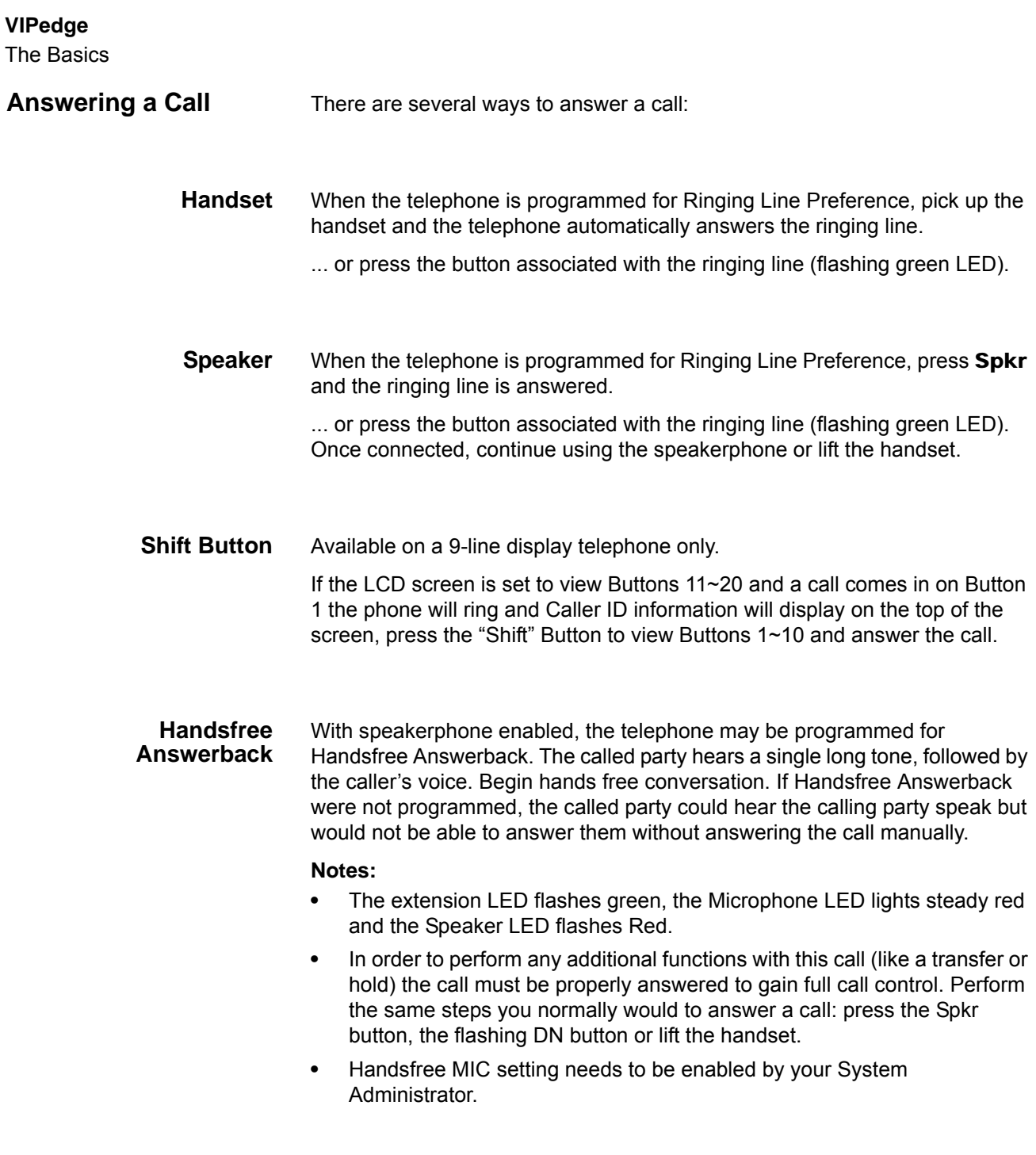

<span id="page-22-0"></span>**On a Call** While on a call you can perform the following:

<span id="page-22-3"></span><span id="page-22-2"></span><span id="page-22-1"></span>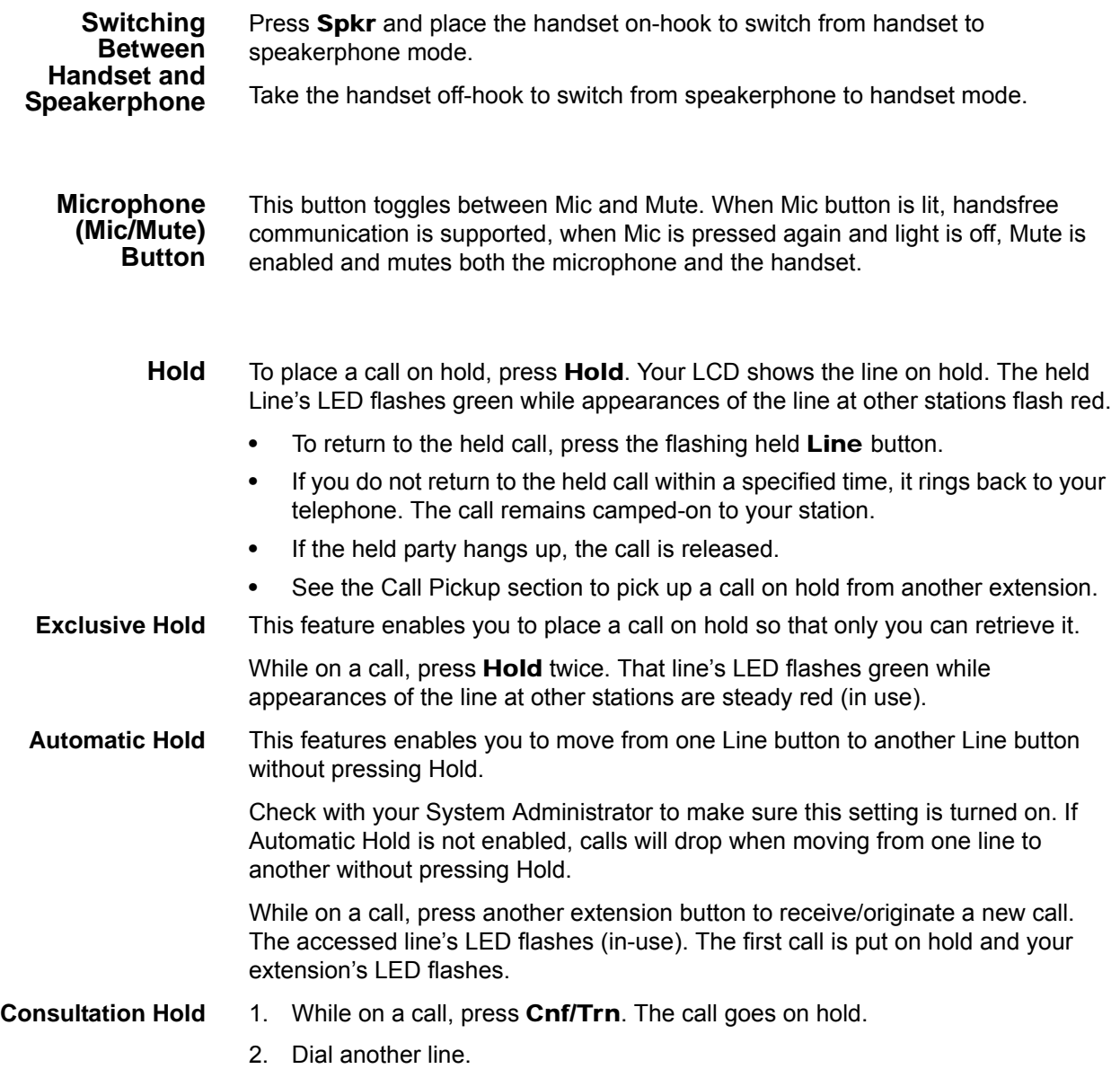

3. Transfer the call or return to the held call by pressing its Line button.

<span id="page-23-1"></span><span id="page-23-0"></span>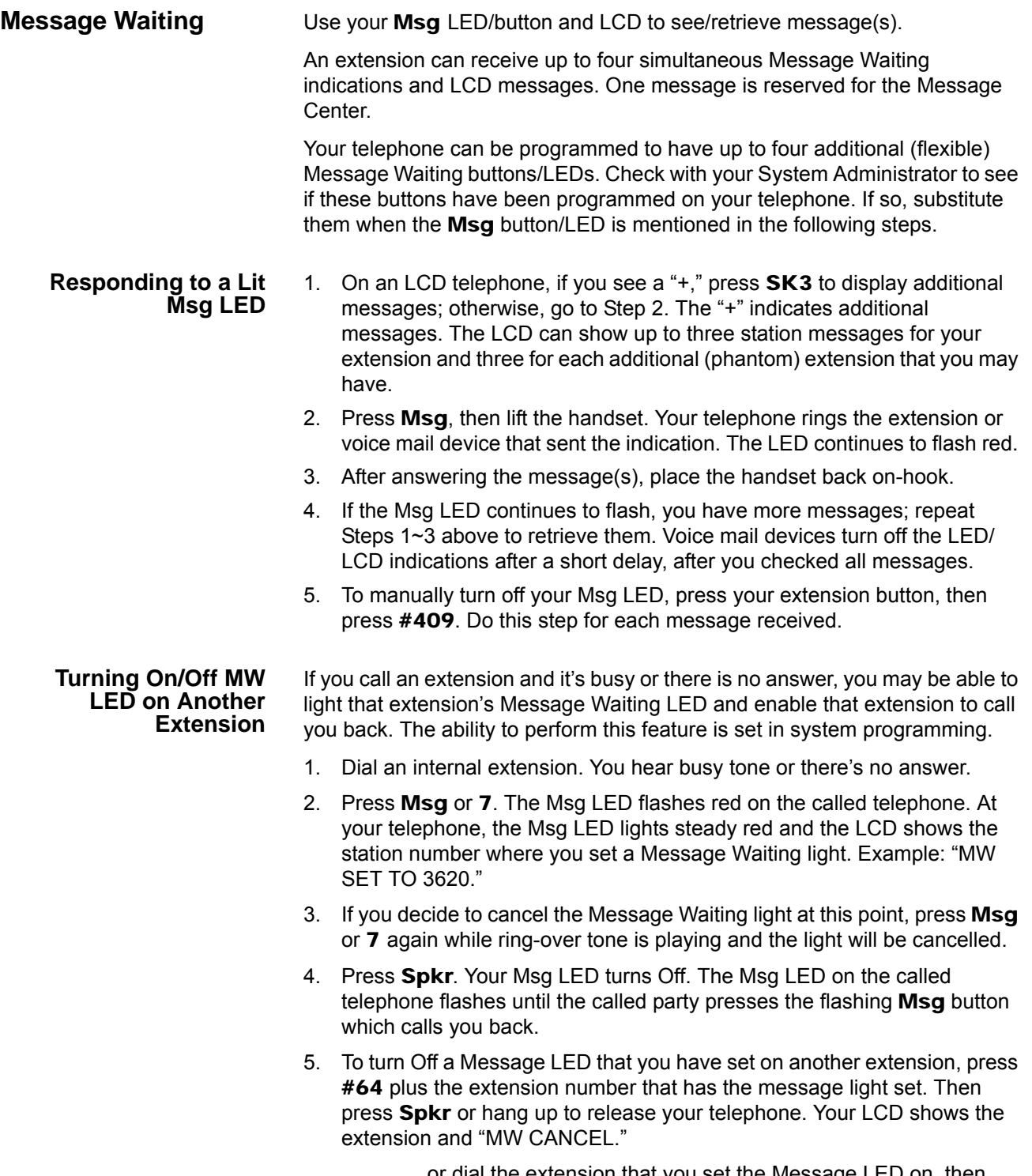

<span id="page-23-2"></span>...or dial the extension that you set the Message LED on, then press 77. Then press Spkr or hang up to release your telephone.

## <span id="page-24-0"></span>**LED Indicator Details**

Each line and Programmable Feature Button has a LED next to it which indicates the status of the line or feature associated with the button. Line LEDs light red or green and flash at varying rates to indicate call status (see table below)..

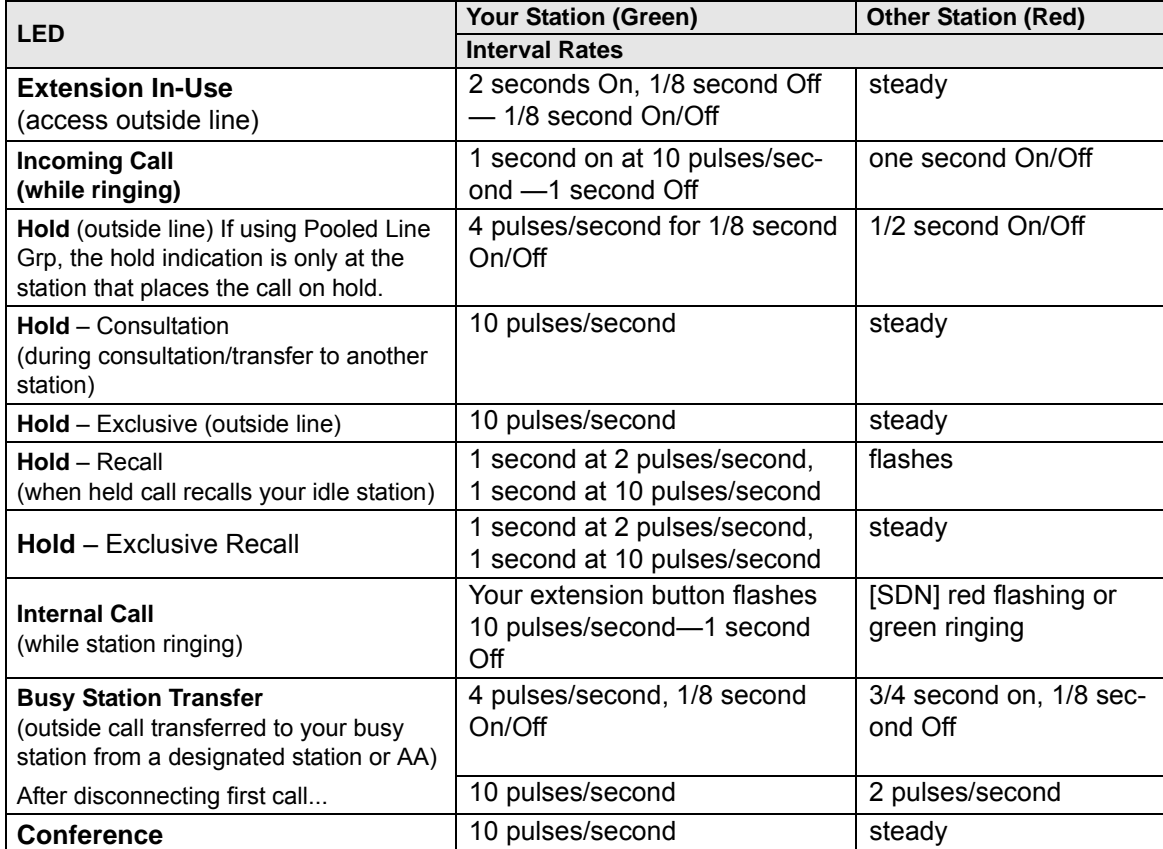

#### **Table 4 LED Indicators**

**Note:** LEDs on the telephone flash at different speeds depending on the function performed. Flash rates listed in the table above.

This page is intentionally left blank.

<span id="page-26-2"></span><span id="page-26-1"></span><span id="page-26-0"></span>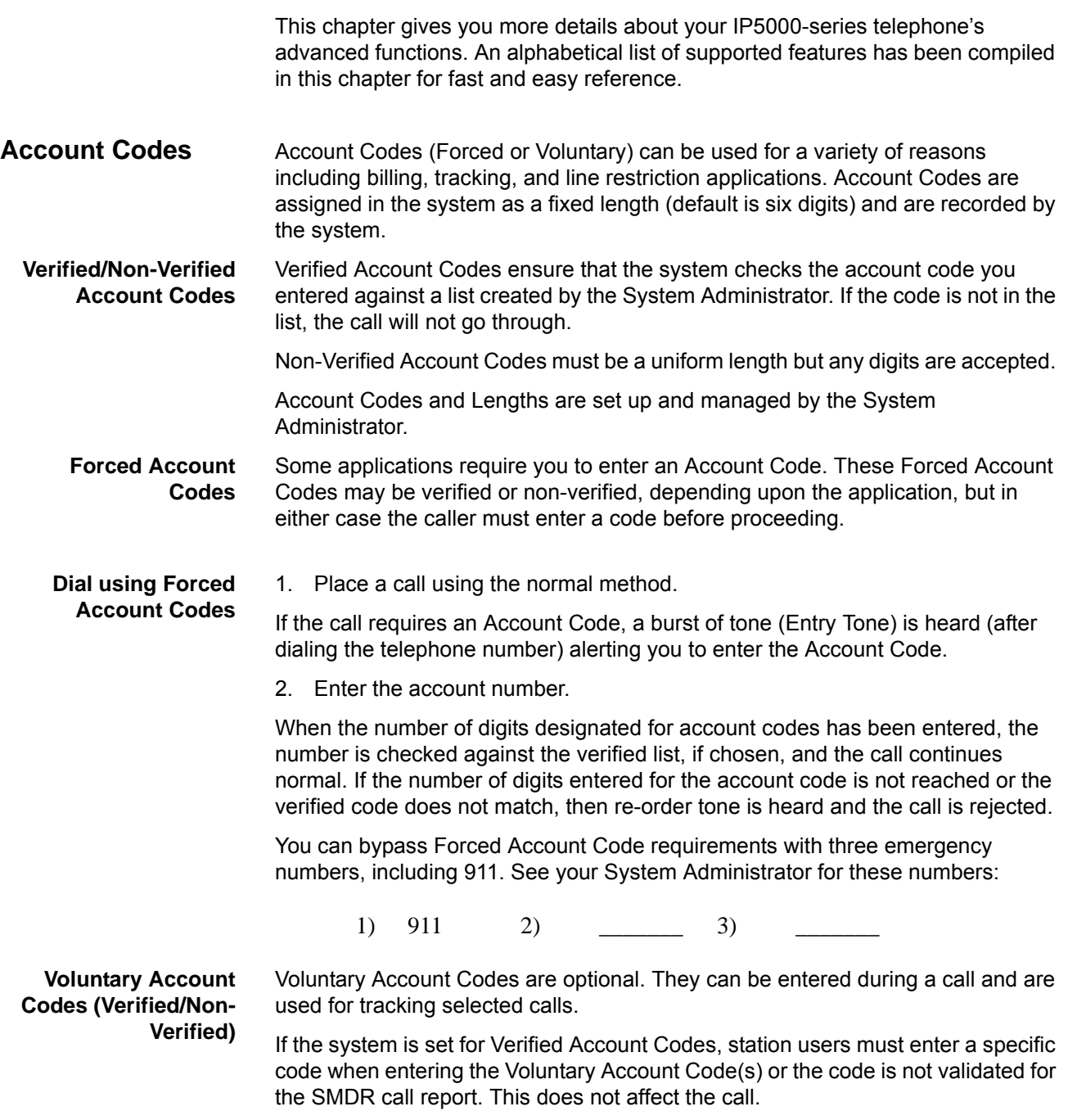

## **VIPedge**

Feature Operations

<span id="page-27-0"></span>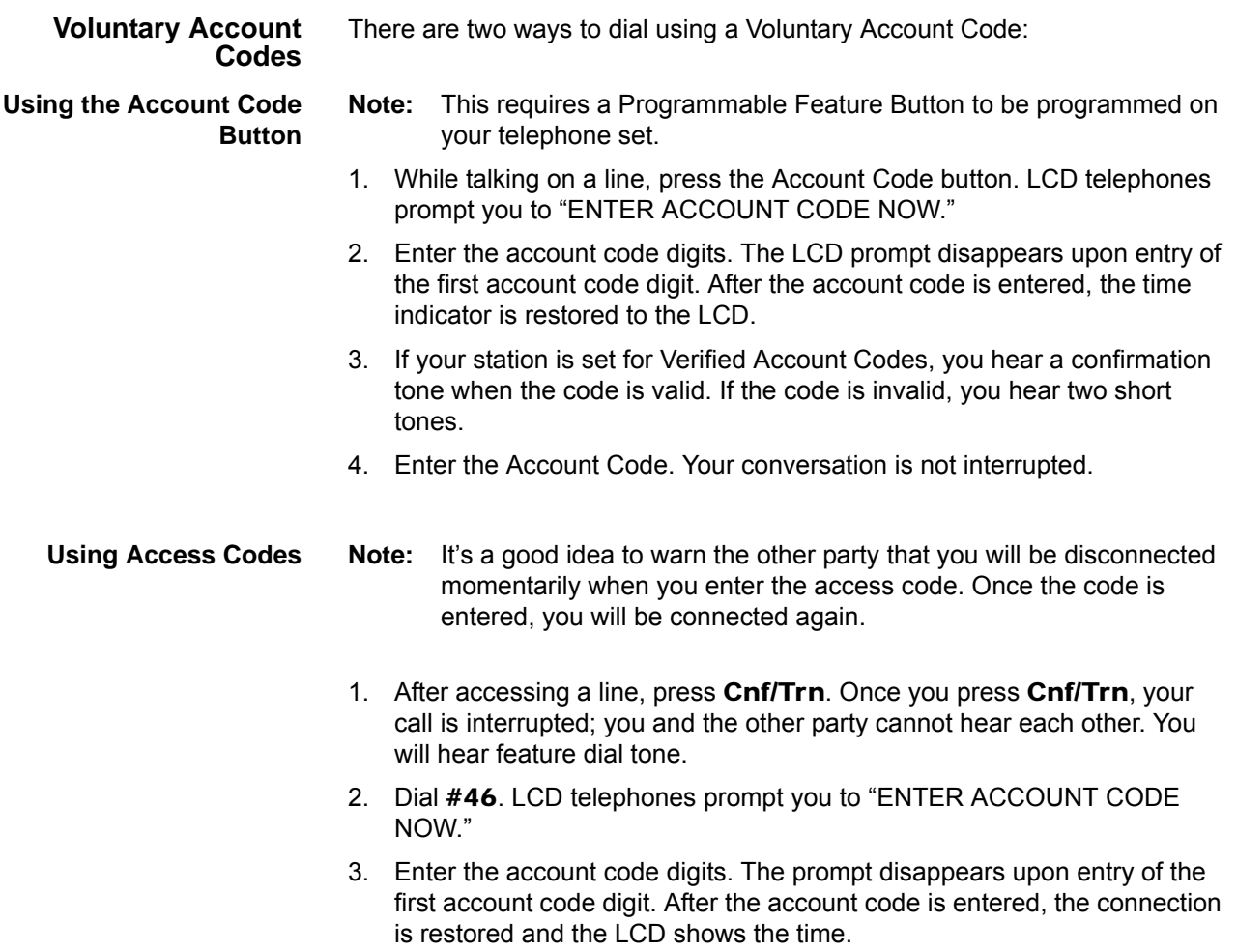

### <span id="page-28-0"></span>**Advisory Message** Advisory messaging enables you to store a message for IP5000-series telephones with a display that call your telephone. The messages can be up to 16 characters long. The system provides a number of predefined messages, shown in the table below. Message numbers 5~9 can be defined by your System Administrator.

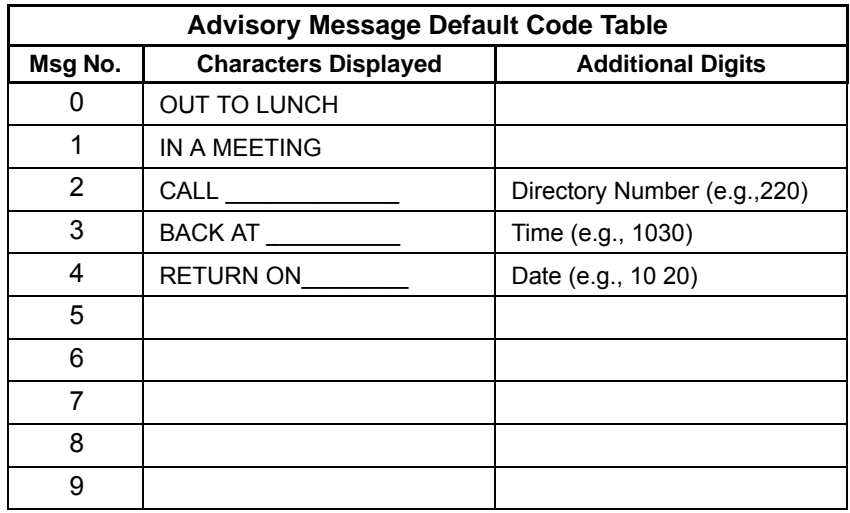

Advisory Messages can only be set using the IP5000-series telephone. The preset advisory messages can be displayed using the Enterprise Manager Personal Administration (EMPA).

**Set Advisory Message** 1. Go off-hook or press your extension button to hear the dial tone. 2. Press #411 3. Enter Message number (see table above) 4. Enter additional digits if required.

- 5. Go on-hook or press Spkr to release the line.
- **Clear Registered Message**
- 2. Press #412.
- 3. Go on-hook or press Spkr to release the line.
- **Display Preset**
- 1. Login to the EMPA.

**Advisory Messages**

2. Select System Info then the Advisory Message tab.

1. Go off-hook or press your extension button to hear the dial tone.

## **VIPedge** Feature Operations

<span id="page-29-1"></span><span id="page-29-0"></span>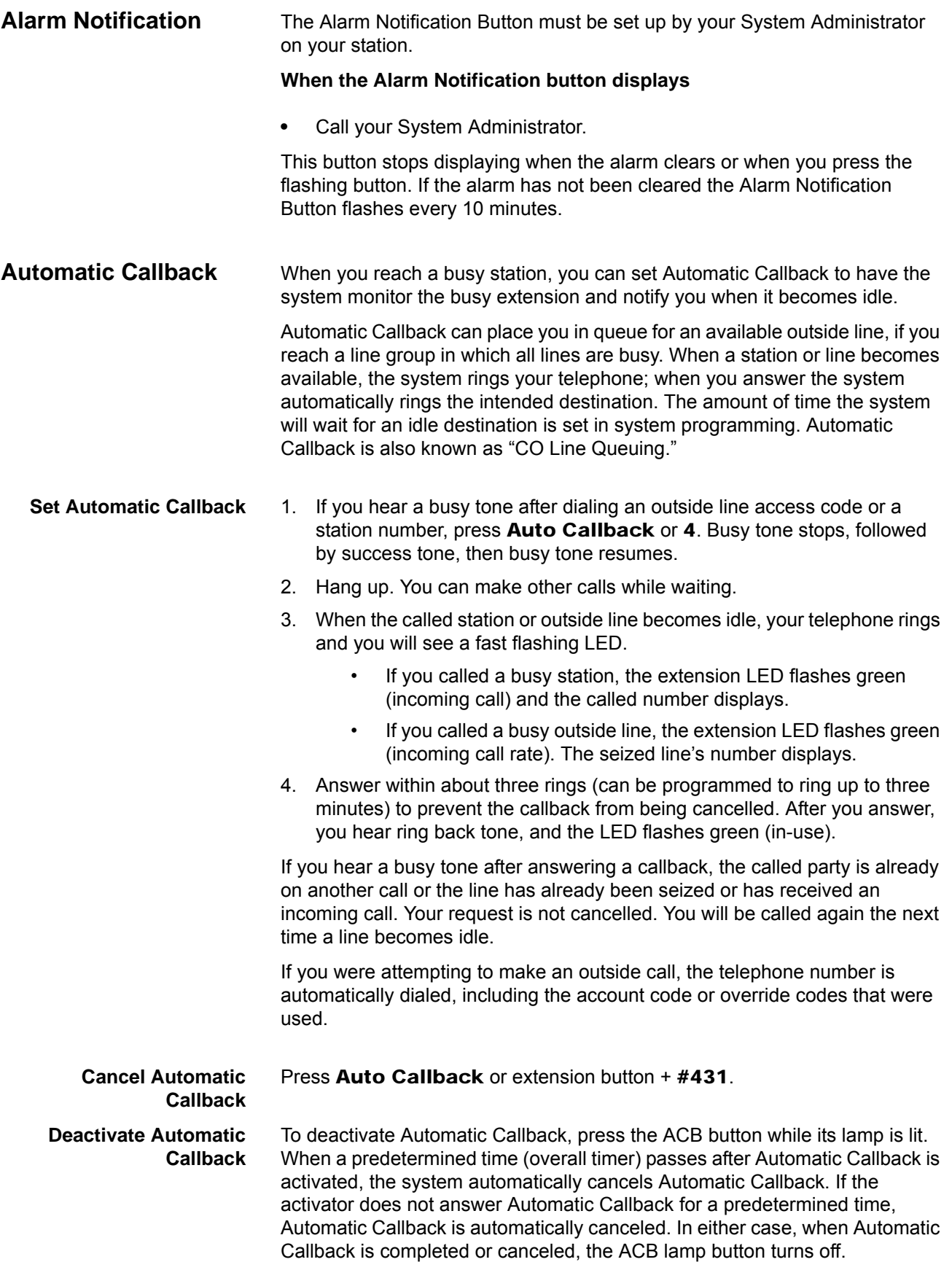

<span id="page-30-0"></span>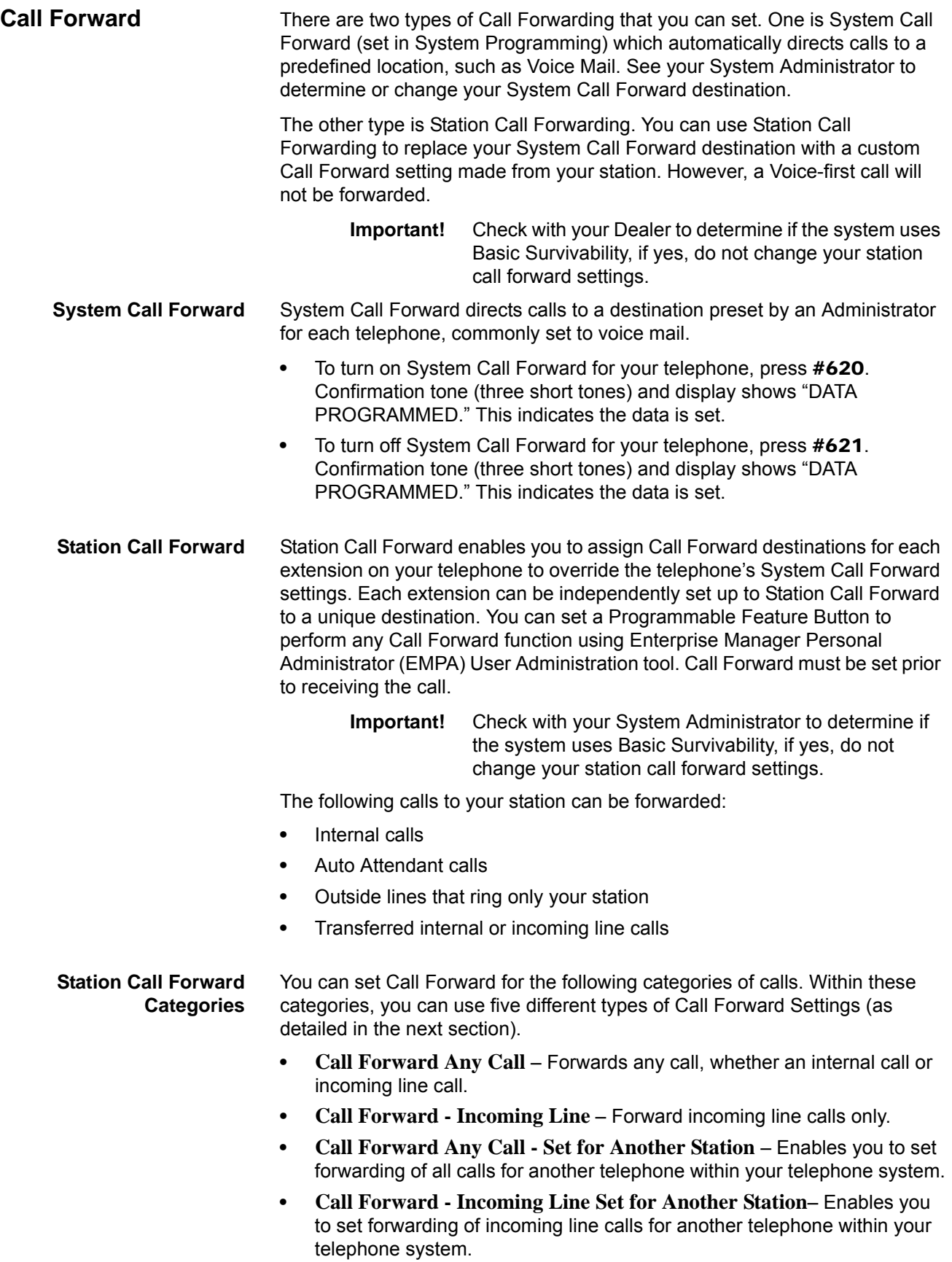

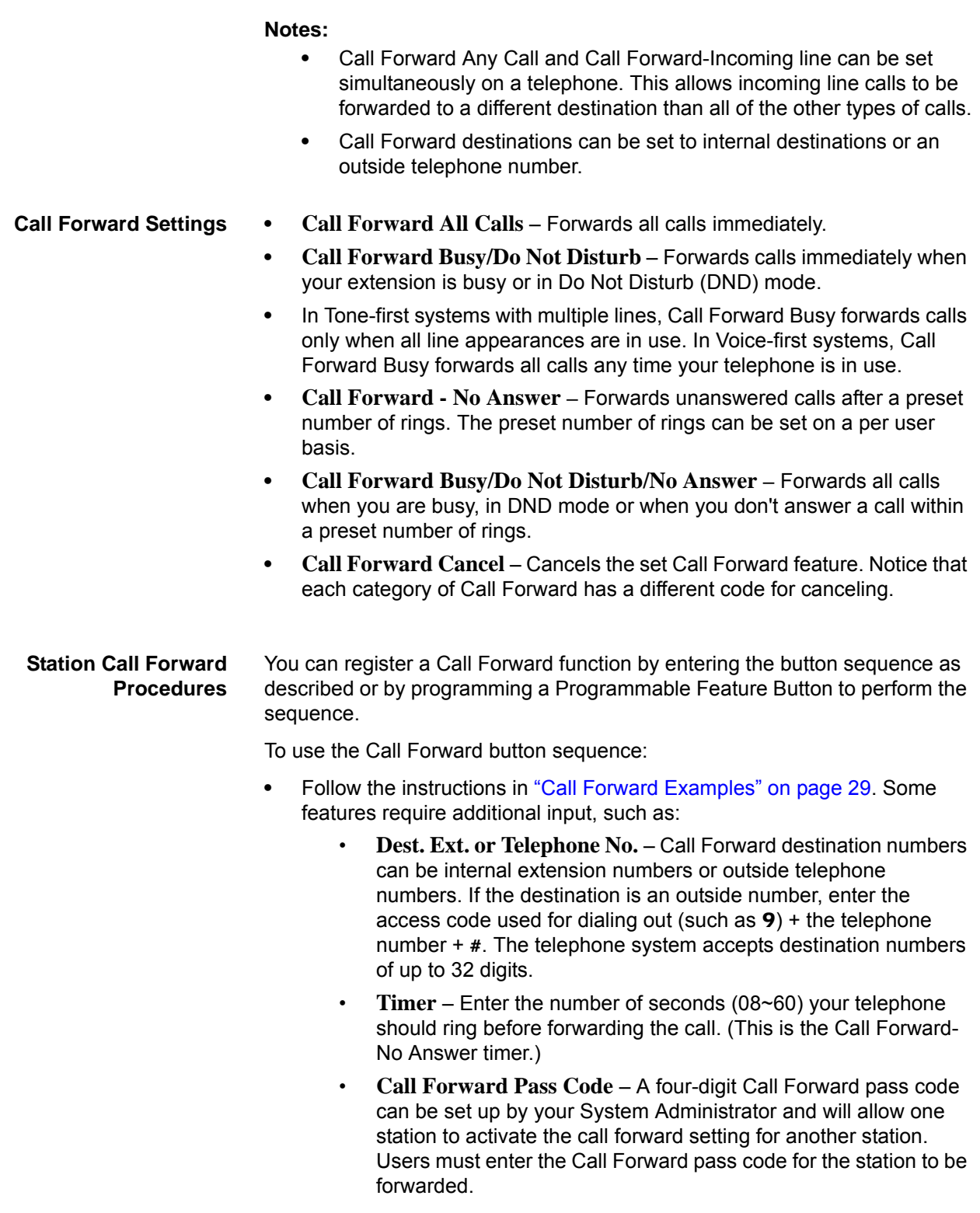

To program call forward button destination using the EMPA.

Login to your EMPA and select Call Forward to turn selections on and off. Select Home to program the button.

<span id="page-32-1"></span>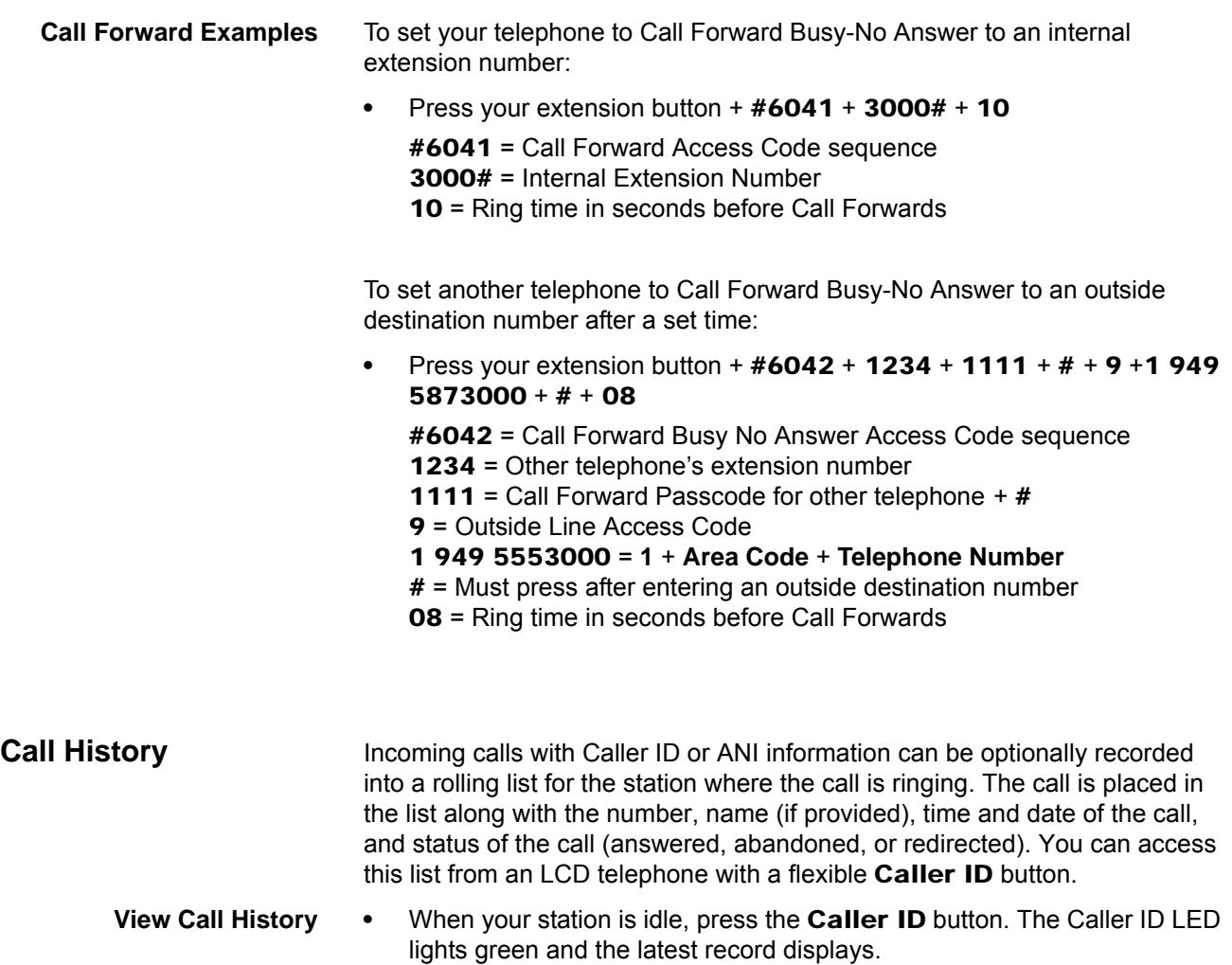

<span id="page-32-0"></span>**•** Press **SK NEXT** or Vol + ▲for the next record; press SK PREV for the previous record.

# **VIPedge**

Feature Operations

<span id="page-33-0"></span>**Call Park** The Call Park feature enables you to hold a call temporarily in a location other than your telephone. These areas are called orbits. You or another telephone user can retrieve a parked call from its orbit by specifying the orbit number. You can specify one of 20 General Park Orbits (7000~7019) or a valid extension number within the system.

Once you have parked a call in an orbit, you can:

- **•** Hang up and retrieve the parked call at a later time.
- **•** Originate another call.
- **•** Access a voice paging device to announce the parked call for pickup from another station.

If you park a call and it is not retrieved, it will recall to the parking station and one of the following occurs:

- **•** If your station is idle when the system Call Park recall timer expires, the parked call automatically recalls to your station.
- **•** If your station is busy, the parked call camps on.

If you have an LCD telephone, you can let the system automatically select an available orbit number which displays on your LCD.

- **Park a Call** 1. While on a call, press **Park in Orbit** or press **Cnf/Trn + #33**. The LED flashes green (consultation-hold). If you were on an extension during the call, and you have line button on your telephone, the line LED will flash until the call is picked up (depending on programming).
	- 2. Specify the Park Orbit using one of the following:
		- Press \* and the system automatically selects a General Park Orbit between **7000~7019**. The chosen orbit appears on the LCD.
		- Enter a valid extension.
		- Press **#** and the system automatically selects your extension as the orbit.
	- 3. Hang up. The caller's extension or line number and the orbit number are shown. If the parked call is not retrieved within a specified time, the call rings back to your telephone. When a parked call recalls your telephone, the LCD shows the line or extension that is recalling and the orbit number.
- **Retrieve a Parked Call** 1. Press **Park in Orbit** or press your extension button + **#32**.
	- 2. Enter the Orbit Number where the call is parked or **#** for the extension from which you are calling. You cannot use \* to retrieve a parked call.

The extension LED flashes at the in-use rate when the call is retrieved.

<span id="page-34-0"></span>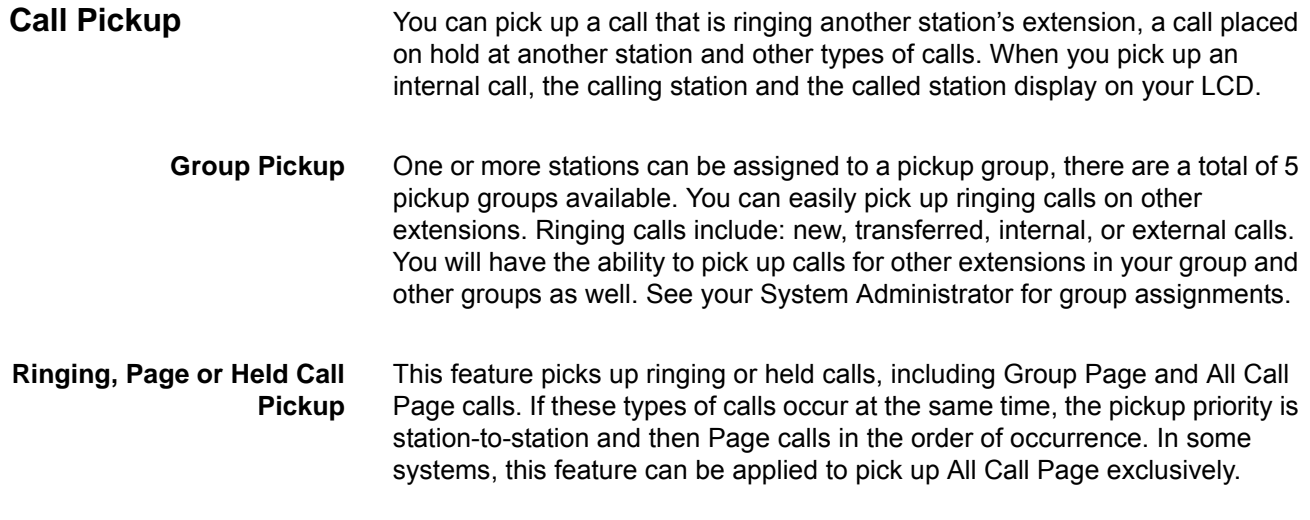

**Perform Call Pickup** Press the buttons shown in the table below for the desired Pickup feature.

## **Table 3-1**

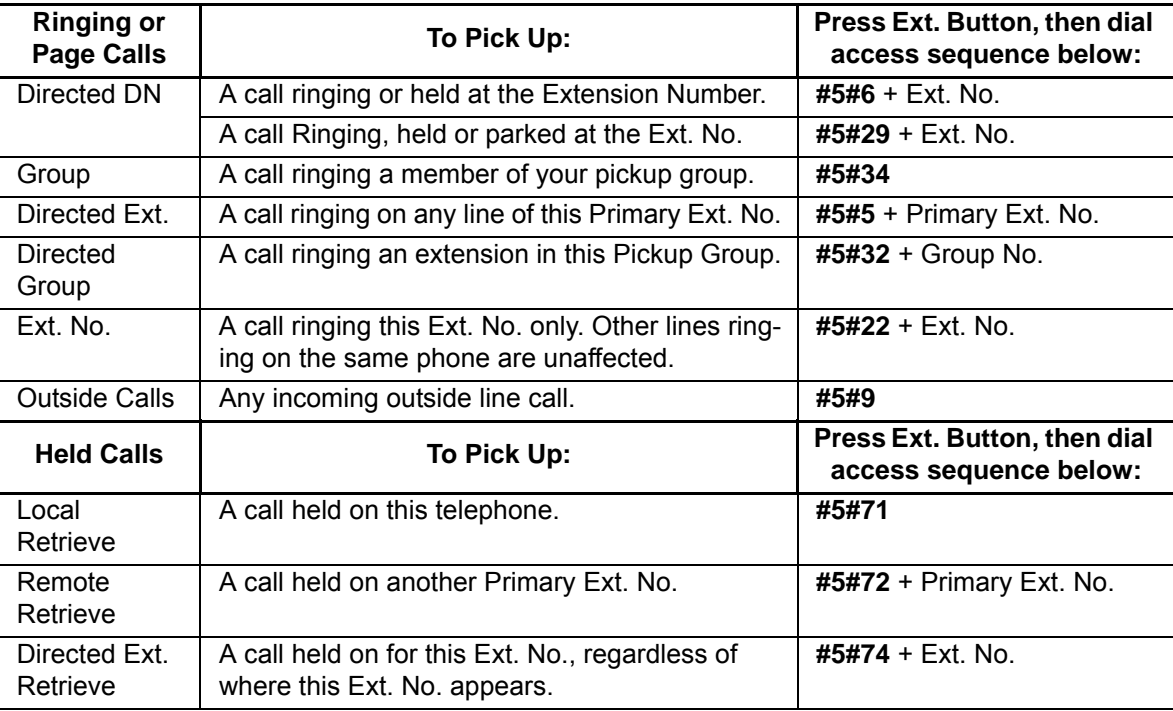

## **Notes:**

- **•** The Primary extension number is the directory number by which the telephone set is defined. Other, non-primary extension numbers may also appear on the telephone. By convention, the Primary extension number is assigned to the first button (on the bottom left-hand side) of a multi-button telephone.
- **•** If more than one call is on hold, the call on the telephone's lowest button number is picked up.
- **•** Ringing calls are picked up over held calls as a priority.

## **VIPedge**

Feature Operations

<span id="page-35-0"></span>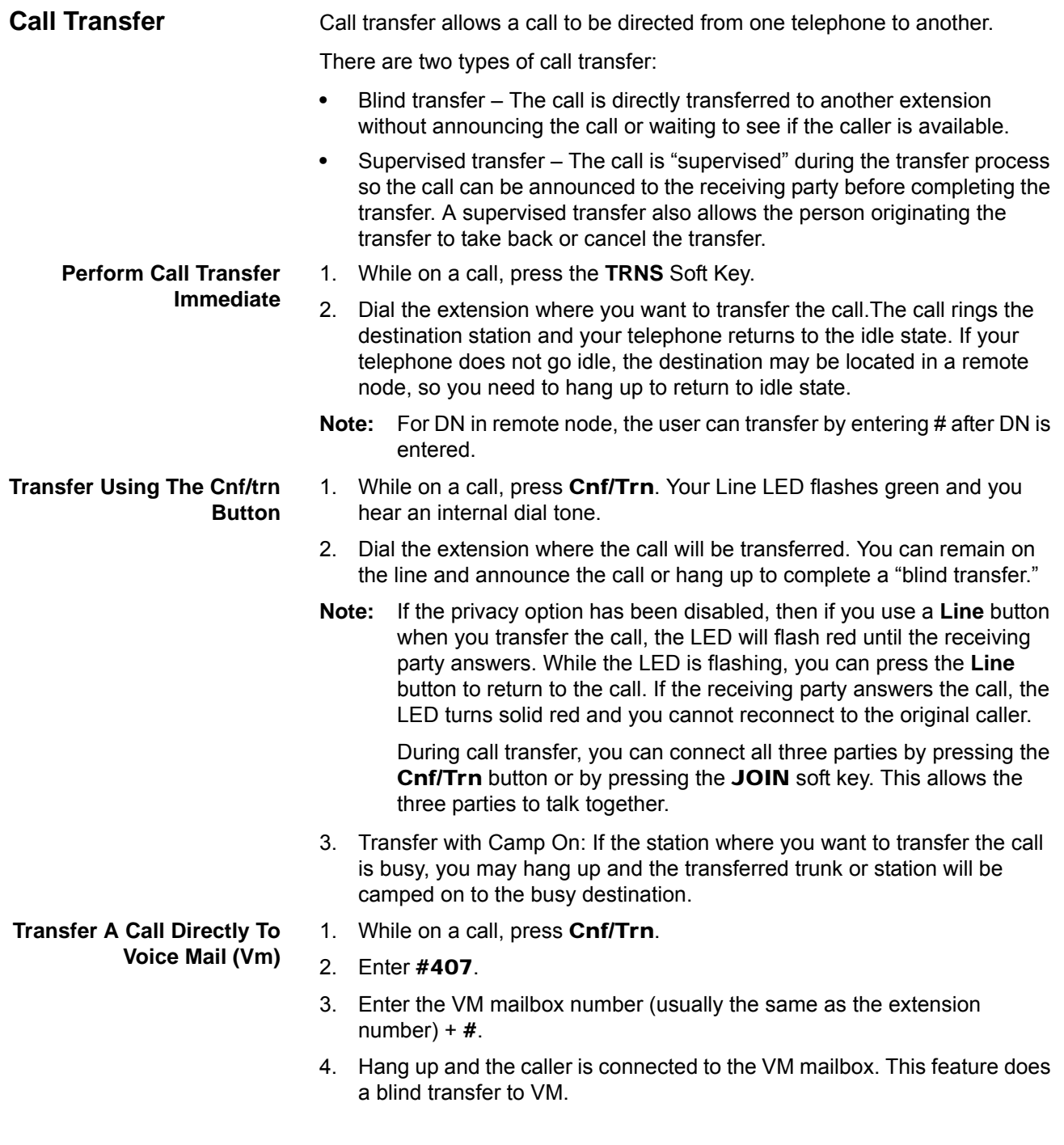
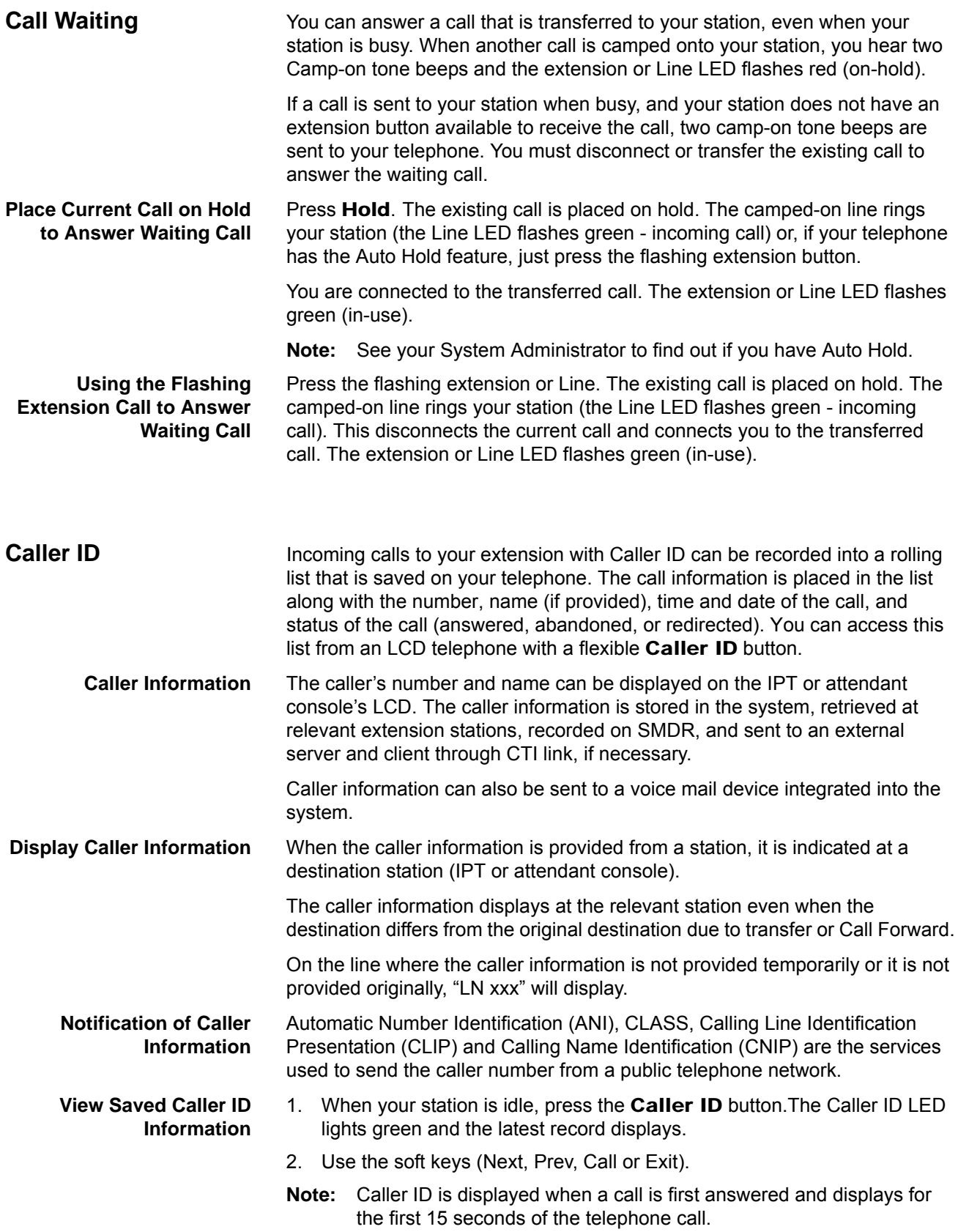

Feature Operations

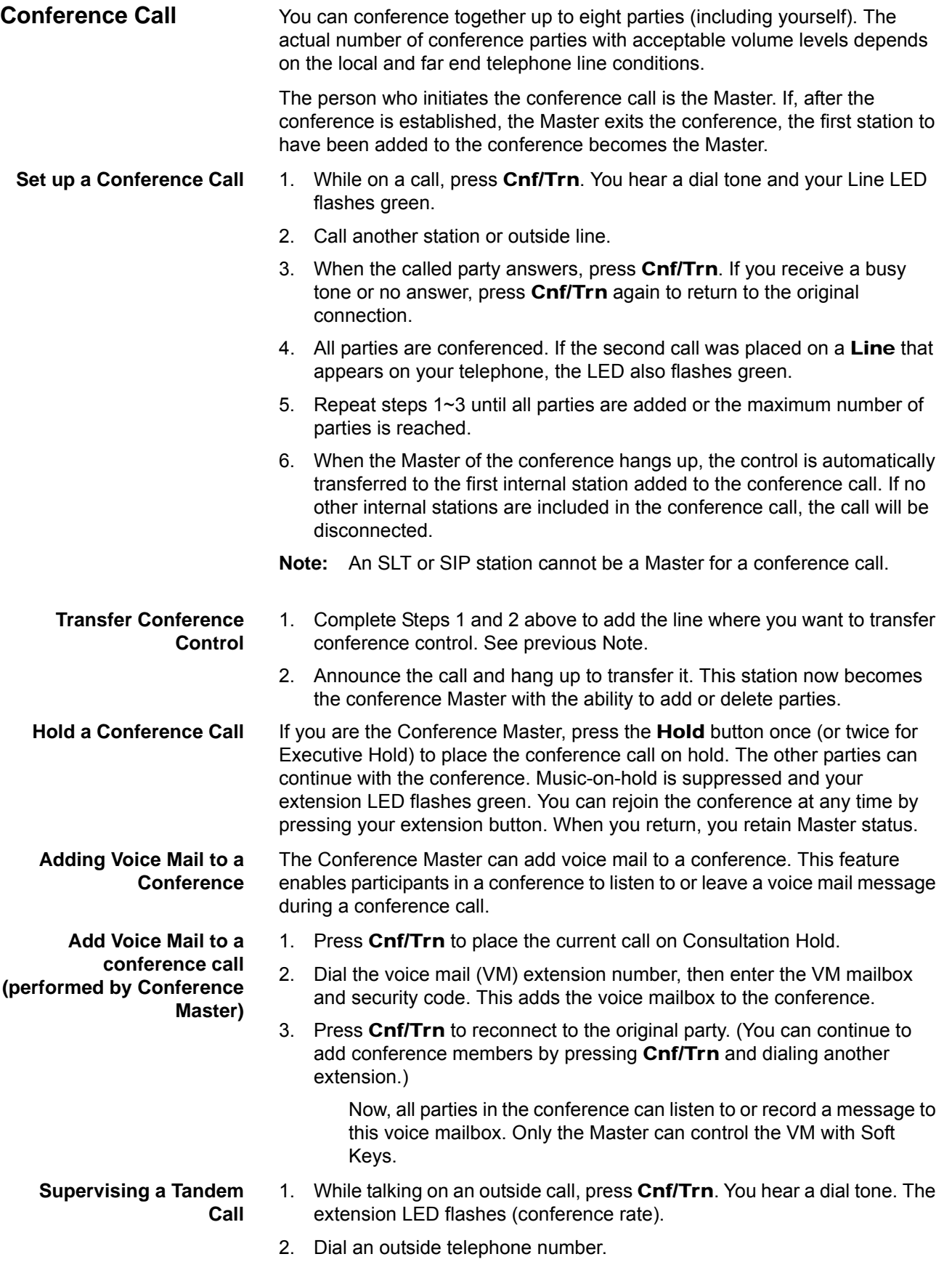

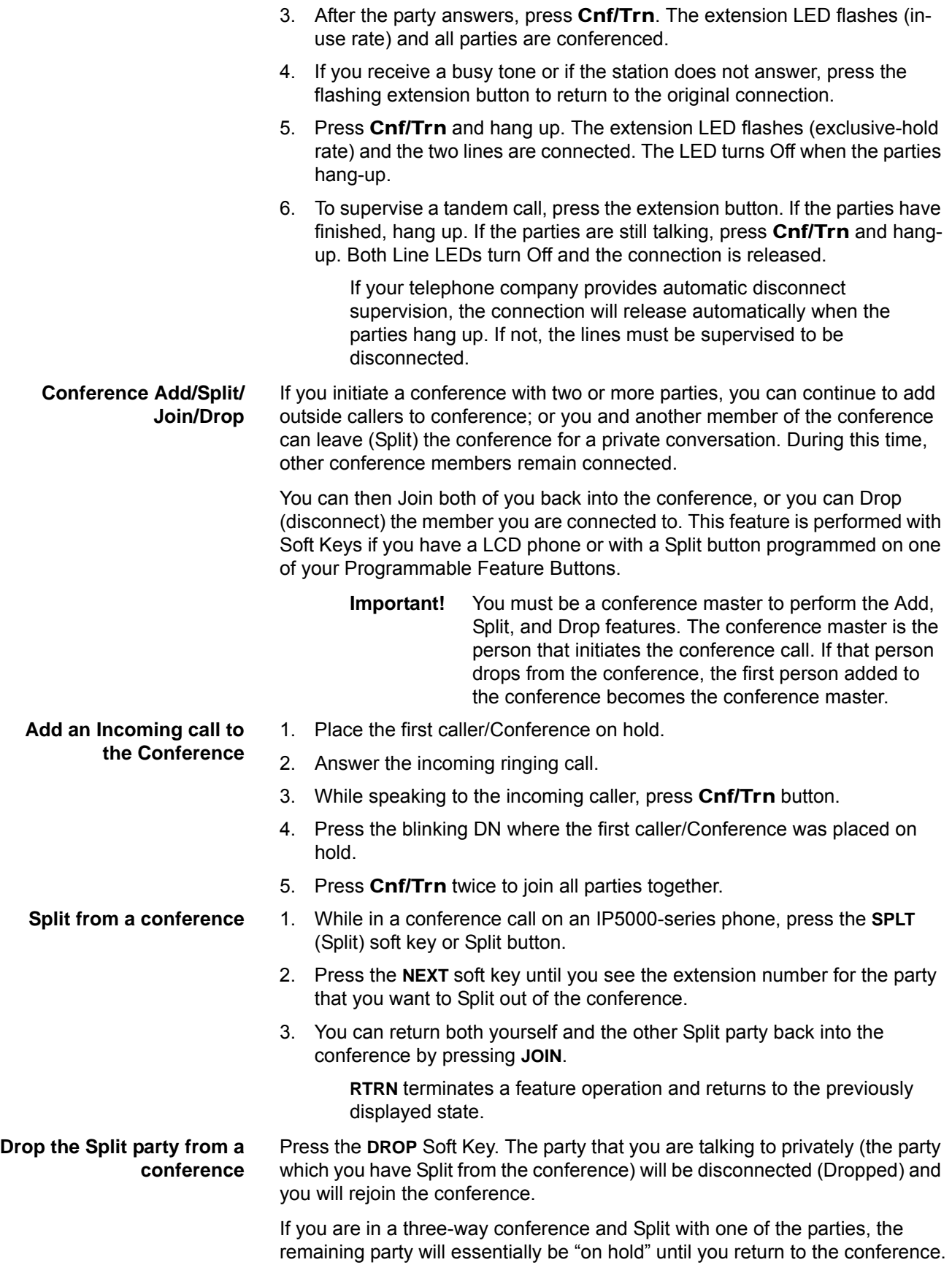

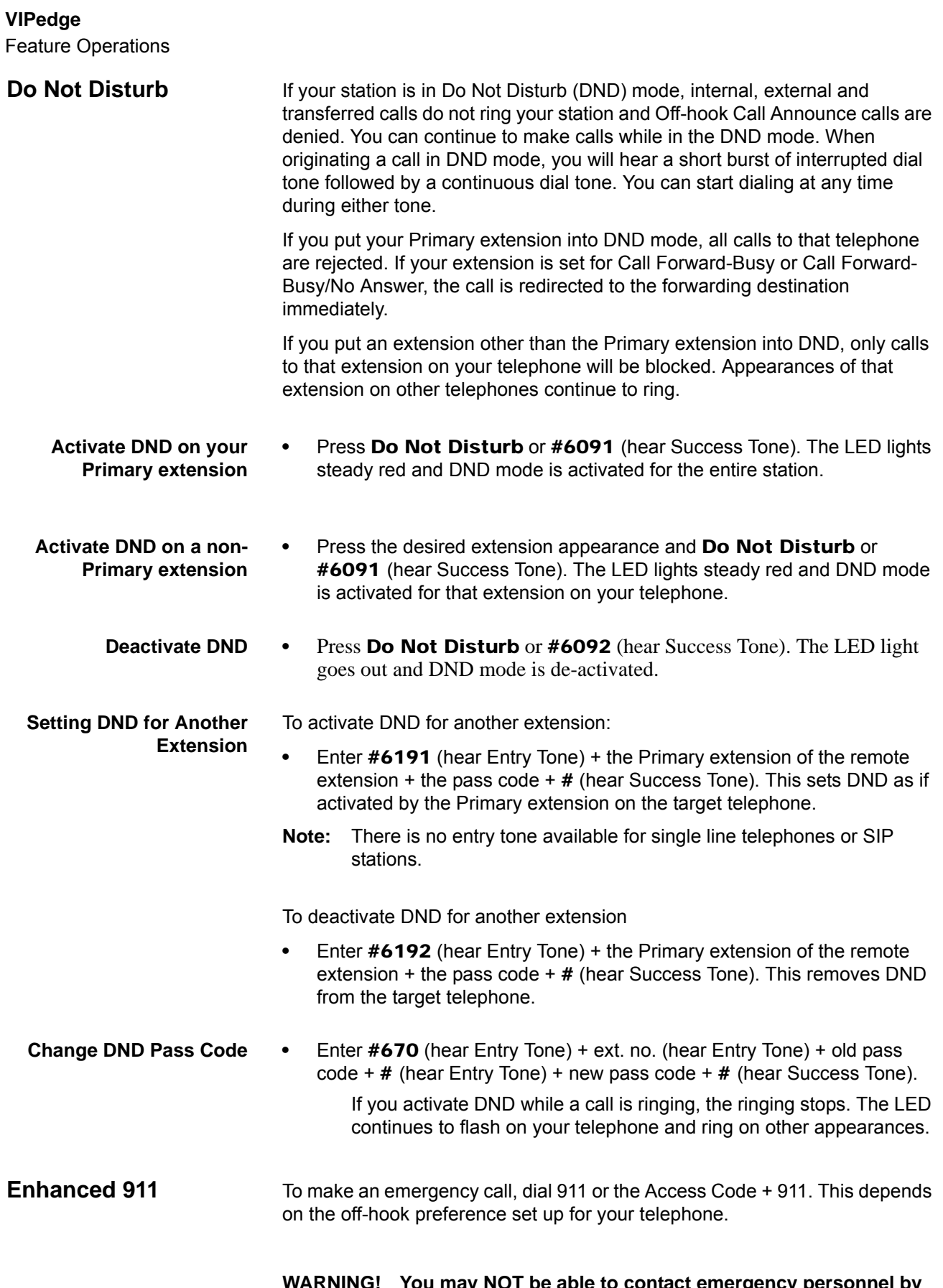

**WARNING! You may NOT be able to contact emergency personnel by dialing 9-1-1 from a telephone or from Call Manager. Use an** 

**alternate service, e.g., a mobile phone, to dial 9-1-1 if there is no dial tone; emergency personnel do not answer when you dial 9-1-1; or you reach the wrong emergency call center unless instructed otherwise.**

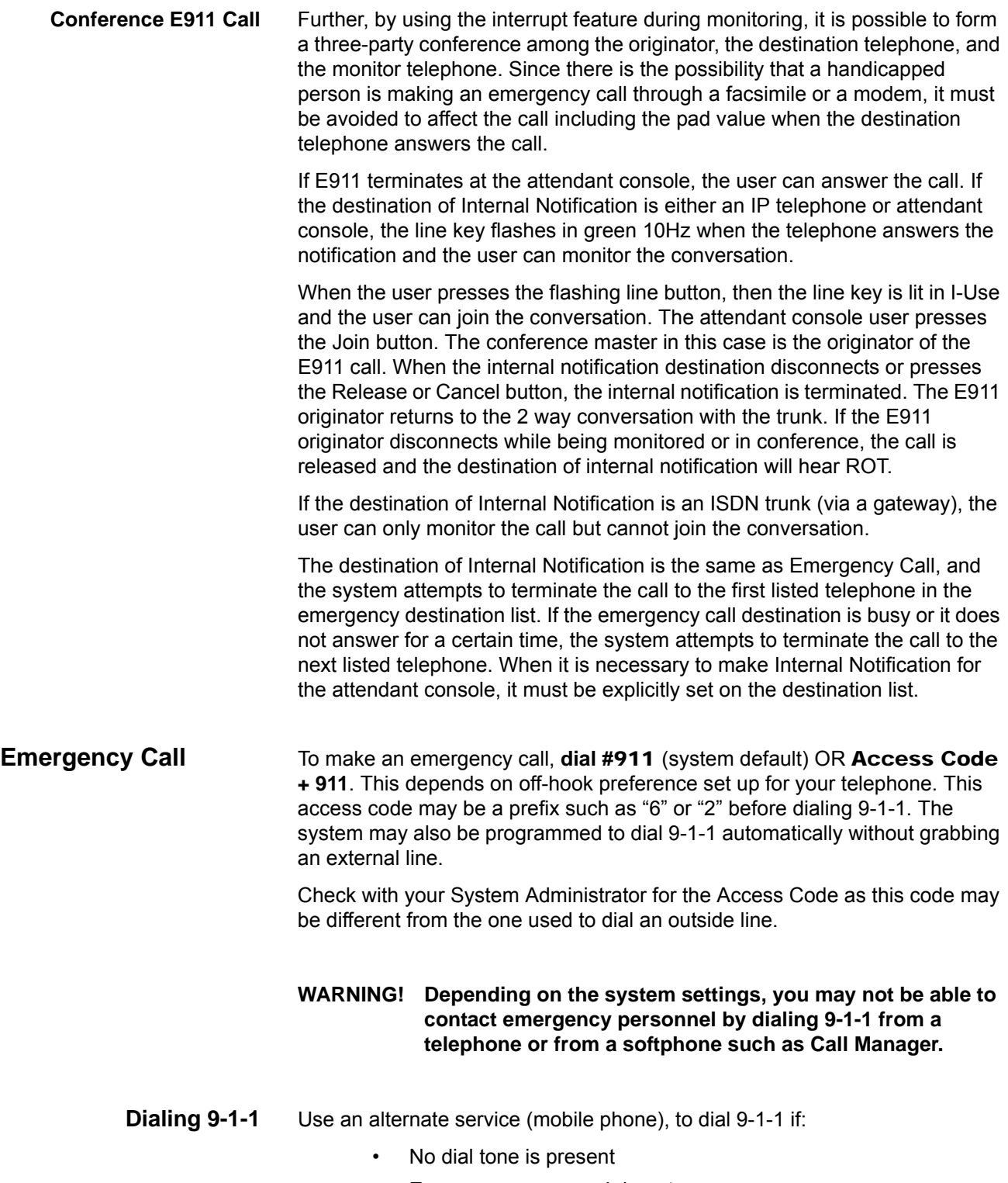

• Emergency personnel do not answer

**VIPedge** Feature Operations

• You reach the wrong emergency call center (unless instructed otherwise) For more information, please refer to the Emergency Call Feature Description. **Emergency Monitoring Station** Your system may have one or more IP telephones assigned as an emergency monitoring station. If your telephone has this assignment and a 9-1-1 emergency call is made, the system generates both visual and audible indicators signaling that an emergency call is being placed. The red base station LED indicator will flash simultaneously with the green LED Line button, and the system will emit a high-pitched warning tone. When the call is answered, this station may listen in and participate in the conversation. Emergency call configuration settings are made by the system administrator using Enterprise Manager. See your system administrator for more information on this feature. **Emergency Ringdown** If a station remains off-hook for a programmable period, it can be automatically treated as an Emergency Call and directed to an emergency destination. The station may have partially dialed a number or have dialed no digits at all. Each station is programmed with its specific emergency ringdown destination. A station number or a group pilot number can be specified as an emergency ringdown destination. In a private network, the station or pilot number must be in the same network node.

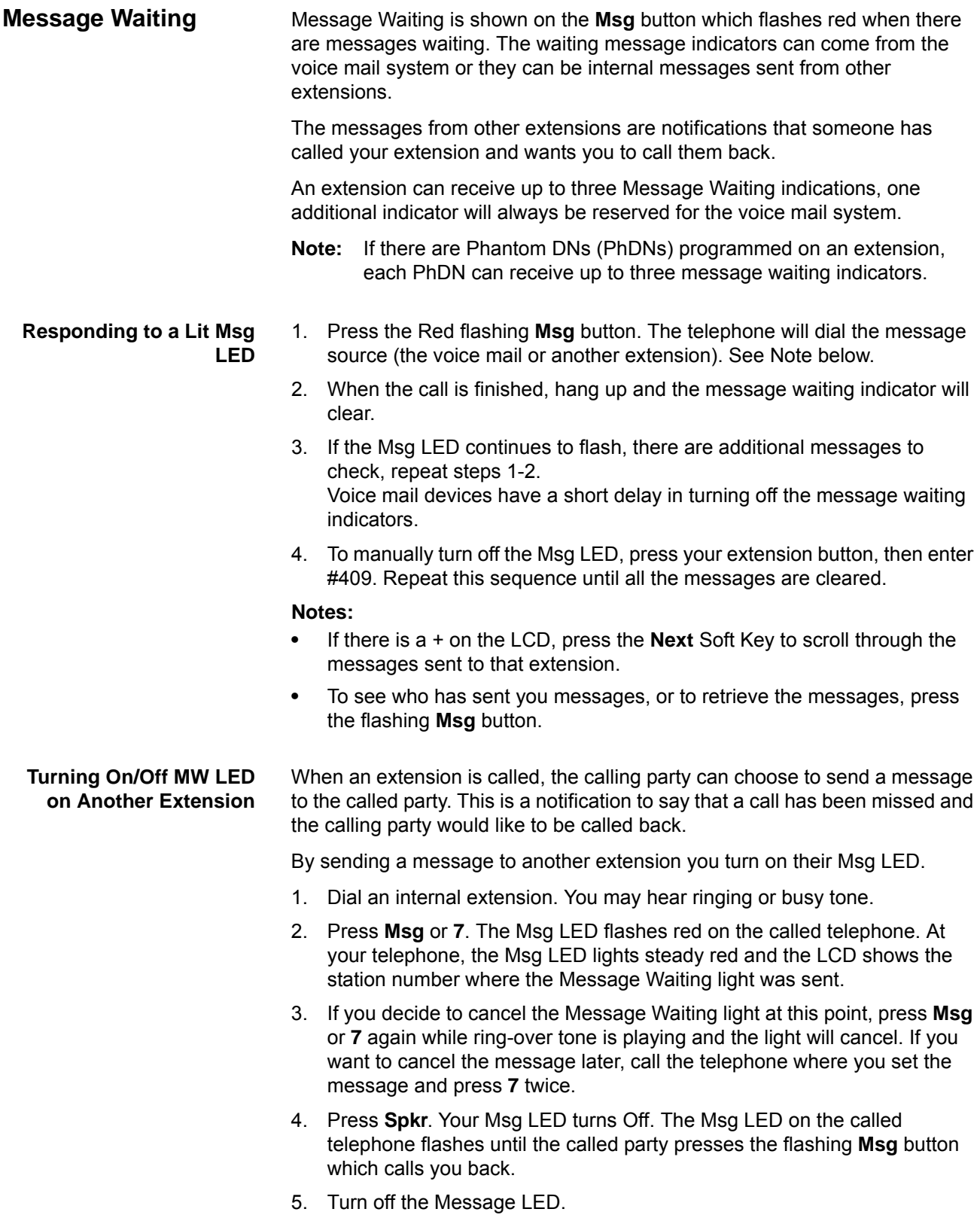

The two ways to turn Off a Message LED are:

Feature Operations

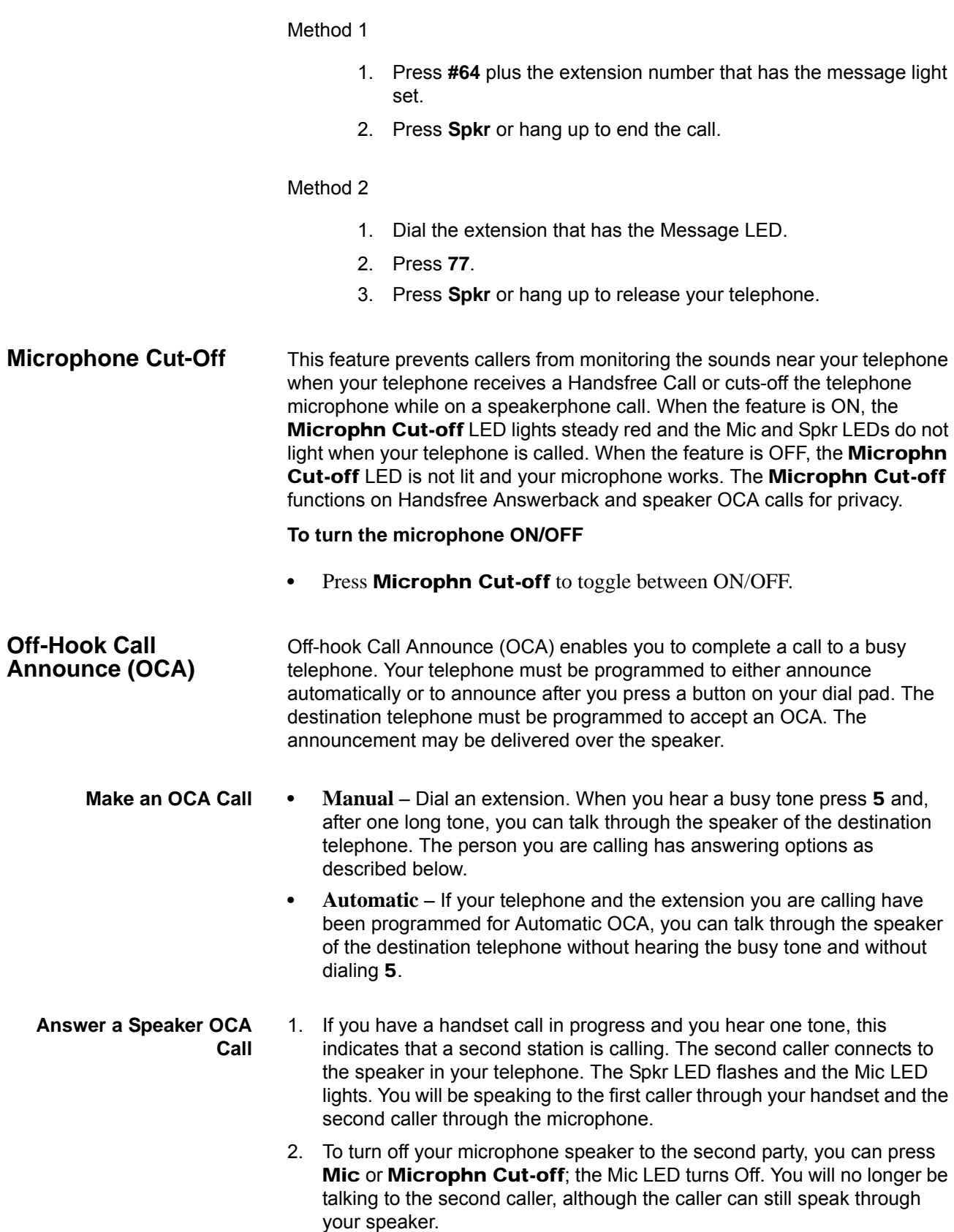

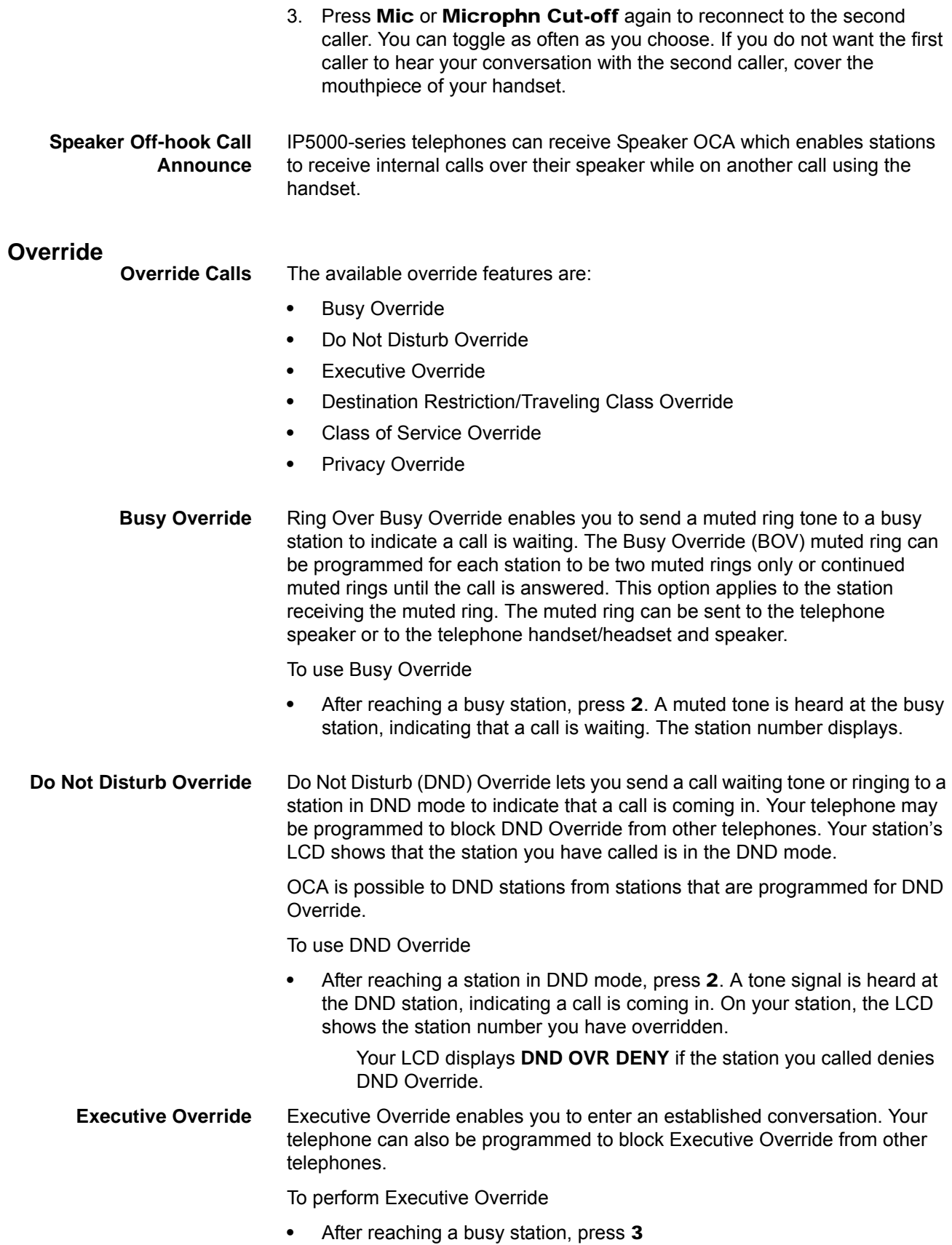

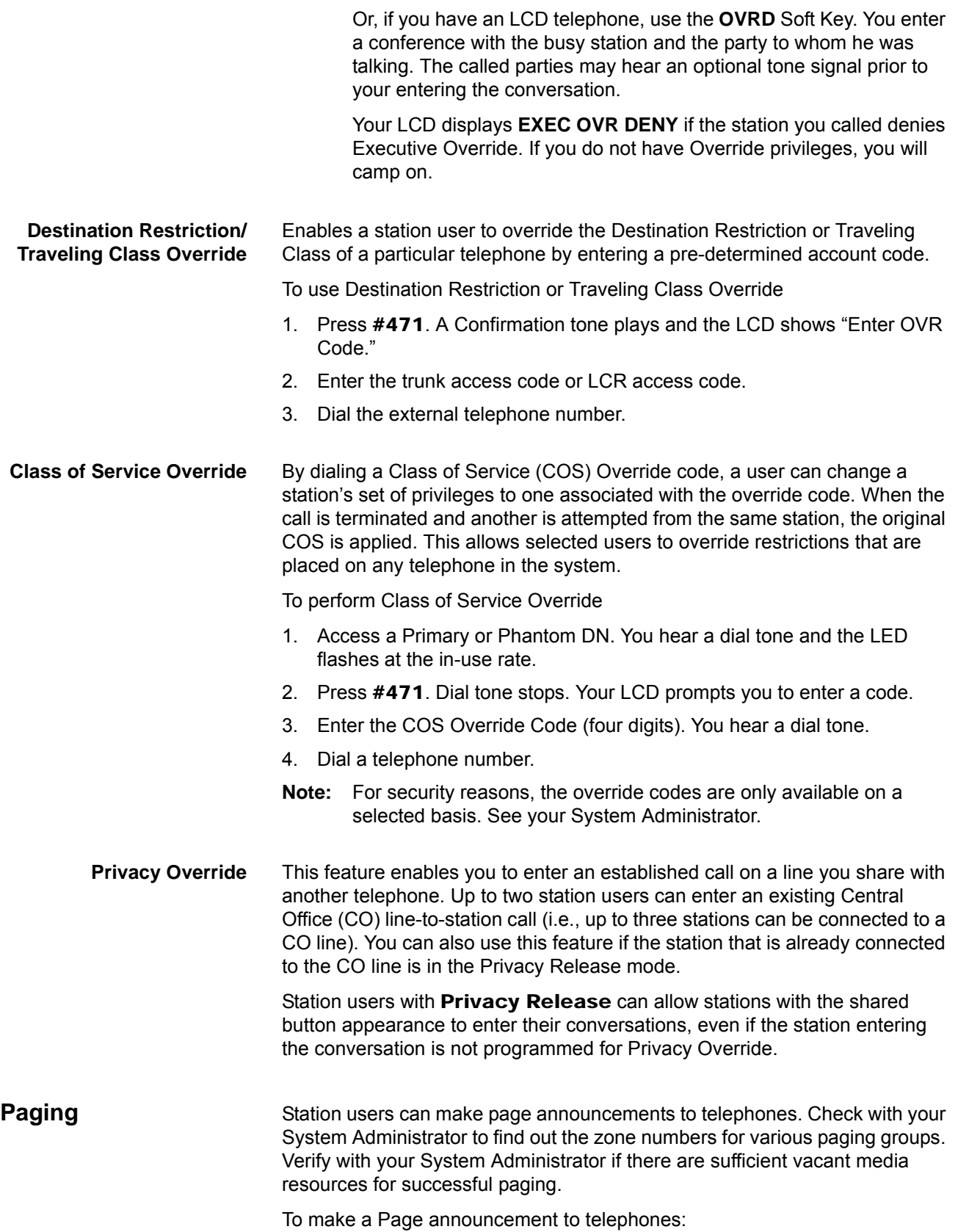

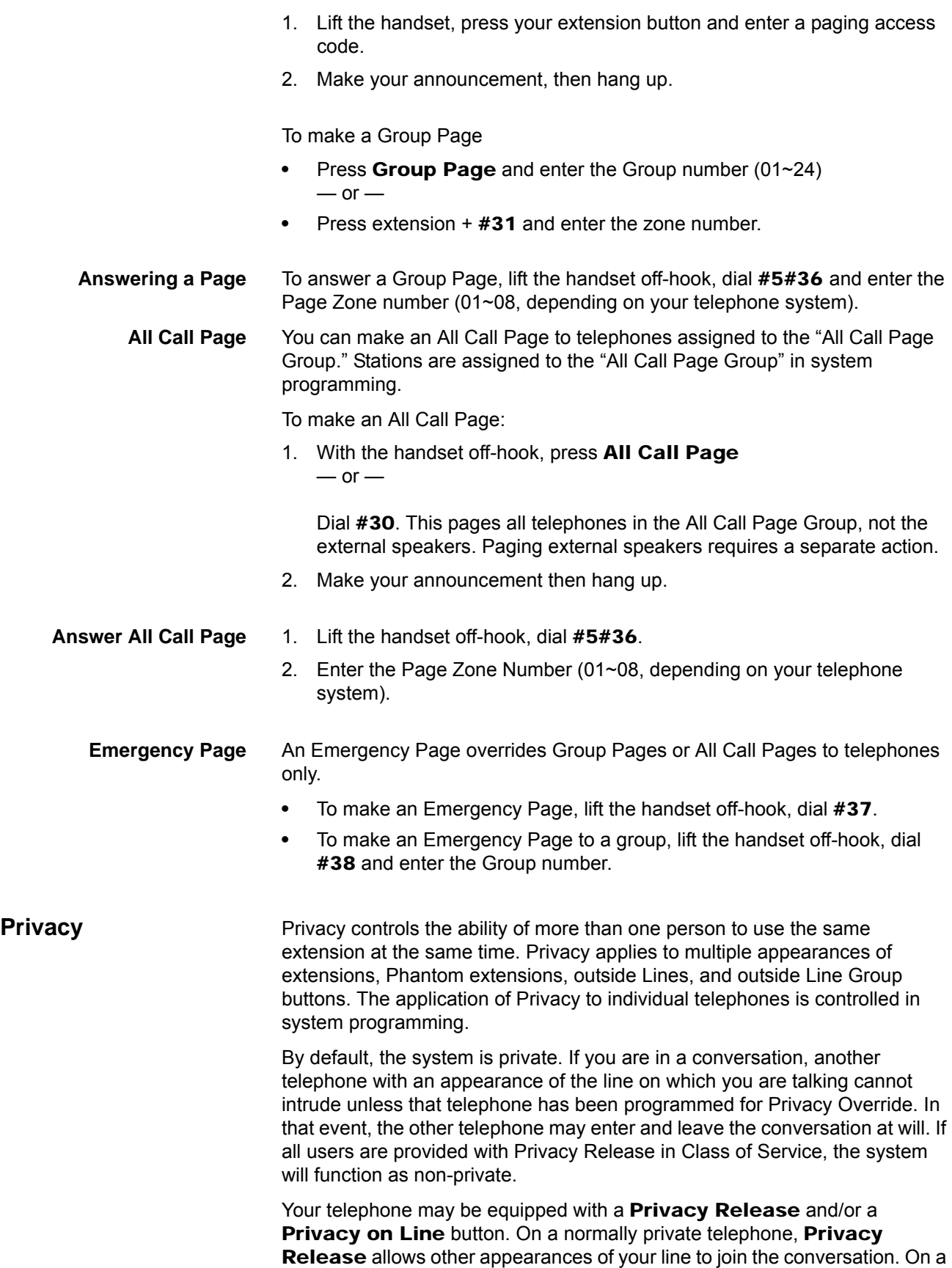

Feature Operations

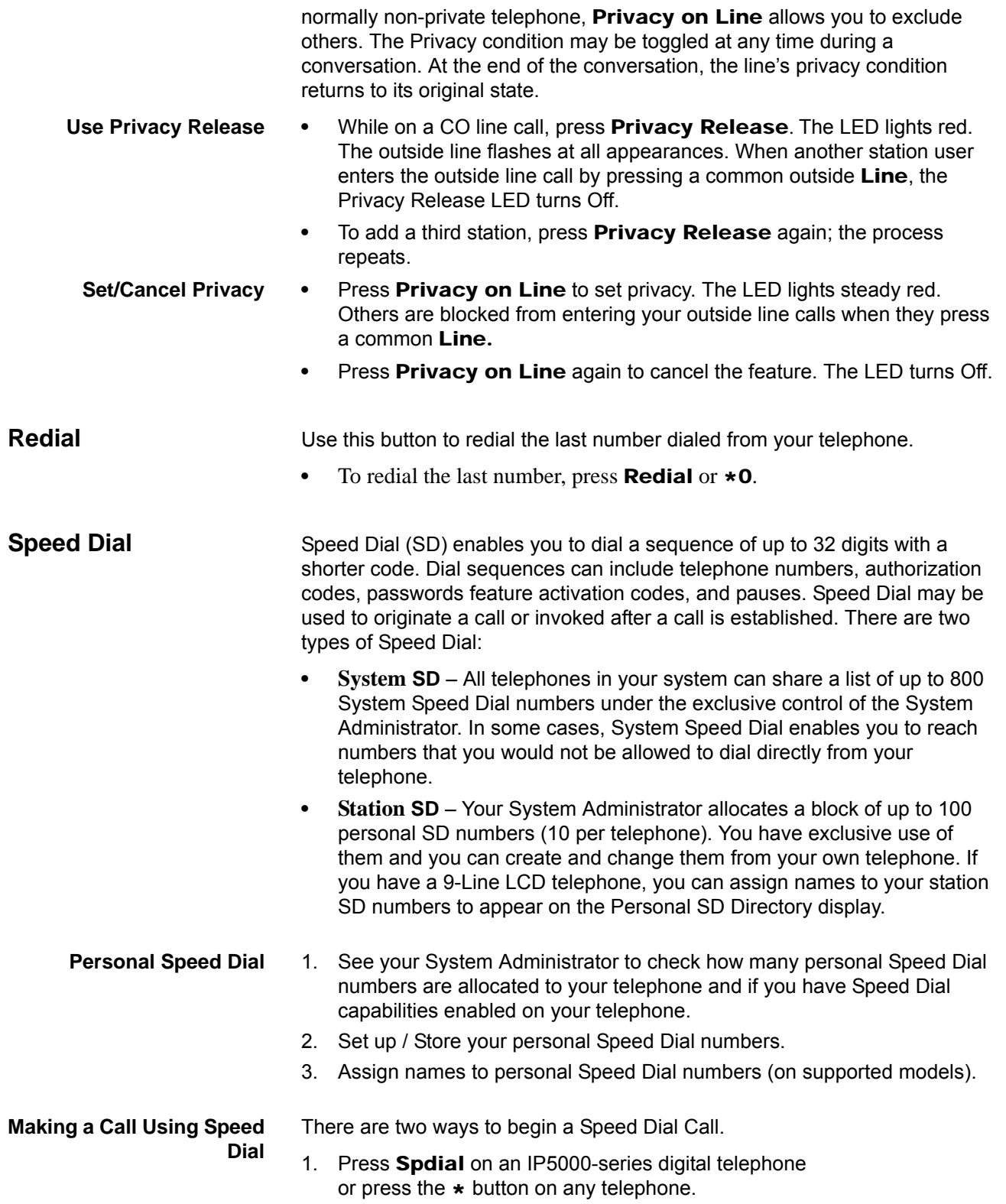

2. Dial the Station or System Speed Dial Number. Station Speed Dial numbers occupy numbers 100~199. System Speed Dial numbers occupy numbers 200~999.

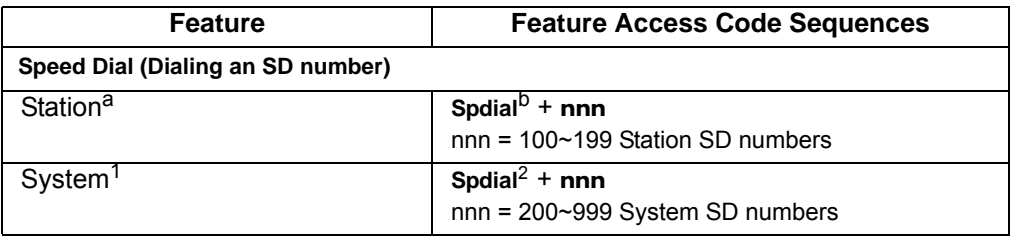

a. Stations must be assigned/enabled Speed Dial capabilities in system programming.

b. If your telephone does not have a Spdial button, press the \* button, then dial the three digit Speed Dial bin number (nnn).

#### **Speed Dial Capabilities** Go to Enterprise Manager.

- 1. Click on **Station > Station Assignment**.
- 2. Click on the **Basic tab**.
- 3. Enter the desired number of SpDial Bins.
- 4. Set System Speed Dial to enable/disable. Default is Disable.
- 5. Click on the **Save** icon.
- **Long SD Numbers** Up to 32 digits can be stored in one SD location. If you exceed 32 digits, the excess digits are automatically stored in the next sequential SD location. If SD 100 contains 40 digits, then 8 of those digits would be stored in SD 101. If you save other digits to SD101 they will over-write the eight digits automatically stored there.

#### **Storing Personal Speed Dial Names** You can store names with Personal Speed Dial numbers. These names will display as Soft Keys which can be used for dialing from the telephone LCD directories.

#### **Notes:**

- **•** Speed Dial locations must be assigned to your telephone by your System Administrator before you can store names. Your System Administrator can also associate names with Station Speed Dial numbers.
- **•** Only the Administrator telephone can store System Speed Dial numbers.

**Assign Station Speed Dial Names**

- Web-based User Administration
- 1. Login and select Speed Dial, then select or enter the desired Speed Dial Index and set the number and name.
- 2. Enter a Speed Dial location number (100~199 for personal speed dial or 200~999 for System speed dial, depending on system programming).
- 3. Enter the telephone number to be stored. If you normally dial a line access code (such as 9) and/or an area code, enter the codes before the telephone number.
- 4. Input the name you want to appear in the Personal SD directory (nine characters max).
- 5. Click on **Save** icon to register the information.

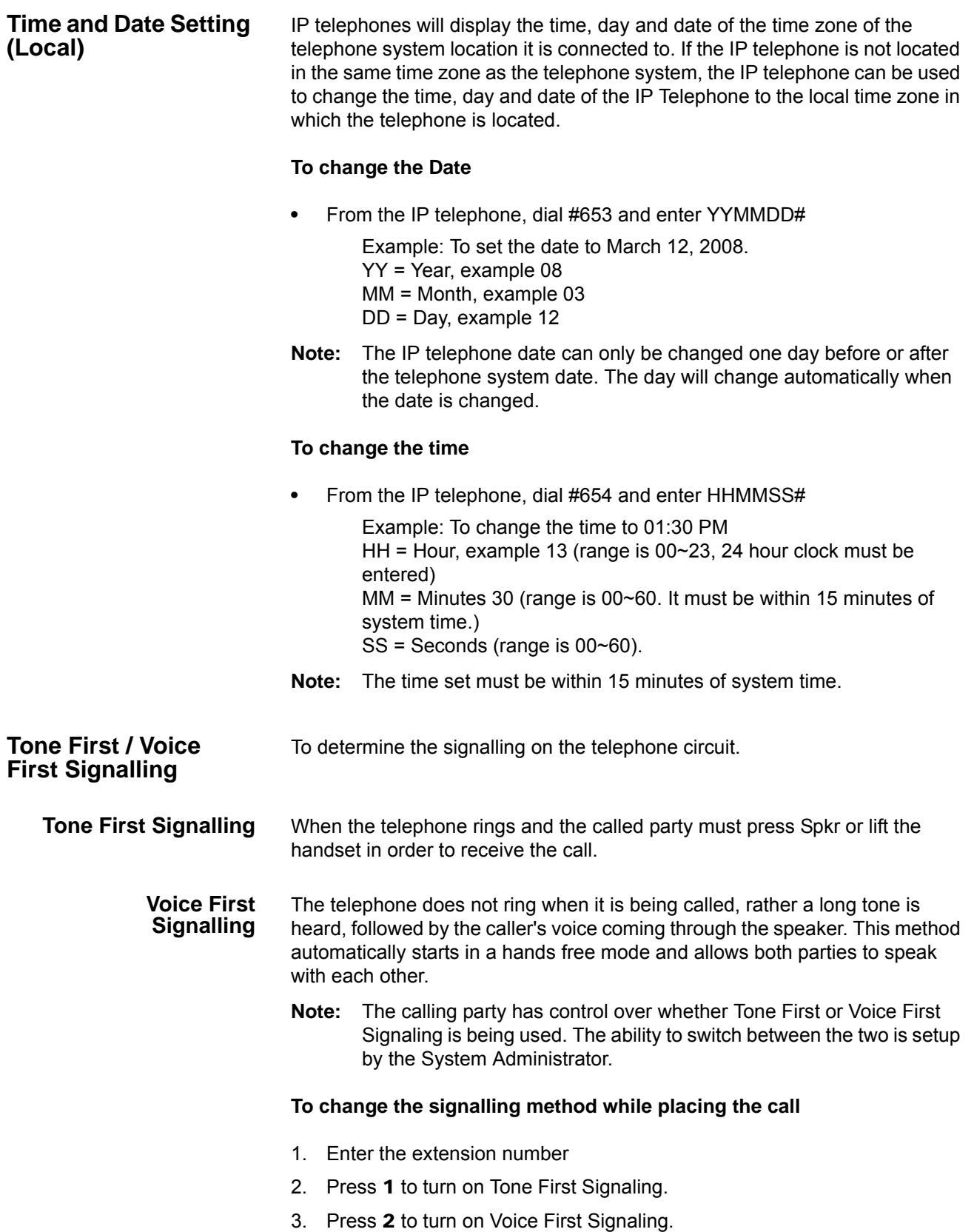

### **Uniform Call Distribution**

Uniform Call Distribution (UCD) provides a simplified ACD service based on the Distributed Hunt feature. Incoming calls are answered by the voice mail Auto Attendant function or they can be directly routed to the UCD (Distributed Hunt) Pilot number. The call will go to the next agent or, if all agents are busy, the call will camp-on to the Distributed Hunt pilot and ring-back tone or Musicon-Hold (MOH) will be sent.

This feature distributes incoming calls to available agents. Agents must be logged into the group to receive UCD calls. The following illustration shows the typical call flow for this service.

1. Agent logs into the UCD group.

The call is received from PSTN or extension.

- 2. The call is routed to voice mail which provides the initial greeting using the Auto Attendant service.
- 3. The voice mail can be configured to prompt callers to enter the destination number or to route the call to the pre-determined destination.
- 4. The voice mail transfers the call to the UCD group pilot.
- 5. The call is delivered to an idle agent who is logged-in to this group.
- 6. If no agent is available in the hunt group, the call is queued to the UCD pilot.
	- The caller may hear the MOH source assigned to this group or Ring Back Tone (RBT) depending on the configuration.
	- The call will be delivered to the first agent that becomes igle.
	- If the call cannot be answered within the preconfigured time, the call is routed to an overflow destination.
	- If no overflow destination is programmed the call will remain in queue.
- **Login/Logout** Login and Logout is controlled by the Login key assigned to the agent phone. The Log status is displayed on the Login key as shown below
	- **Login** Key is On Steady
	- **Logout** Key is Off

The Login/Logout feature is applied to the call which terminates to UCD pilot only. Therefore, the call can terminate to agent Prime or Phantom PDN directly even if the agent is in Logout state. Also, Login/Logout can be activated by an access code. The default numbering plan is shown below.

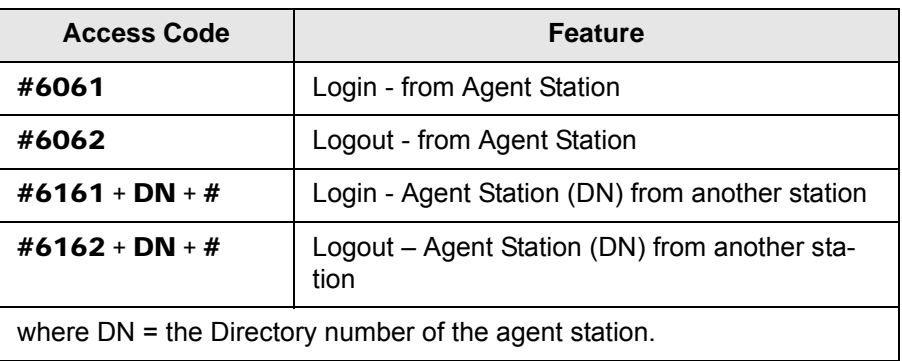

This page is intentionally left blank.

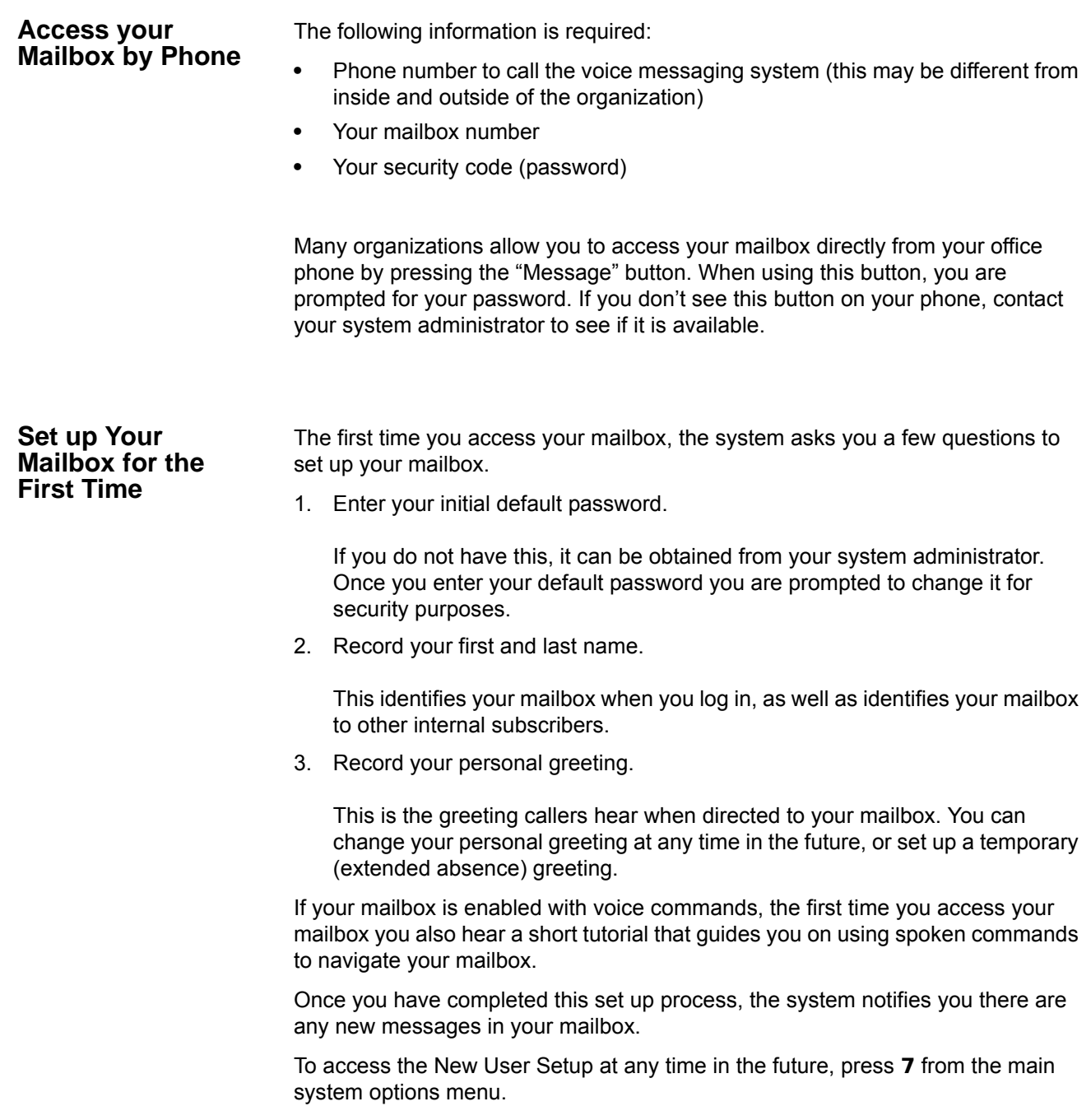

Messaging Features

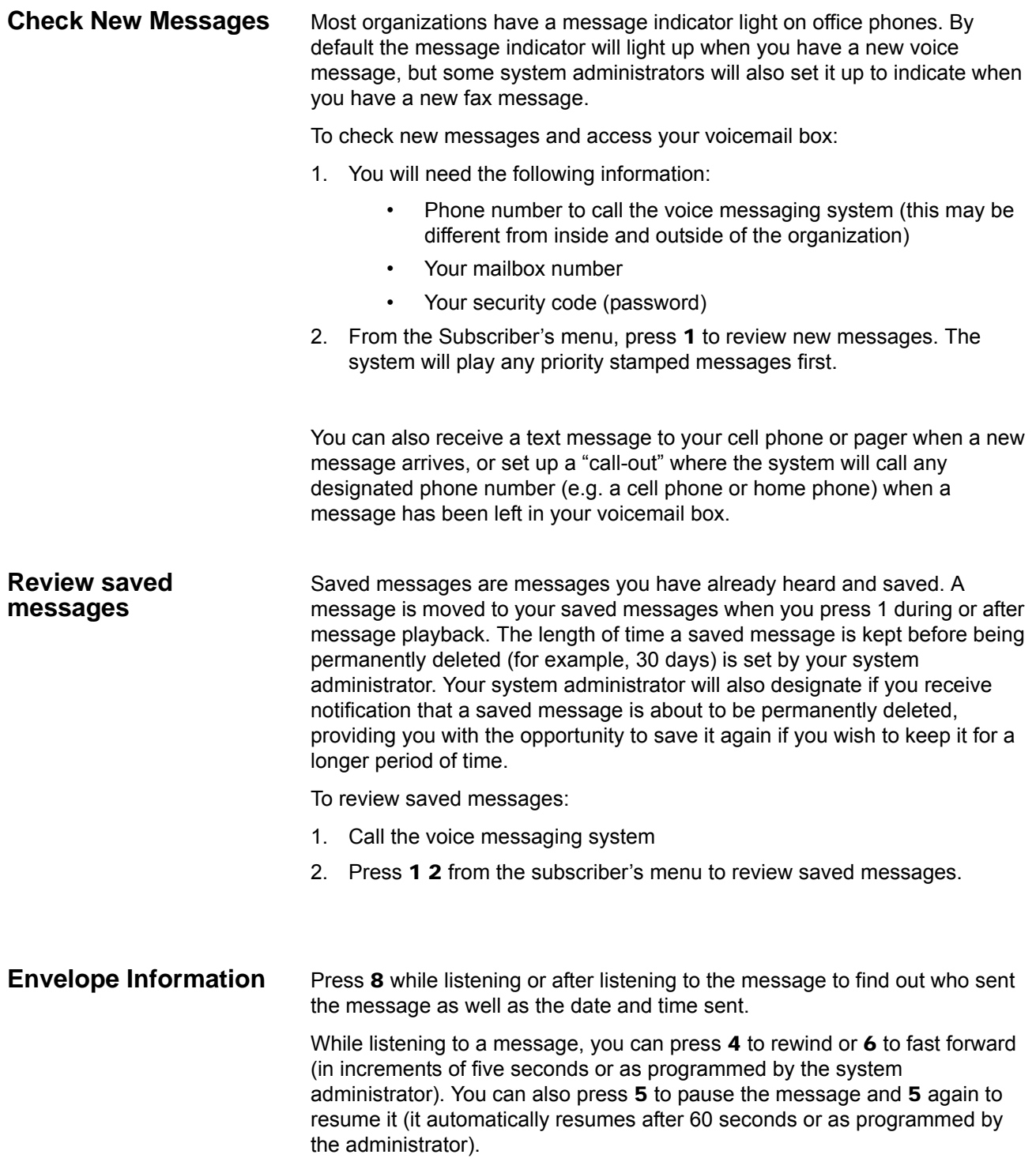

**Messaging Features Volume /Speed Control** You can use the following keys at any time during message playback to change message volume or message speed. Press 9 then one of the following keys: 1 Low Volume 2 Normal Volume 3 High Volume 4 Low speed 5 Normal speed 6 High speed **Reply to a Message** During message playback or after the message has finished playing, you can reply to the sender of the message. The message will be delivered directly to the sender's voicemail box. 1. Press 7 1 while listening to a message or after the message has finished playing. You can use the following keys at any time during message playback: 1 Save the message 2 Listen to next message 3 Erase the message # Repeat the message **7** Reply / Redirect the message 8 Envelope information **9** Speed or volume control 2. The system will prompt you to record a message. Use the following options to send the message. 1 Delivery message 2 Review message 3 Rerecord message **O** Delivery options \* Cancel and exit **Call Back Directly** In addition to replying directly to a mailbox, you can also call back the sender of a message. This option will ring their phone rather than send a message to their mailbox. 1. Press 7 while listening to a message or after the message has finished playing. 2. You now have a few options: • To call the number and delete the message, press 3

### **VIPedge** Messaging Features

- To call the number and save the message, press 4
- To call the number and keep the message as new, press 5
- 3. The system will place you on hold while it transfers your call.

#### **Redirect a Message** During message playback or after the message has finished playing, you can redirect (forward) a message to another subscriber's voicemail box.

- 1. Press 7 2 while listening to a message or after the message has finished playing.
- 2. The system will prompt you to enter the mailbox to which you wish to forward the message. You can also use a private or public group distribution list at this time.
- 3. After you have made your selection, press 1 to confirm or 2 to change.
- 4. Press 1 to send without a comment, or 2 to attach a comment to the beginning of the message. You can send the message with normal delivery, return receipt and/or priority.
- 5. The message is now sent. Press  $\star$  to continue, 2 to send to additional destinations, or 7 to additional destinations with the same comment.

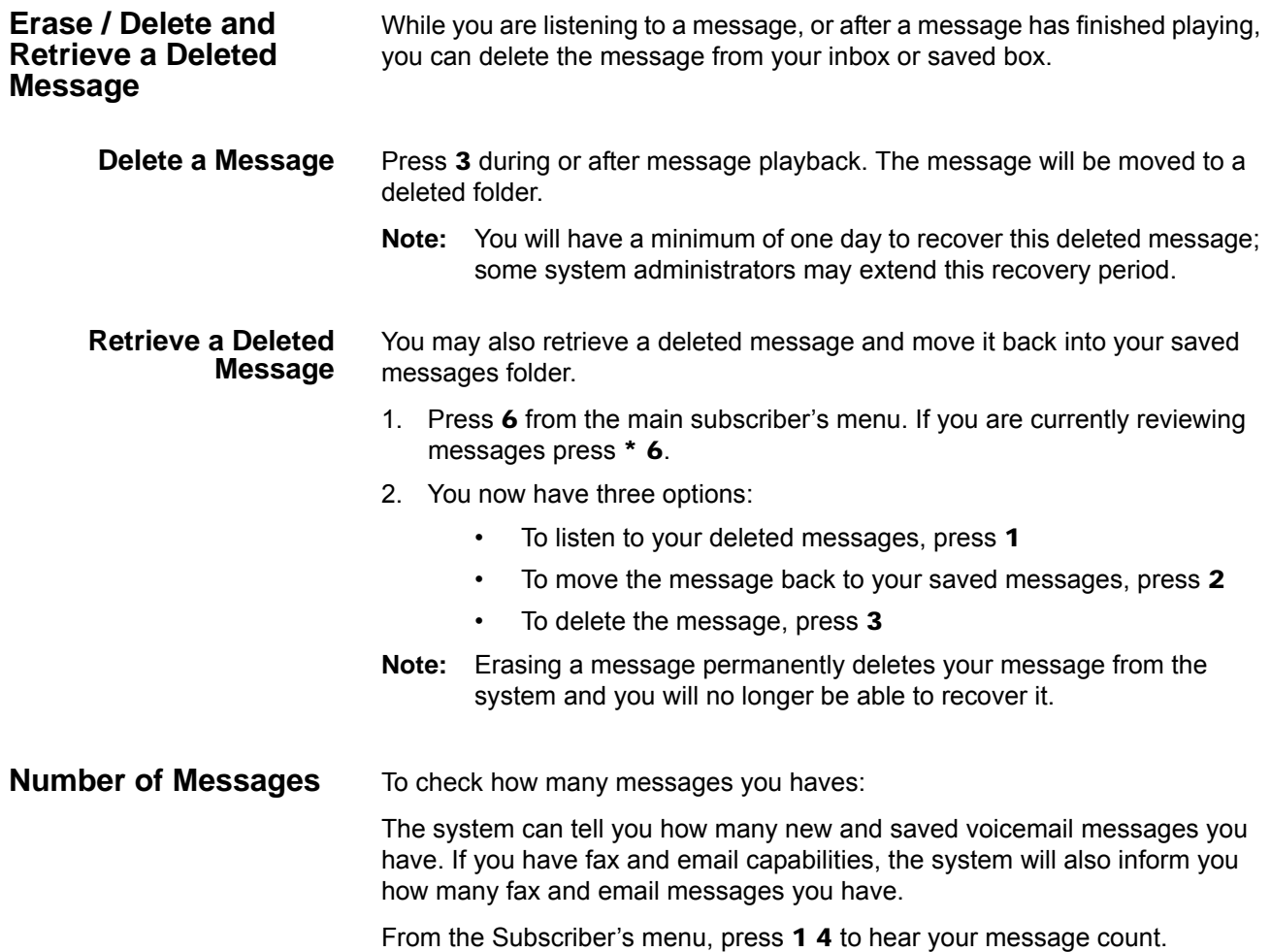

**VIPedge** Messaging Features

### **Send A Message Directly To A Subscriber's Mailbox**

You can send a message directly to another subscriber's mailbox from your voicemail.

To record and send a message:

- 1. Access your voicemail box. You will need the following information:
	- Phone number to call the voice messaging system (this may be different from inside and outside of the organization)
	- Your mailbox number
	- Your security code (password)
- 2. From the subscriber's menu, press 2 to record a message.
- 3. Press any key when you are done recording.
	- Press 2 to review your message before sending
	- Press 3 to Re-record your message
	- Press  $\star$  to cancel without sending
	- Press 1 to send.
	- Press 0 for delivery options such as confidential, urgent or message confirmation.
- 4. The system will prompt you to enter the mailbox to which you wish to send the message. You can also use a private or public group distribution list at this time; see "Using Group Distributions" for more information on setting up and using group distribution lists.
- 5. Press 1 to confirm or 2 to change your entry.

When sending a message, the system will also provide you with the option to send the message with return receipt and/or schedule it for future delivery. See this chapter for more information on these options and follow the prompts in the system to use these features.

**Note:** You can press any key to interrupt the system voice prompt explaining how to leave a message.

#### **To Mark a Message as Confidential**

When you mark a message as confidential, you inform the recipient that it is confidential before the message plays.

- 1. Call the voice messaging system, then press 2 from the subscriber's menu to record a message. Press any key when you are done recording.
- 2. Press 0 3 1 to mark your message as confidential.
- 3. The system will then ask you to address your message.

When sending a message as confidential, the system will also provide you with the option to send the message with return receipt and/or schedule it for future delivery. This chapter contains more information on these options and follow the prompts in the system to use the features.

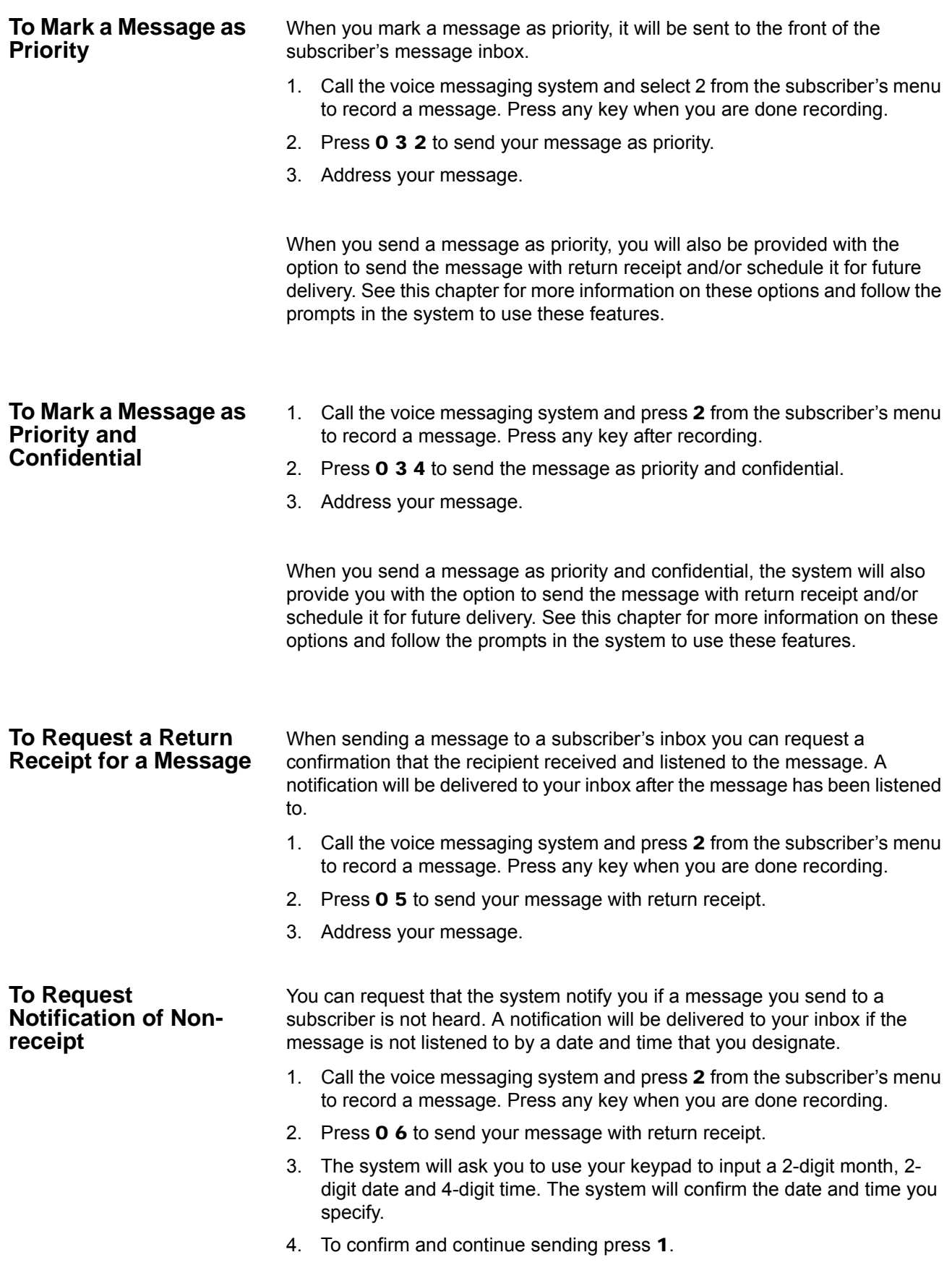

5. Select the mailbox destination and press 1 to confirm and send.

#### **To Schedule a Message for Future Delivery**

You can schedule a message for future delivery with any delivery option (normal, priority, confidential, receipt and non-receipt). After you select your delivery options and address the message you can send the message immediately or mark it for future delivery.

- 1. Call the voice messaging system and select 2 from the subscriber's menu to record a message. Press any key when you are done recording.
- 2. Select your delivery option.
- 3. Select the mailbox destination and confirm.
- 4. Press 2 for future delivery.
- 5. The system will ask you to use your keypad to input a 2-digit month, 2 digit date and 4-digit time. The system will confirm the date and time you specify.
- 6. Press 1 to confirm and send, or 2 to change your delivery time.

#### **To Send a Message Using Directory Assistance**

If you do not know a subscriber's mailbox number you can use directory assistance to find it.

- 1. From the subscriber's menu, press 2 to record a message.
- 2. Press any key when you are done recording and press 1 to continue.
- 3. Follow the voice prompts to select directory assistance. Many organizations use 9 but some system administrators change this key press.

### **To Send a Message to a Group Distribution**

You can send a message to a group distribution list. This option allows you to send a message to multiple individuals without having to enter in individual mailbox numbers. For example, if you are a manager, you may wish to set up a distribution list that includes your team members.

You can set up private (personal) group lists while a system manager will set up global (public) group lists.

- 1. From the subscriber's menu press 2 to record a message. Press any key when you are done recording and press 1 to continue.
- 2. Press  $#$  to send to a Private Distribution list or  $##$  to send to a global Distribution list.
- 3. Enter the group number.
- 4. Press 1 to confirm or 2 to change your destination.
- 5. Press 1 to send.

### **Delete a Message after Sending**

You have the option of deleting a message from a subscriber's mailbox if a message you sent to the subscriber has not yet been listened to.

- 1. Call the voice messaging system and select 5 from the subscriber's menu.
- 2. Enter in the mailbox number you wish to check and the system will play the first unheard message you left for the recipient.
- 3. To delete the message press 3, to replay the message press 1, to hear the next message press 2.

This page is intentionally left blank.

Messaging offers a variety of greeting options for your mailbox. Below is a list of the different greeting options and their intended purpose.

- **Default Greeting** The default greeting is the principal greeting for your mailbox. Once recorded, it is played each time a call is sent to your mailbox.
- **Extended Absence Greeting** The extended absence greeting is used when you are away from the office for an extended period of time; for instance a business trip or vacation. Because it is separate from your Default Greeting, you can simply deactivate it and reactivate your Default greeting without re-recording.
- **Busy Greeting** Depending on how your telephone extension is configured, the busy greeting can be used for when calls arrive at your mailbox, either because the auto attendant dialed your extension and received a busy signal, or if your extension is programmed with a busy forward to voice mail. You can record a custom greeting advising callers that you are on the phone and you will return their call promptly. If you are not busy on the phone, callers will receive your Default Greeting.
- **Custom Greetings** Each mailbox can have up to nine custom greetings. Custom greetings can be used for special advisements to callers for which you don't want to rerecord your default greeting or use an extended absence greeting. For example, you may use a custom greeting to advise callers that you are not in the office due to weather conditions, or to give callers other special instructions.

**Manage your Default Greeting** When you access your mailbox for the first time you will be asked to record a personal greeting. You have the option of changing this greeting at any time.

- 1. Call the voice messaging system and select 3 2 1 from the subscriber's menu to change your default greeting. Press any key when you are done recording.
- 2. To listen to the greeting you have recorded press **2**, to record the greeting press 3.

#### **Activate your Extended Absence Greeting**

You can set up your extended absence greeting which will replace your default greeting when activated.

- 1. Call the voice messaging system and select 3 2 2 from the subscriber's menu to access your extended absence greeting. The system will advise you whether your Extended Absence Greeting is activated or deactivated.
- 2. If an Extended Absence greeting has already been recorded, you can press 1 to activate the greeting.
- 3. To listen to the greeting you have recorded press 2, to record the greeting press 3.

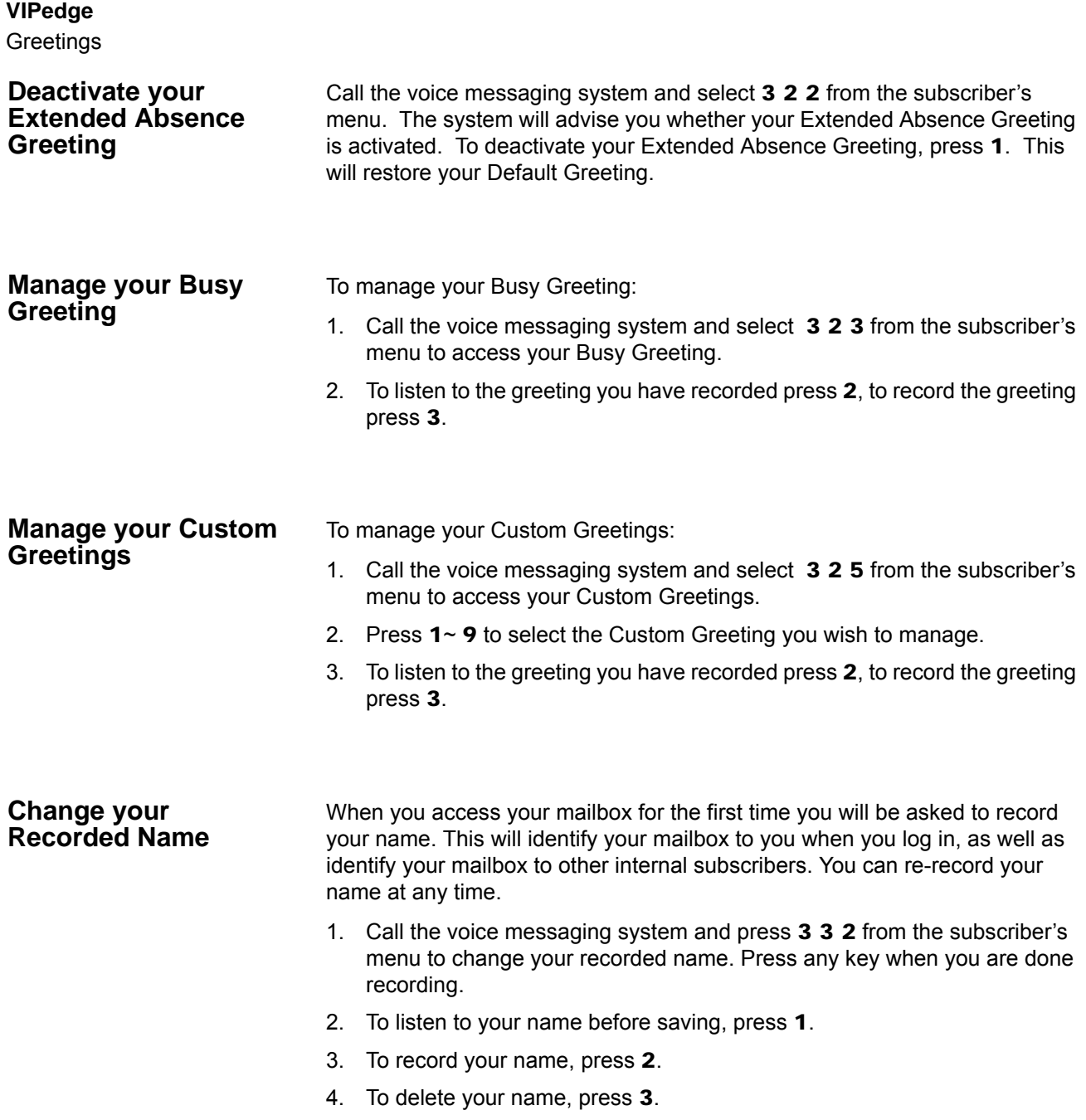

5. To save your recorded name simply hang up or press  $\star$  to exit.

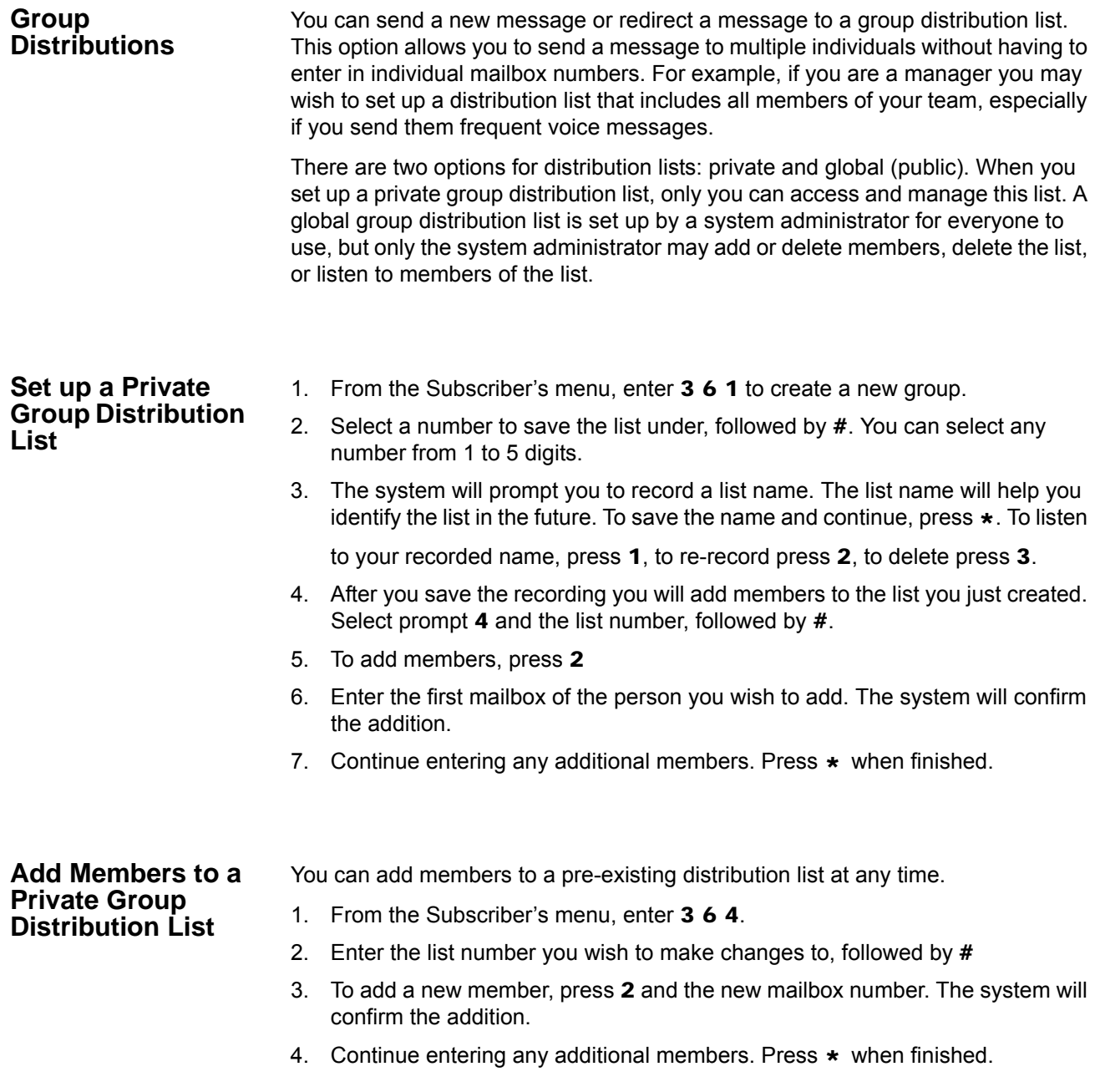

# **VIPedge** Other Messaging Applications **Delete Members from a Private Group Distribution List** You can delete members from a pre-existing distribution list at any time. 1. From the Subscriber's menu, enter 3 6 4. 2. Enter the list number you wish to make changes to, followed by  $#$ 3. To delete a member, press  $3$  and then the mailbox number followed by  $\#$ . The system will confirm the deletion. 4. Continue entering any additional mailbox numbers you wish to delete. Press  $\star$  when finished. **Delete a Private Group Distribution List** In addition to deleting individual members from a private group distribution list, you can also delete an entire distribution list. 1. From the Subscriber's menu, enter **3 6 3**. 2. Enter the list number you wish to delete, followed by # 3. The system will play the name of the list and prompt you to press # to confirm the deletion. **Listen to Members in a Private Group Distribution List** You can listen to a list of members in a distribution list at any time. 1. From the Subscriber's menu, enter 3 6 4. 2. Enter the group list number you wish to listen to, followed by # 3. Press 1 to listen to a list of the members of the group. **Using a Private Group Distribution List** You can use a private group distribution list when sending a new message or redirecting a received message. 1. Call the voice messaging system and record a new message or forward a received message. 2. When you address the message for delivery, you have the option of inputting a mailbox number or selecting # for a private group distribution list. 3. Enter the group number you wish to use followed by a  $#$ 4. Press 1 to confirm, or 2 to change your entry. **Using a Global Group Distribution List**  You can use a global group distribution list when sending a new message or redirecting a received message. 1. Call the voice messaging system and record a new message or forward a received message. 2. When you address the message for delivery, you have the option of inputting a mailbox number or selecting  $# #$  for a public distribution list. 3. Enter the group number you wish to use followed by a # 4. Press 1 to confirm, or 2 to change your entry.

### **Personal Options** Some Personal Options are optional features which may or may not be available to your organization. Check with your System Administrator if any of these features are available to you.

- **•** Send notification to additional devices when a message is left in your mailbox
- **•** Set a wake-up call
- **•** Change your mailbox password
- **•** Set up your personal assistant
- **•** Forward a call to another phone number using follow-me
- **•** Set up call screening
- **•** Set up do not disturb
- **•** Set up a personal schedule

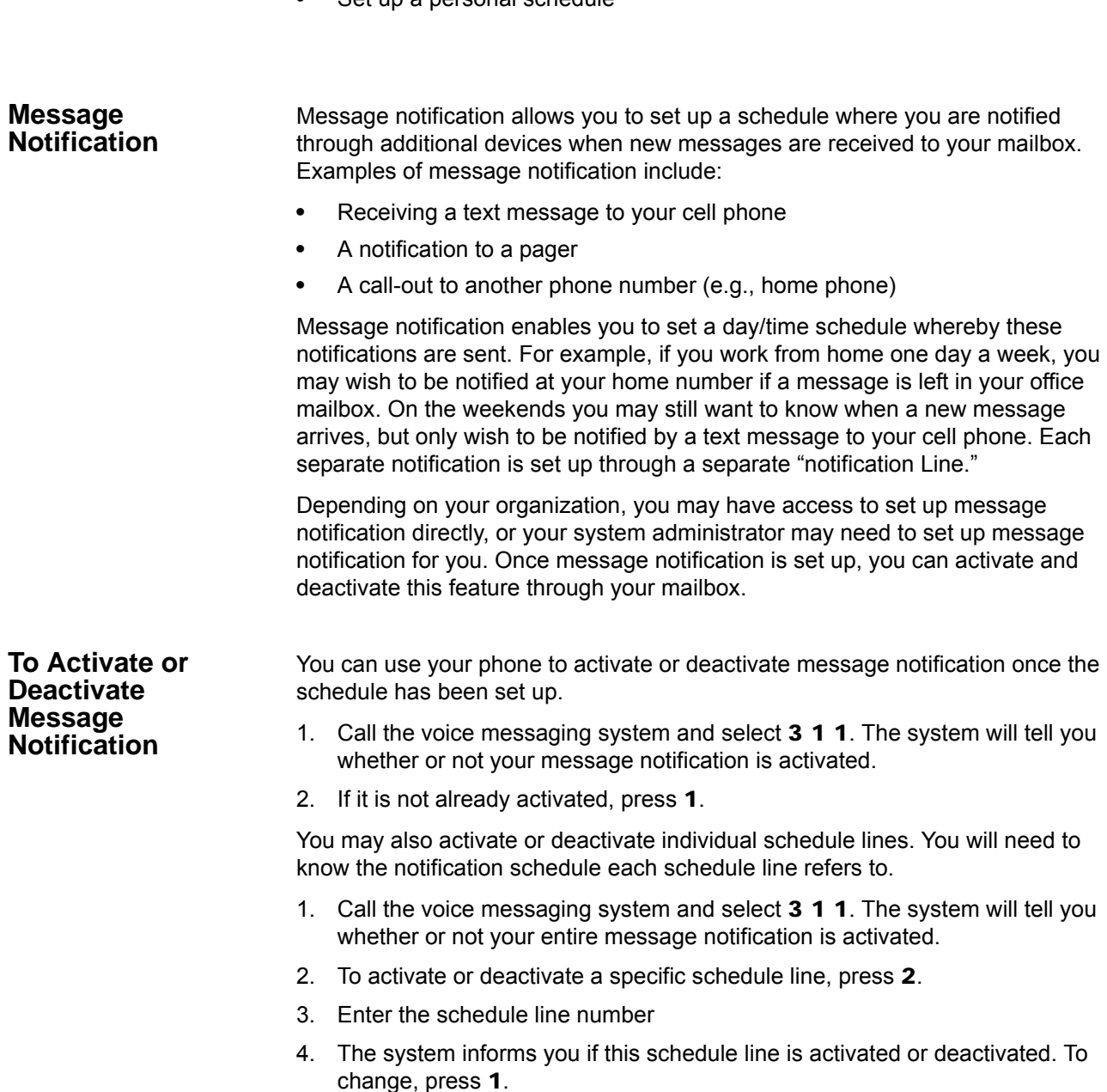

Other Messaging Applications

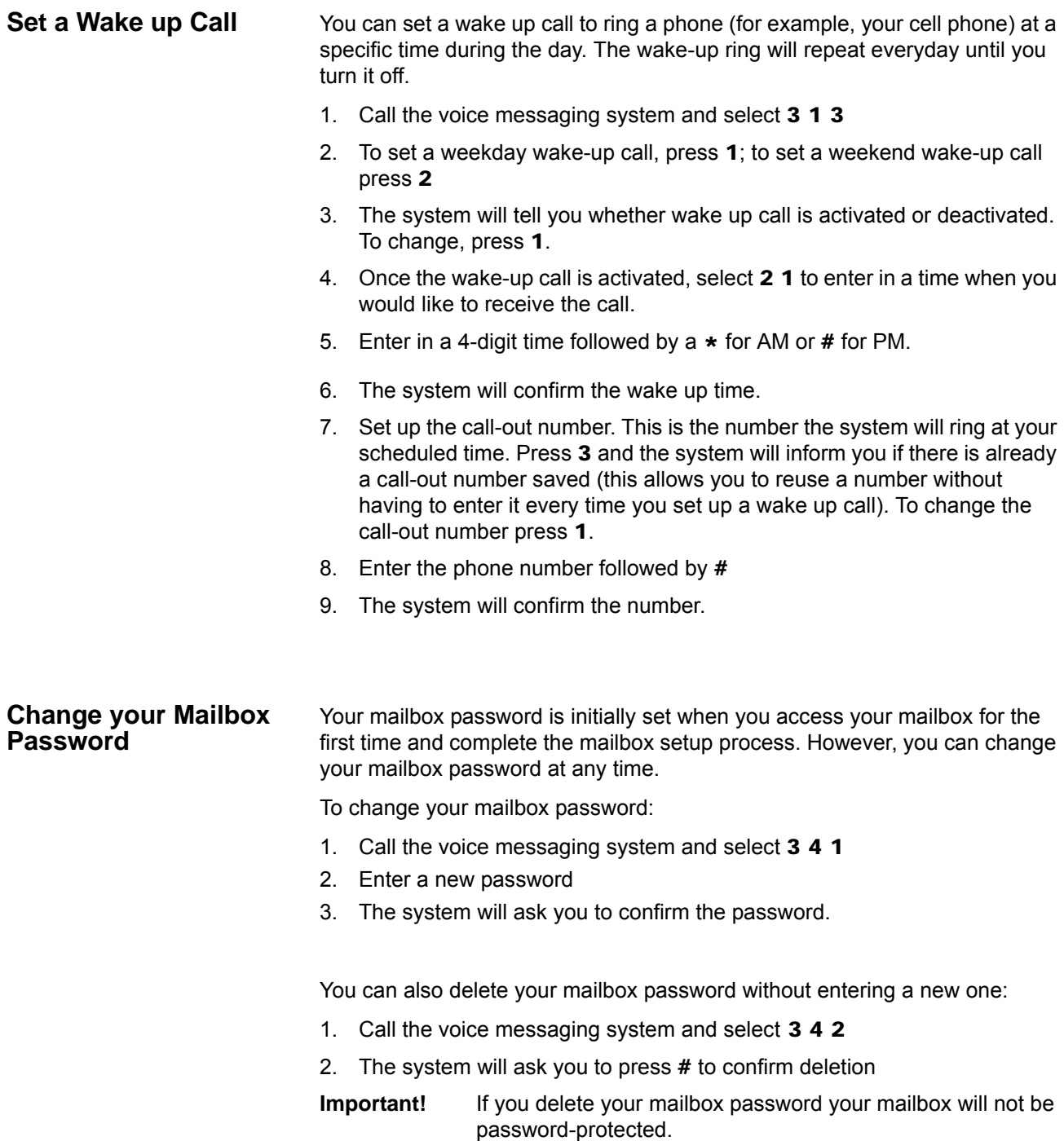

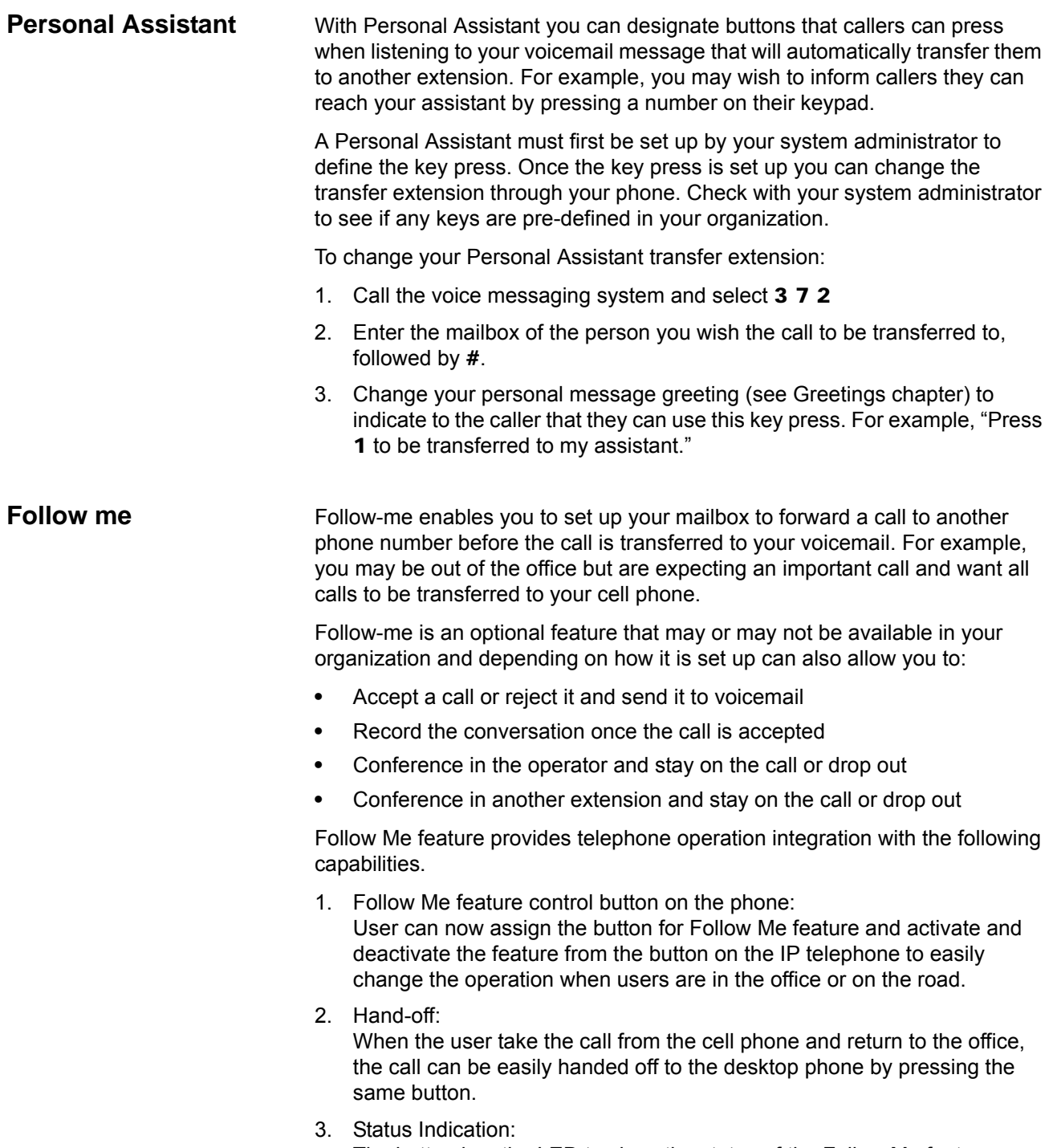

The button has the LED to show the status of the Follow Me feature as shown below.

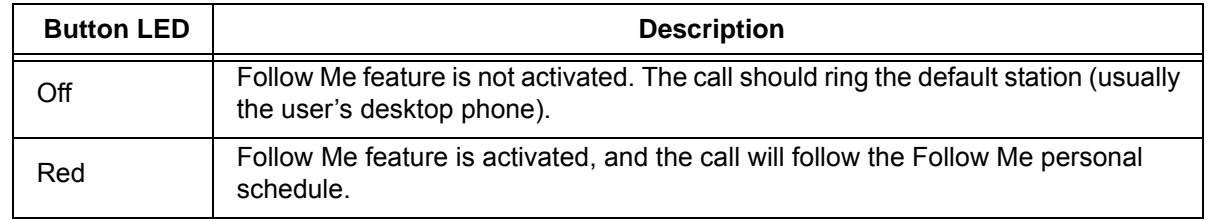

Other Messaging Applications

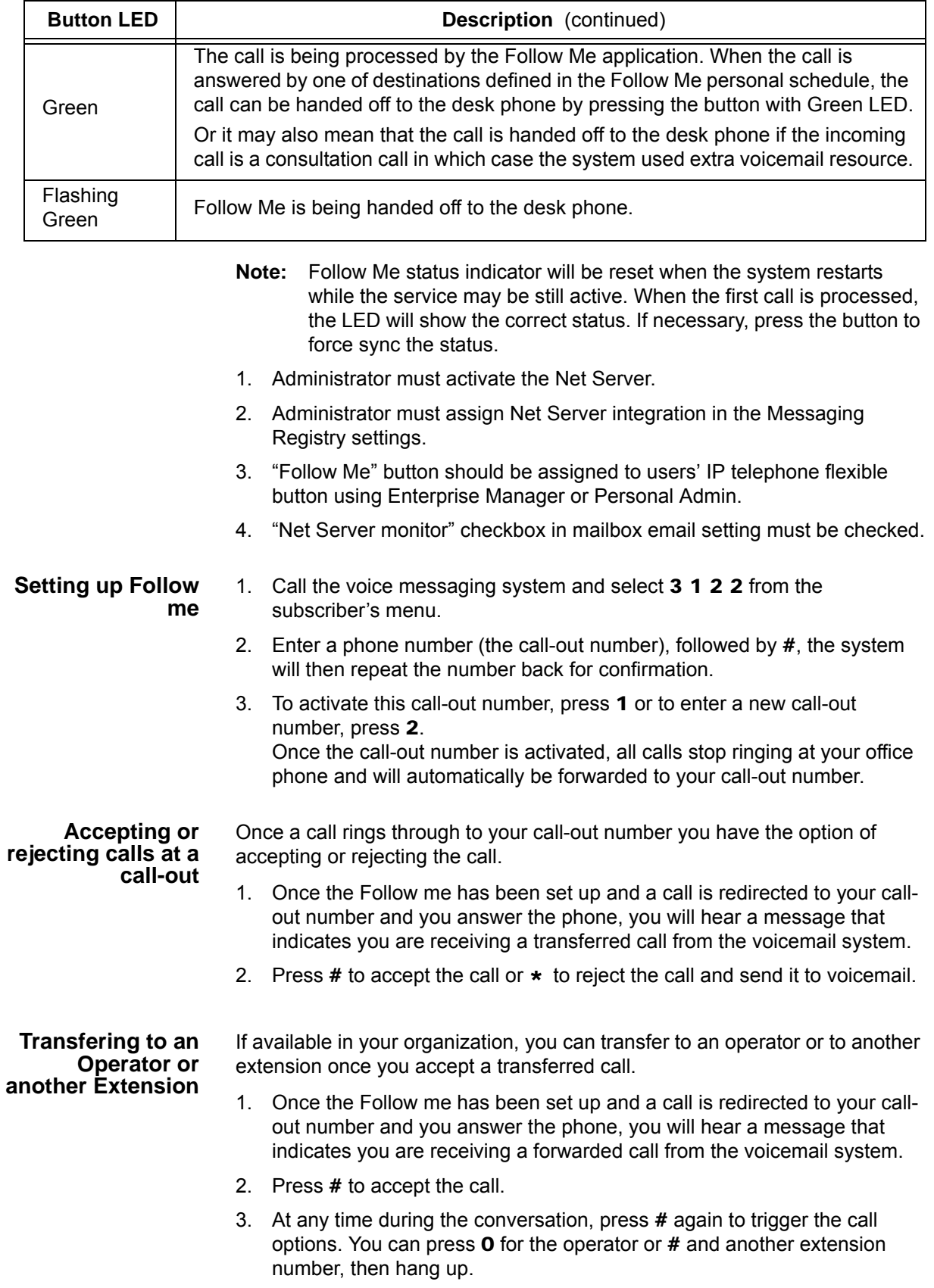

![](_page_70_Picture_196.jpeg)

### **Access your Voicemails through Email**

If Unified Messaging is available in your organization all of your voicemails will be accessible through your email inbox. Each time you receive a voicemail an email will be sent to your inbox with an attachment that includes a recording of the voicemail. You can open this attachment with any audio player installed on your computer to listen to the recording or on your telephone as shown below.

![](_page_71_Picture_54.jpeg)

Click the "Link to message" to play your message using the telephone. The following options display. Click on the appropriate button.

![](_page_71_Picture_55.jpeg)
This chapter familiarizes you with the web-based Enterprise Manger Personal administration tool. You can manage your communication devices using a web browser from even remote locations.

The user can access the Telephone system to personalize telephone settings, retrieve information and remotely activate/deactivate phone features. The following are the phone features that can be performed using this application.

- **•** Key/Button programming
- **•** Name change
- **•** DND
- **•** List in directory
- **•** Distinctive Ringing Patterns
- **•** Phone Settings
- **•** Call Forward Activate/Deactivate call forward
- **•** Speed dial
- **•** One Touch
- **•** Display Dial Code
- **•** Display Advisory Message
- **•** Preferences
- **•** Account Codes
- **Note:** You may or may not have some of the features listed above. The availability of these features depends on your access as defined by your System Administrator.

#### **Prerequisites** Your System Administrator can assign different User levels.

- **•** Check with your System Administrator your user level (Normal or Super User).
- **•** Log in path/URL for the Web.
- **•** Security Code (password) By default password assigned by your System Administrator.

#### **VIP***edge*

Enterprise Manager Personal Administration

- **Log In** 1. Start Microsoft Internet Explorer.
	- 2. Enter the appropriate URL address field (check with your System Administrator). The Enterprise Manager screen displays.

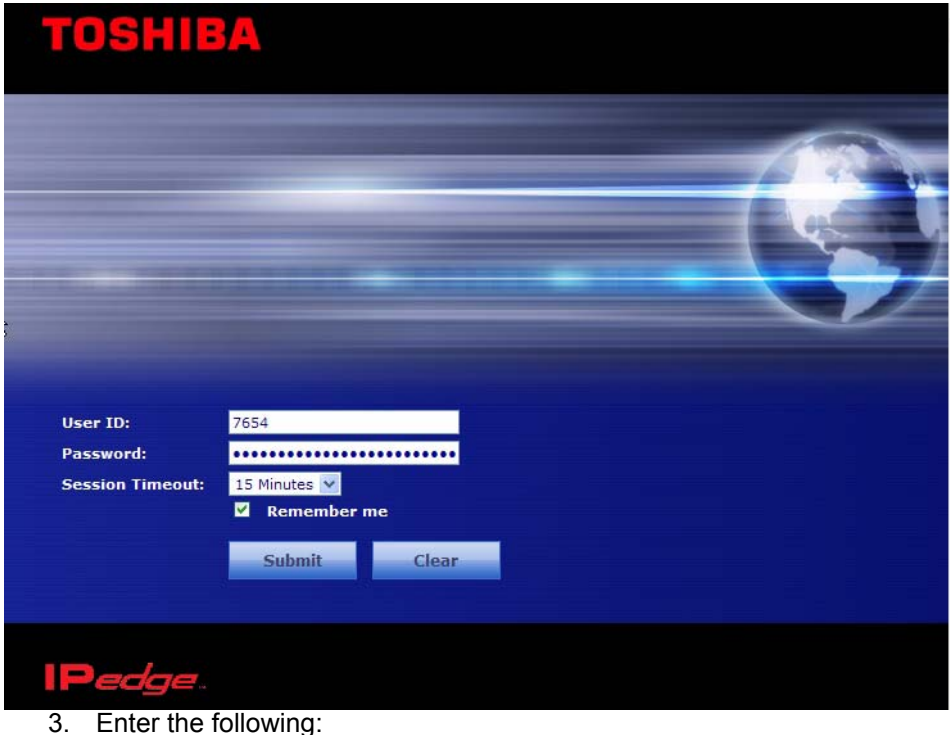

User Name: Extension Number

Password: Extension Number (default)

- **Note:** This screen may also have a Server Name field depending on your extension. You must know your Server name if your extension is in multiple servers or if your extension number is the same as another extension number in a different server. Check with your System Administrator for your server name.
- 4. Click Submit.

#### <span id="page-73-0"></span>**To change your Security Code/ Password**

- 1. Select the Preferences tab. 2. Check "Change Password".
- 3. Enter a password in the New Login Password field and confirm it.
- 4. Click the Save icon.

**Log Out** Click on Log Out at the right corner of the screen.

**Home** Using the Home screen, you can do any of the following functions. The buttons that display on this screen is based on the your telephone - 10 button or 20 buttons.

- **•** Set Distinctive ringing patterns
- **•** Assign new keys or change keys
- **•** Change button labels
- **•** Change the display name
- **•** List your name in the directory
- **•** Turn Do Not Disturb (DND) on or off

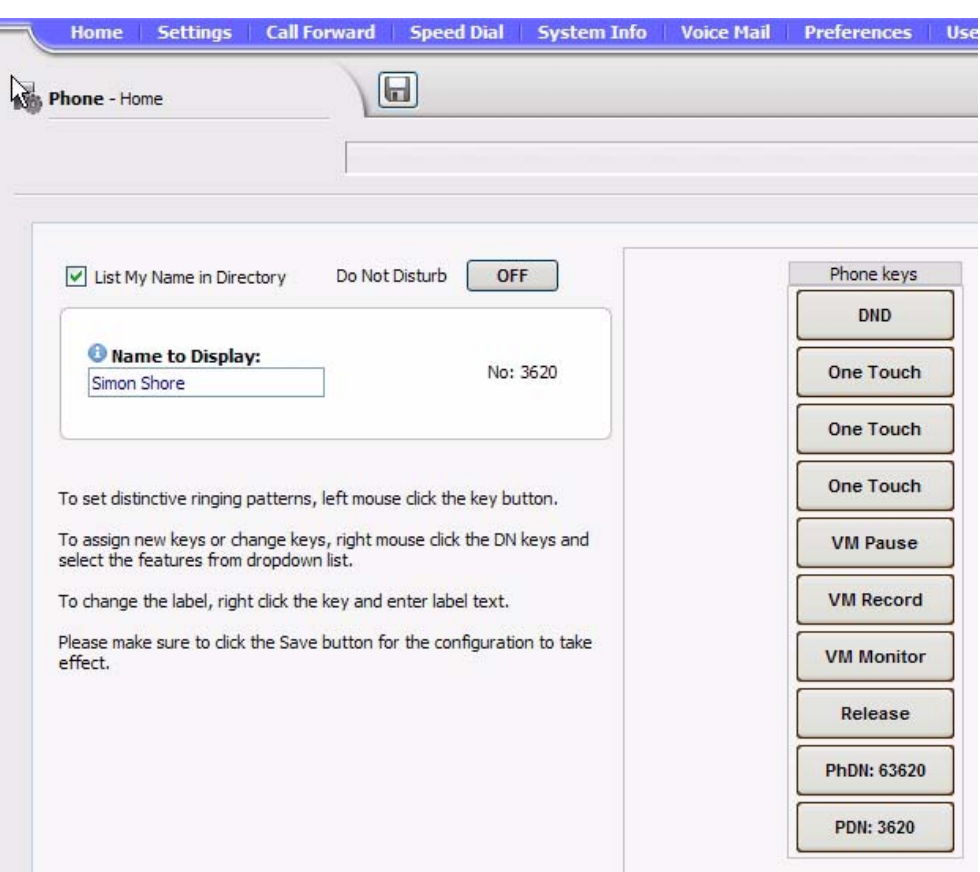

#### **Keystrip Labels** The Feature Key or Button assignments enable each button on the telephone to be addressed and coded to represent a function or feature to be performed. The telephone button layout on the screen will look like the telephone connected to this extension. Some feature buttons require additional parameters to completely define the key (e.g., a Phantom DN needs a directory number, ringing assignment, and the tone pitch when ringing occurs).

- 1. From the Home screen, right click on the key and enter the label.
- 2. Click the desired option from the panel that displays.
- <span id="page-75-5"></span>**•** Directory No (displays only when logged in as a Super User) – Assign a Primary DN key, Secondary/Phantom DN, Phantom DN Message Waiting, or DSS key to this Key.
- <span id="page-75-4"></span>**•** Features – Assign Automatic Busy Redial (ABR), Automatic Call Back (ACB), Do Not Disturb (DND), Short Flash, Long Flash, Privacy, Privacy Release, BGM Key, DSS Key, Program, Account Code, Microphone Cut Off, and Application Starting are available selections.
- <span id="page-75-1"></span>**•** Call Control – Activate Speed Dial, Release Button, Release/Answer, Cancel, Source Party, Destination Party, CLID or Night Transfer are available selections.
- <span id="page-75-2"></span>**•** Call Forward – Set Call Forwarding assignments for this FB. Forward All Calls, Forward Busy, Forward No Answer, Forward Busy No Answer, Forward Ext/All Call, Forward Ext/Busy, Forward Ext/No Answer and Forward Ext/Busy No Answer and PhDN Message Waiting are available selections.
- <span id="page-75-8"></span>**•** Park Page – Assign Call Park Orbit, All Paging, Group Paging, All Emergency Paging, Individual Emergency Paging and Paging Answer Feature access are available selections.
- <span id="page-75-3"></span>**•** Call Pickup – Assign FB to a Pickup-Group, Pickup-Directed Terminal, Pickup-Directed Group, Pickup-Directed DN, Pickup-Any External, Pickup-CO Retrieve, Pickup-Local Retrieve, Pickup-Remote, Pickup-Directed DN Retrieve and Pickup-On Hold and Incoming.
- <span id="page-75-7"></span><span id="page-75-6"></span><span id="page-75-0"></span>**•** Voice Mail – Enable button to Record or Pause/Resume Voice Mail.
- **•** One Touch One Touch buttons can be used for storing frequently used features or dialed numbers. Assign and Submit a button as a One Touch button. Once the One Touch button is created, double click the button to enter the programming dialog box.
- **•** Blank Clear button assignment.

**DND Activating** When you activate Do Not Disturb (DND), internal and external calls do not ring your telephone. Callers may be blocked and receive DND busy tone when they call your telephone; or, calls will call forward busy or no answer depending on how many appearances of your extension button are on your telephone. You can continue to make calls normally when in the DND mode.

> Your telephone dial tone will sound a stuttered tone when in the DND mode. Stuttered dial tone can be turned off from the Basic Settings screen by disabling Message Waiting & DND Dial Tone.To activate DND on your Telephone

- 1. From the Home menu, click DND under the Phone Key. The DND default is Off.
- 2. Change the Do Not Disturb button to ON.
- 3. Click Save.

**One Touch Buttons** One Touch buttons can be used for storing frequently used features or dialed numbers, such as Speed Dial numbers. One-touch buttons can be preassigned to your telephone – your System Administrator can help you identify them.

> If you do not have a One Touch button, but you have an available Programmable Feature Button, you can convert the Programmable Feature Button to a One Touch button. Once you have created a One Touch button, you can change the function by using the following procedure.

#### **Changing a One Touch Button**

- <span id="page-76-0"></span>1. Right click on the pre-programmed One Touch.
- 2. Select One Touch. The dialog box below displays.

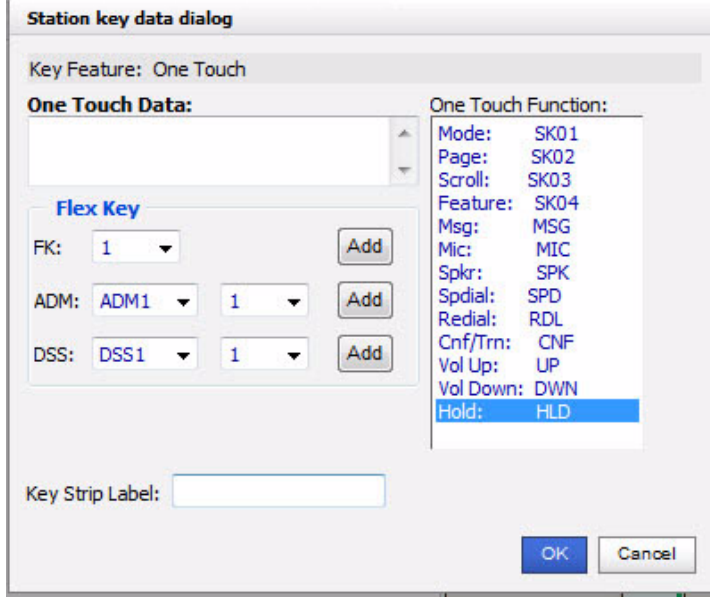

- 3. Enter the digits or special buttons for the function to be dialed. You can include the following in the dial string:
	- Dial pad digits 0~9. To program special characters, see Table 5 on [Page 74](#page-77-0).
	- A maximum of 32 characters.

- Station and System Speed Dial index numbers can be entered. The Speed Dial index number will automatically dial out on the extension or Line programmed on the One Touch button with the associated Speed Dial index number.
- Function buttons, except One Touch or a **Program** button.
- Handset hooking (on-hook/off-hook) cannot be recorded.
- 4. Enter the key strip label, eg., Engineering Conference, Cell, etc. This label will display on your telephone.
- 5. Click OK, then the Save icon to save the entry.

#### <span id="page-77-0"></span>**Table 5: Special Characters**

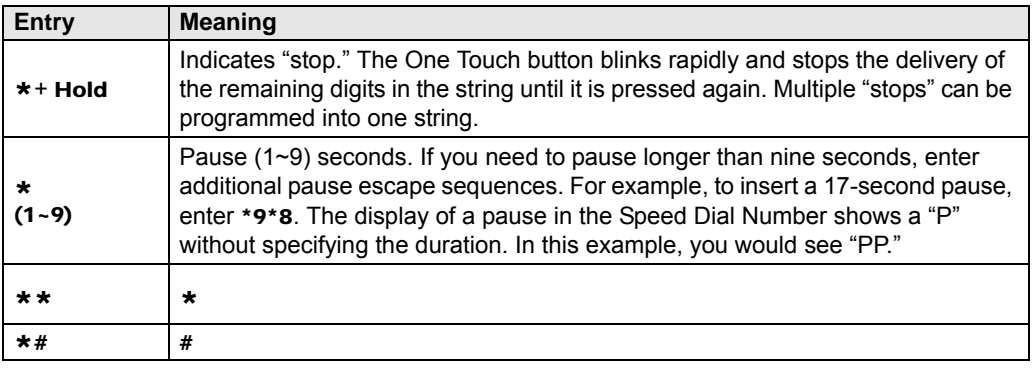

<span id="page-77-1"></span>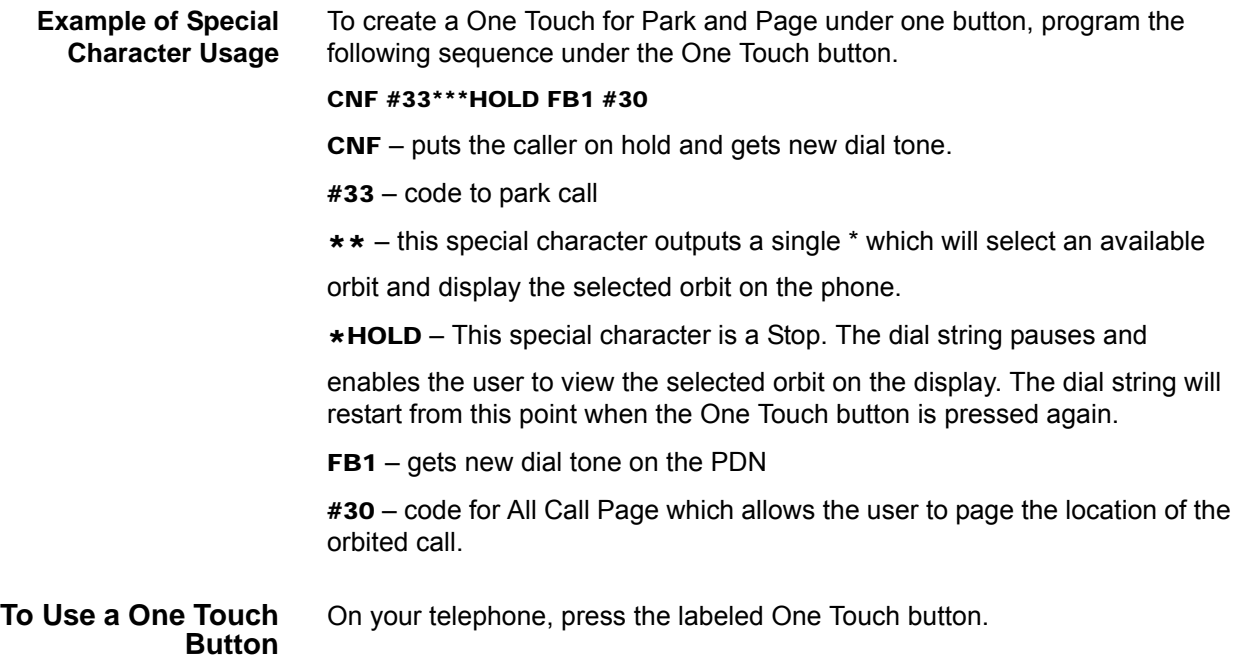

# <span id="page-78-0"></span>**Ring Tones To set distinctive ringing**

- 1. Left mouse click the key button. The Station key data dialog box displays.
- 2. Under Tone Pitch, enter the appropriate levels for External Pitch and Internal Pitch. See table below.
- 3. Click OK.
- 4. Click the Save icon to save settings.

#### **Table 6: Internal and External Call Ringing Tones**

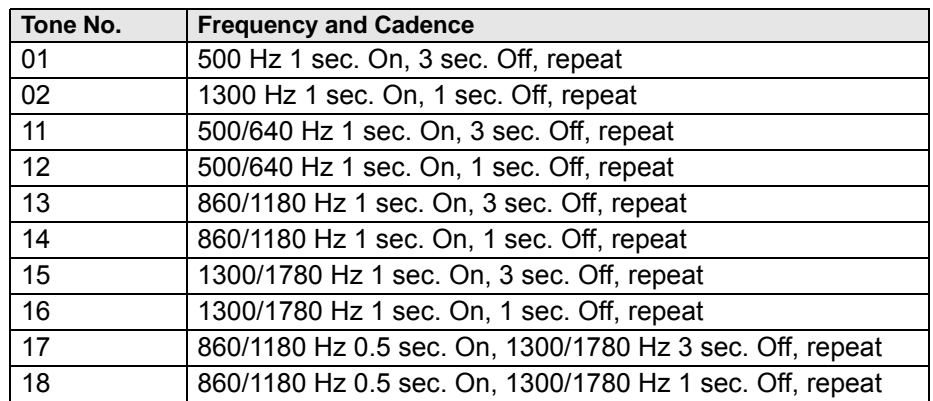

#### **VIP***edge*

Enterprise Manager Personal Administration

**Settings** You can modify your telephone settings using Settings screen. You can click on the different tabs to access different telephone settings.

- 1. After you have entered the settings in the parameters.
- 2. Click the Save icon.
- **Note:** Hover over the bubbles located above the parameters to read the flyover text for information to be entered in each field.

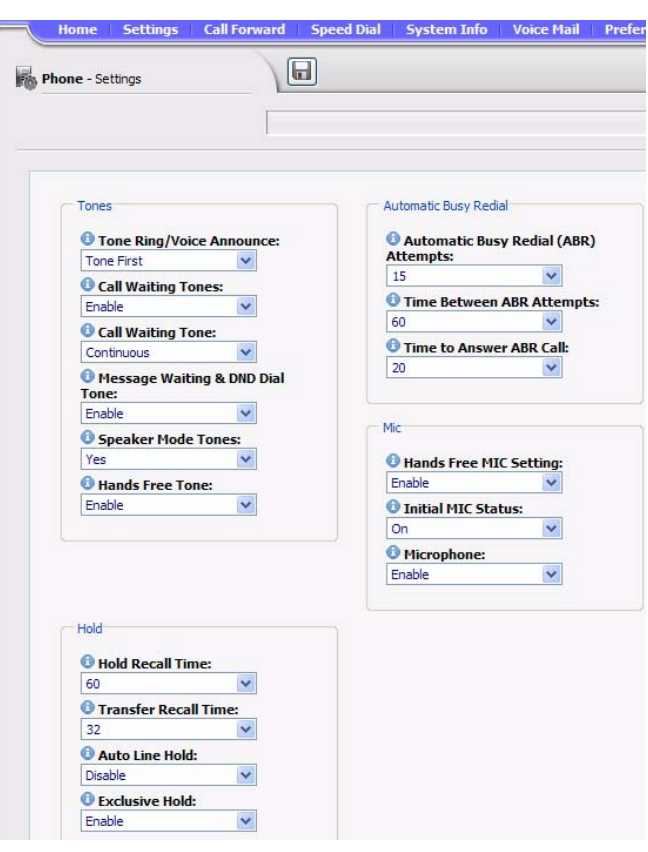

<span id="page-80-1"></span><span id="page-80-0"></span>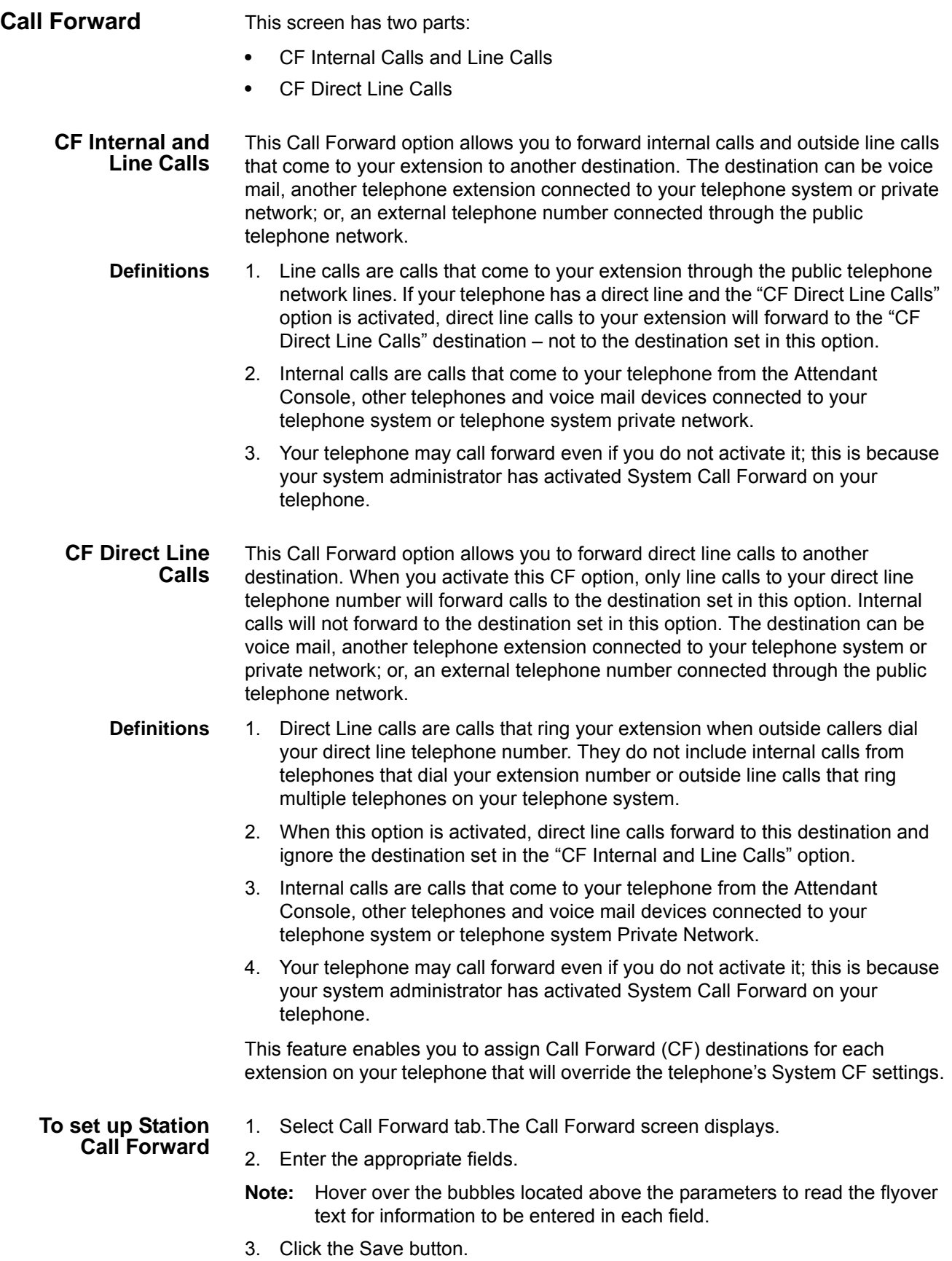

# **Table 7: Call Forward Internal Calls and Line Calls, CF Direct Line Calls**

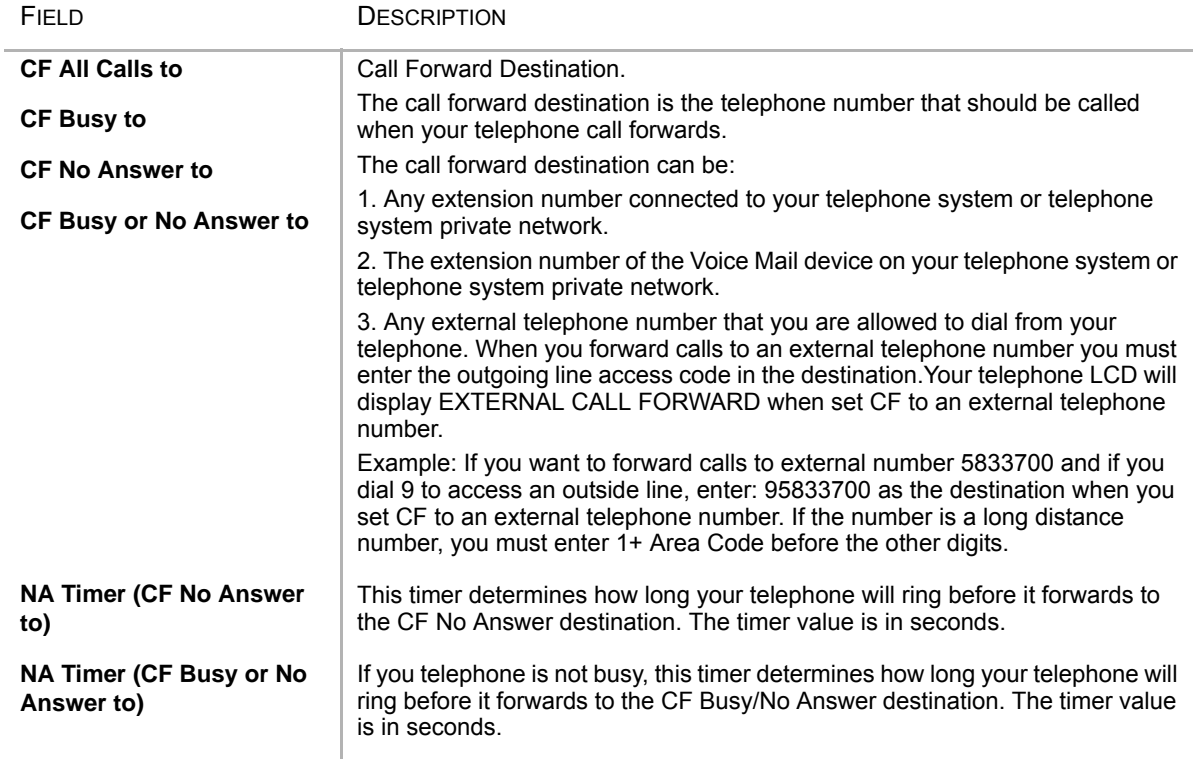

#### **Table 8: Call Forward Direct Line Calls**

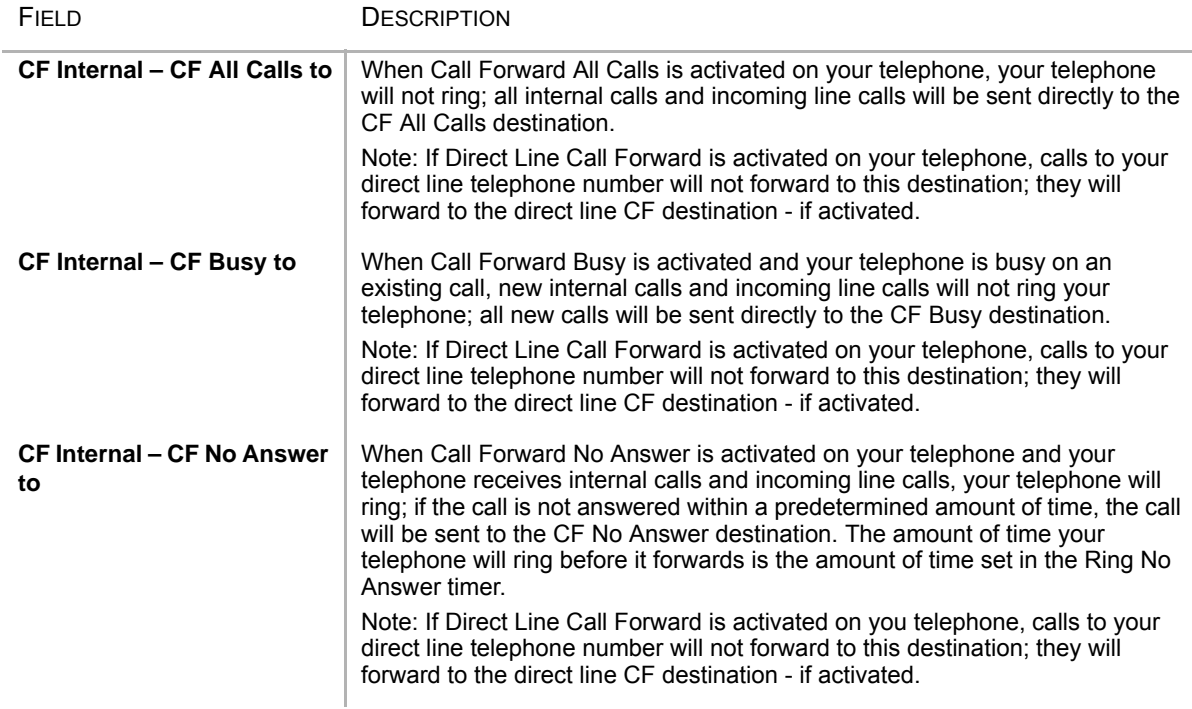

#### **Table 8: Call Forward Direct Line Calls** (continued)

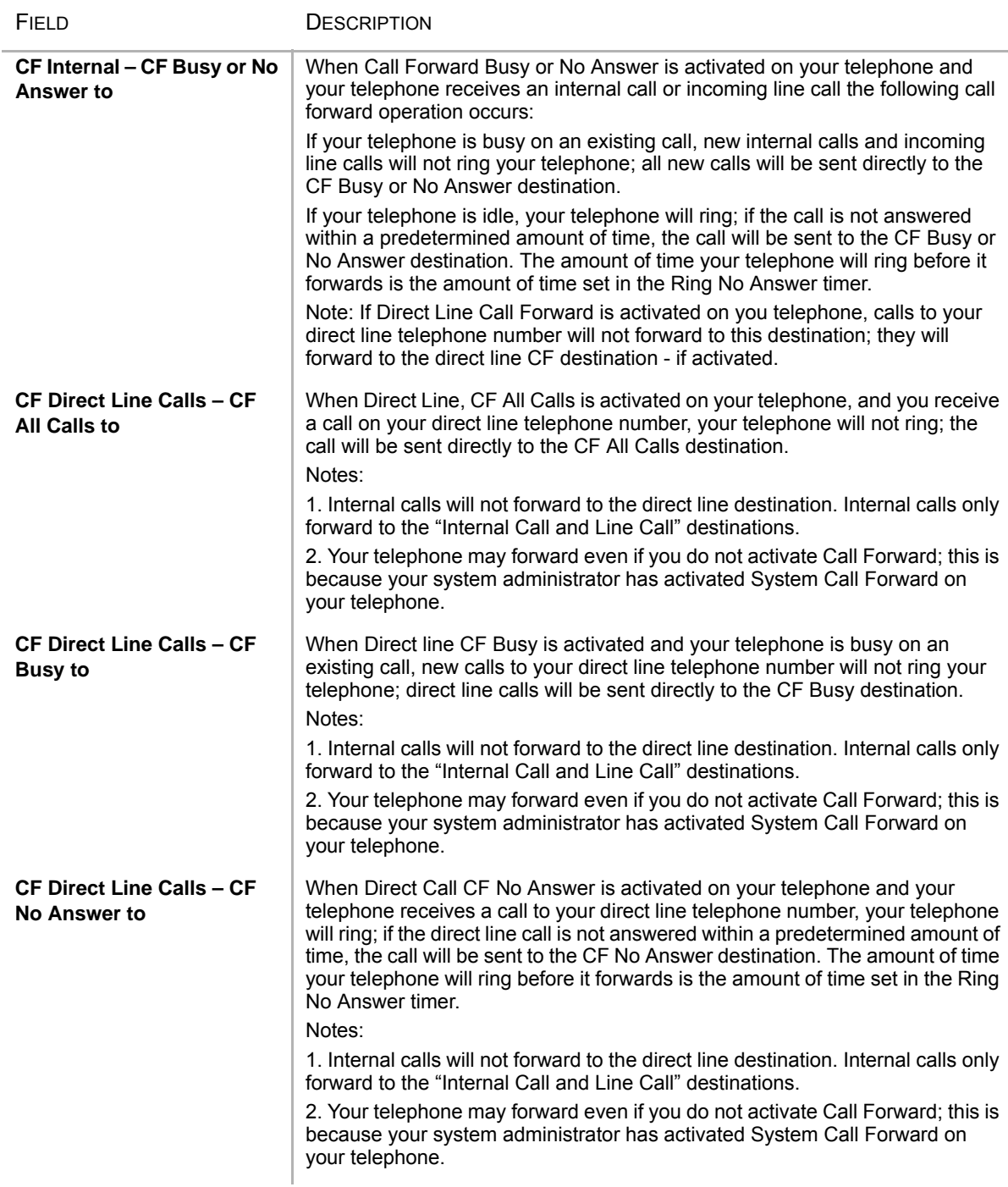

#### **Table 8: Call Forward Direct Line Calls** (continued)

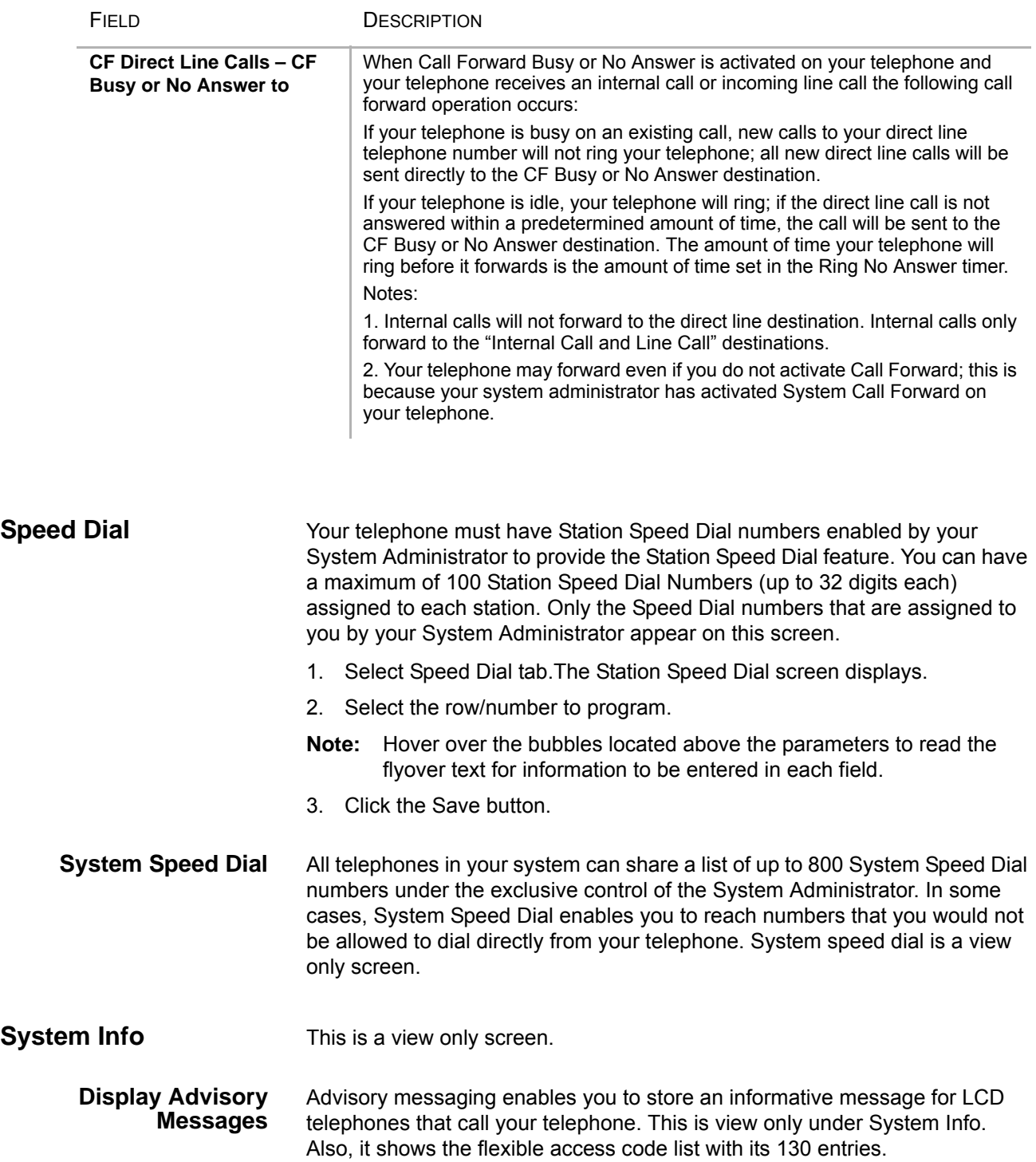

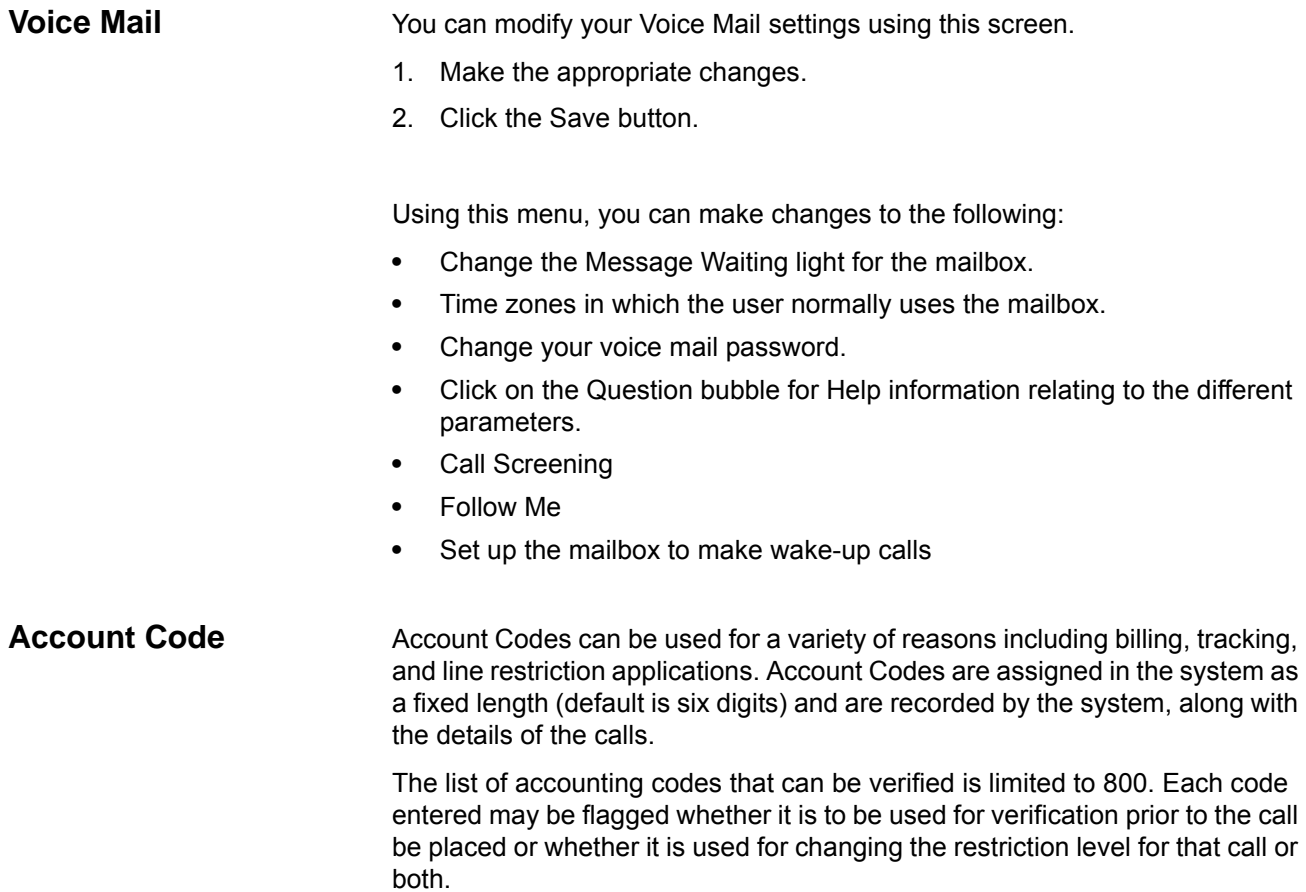

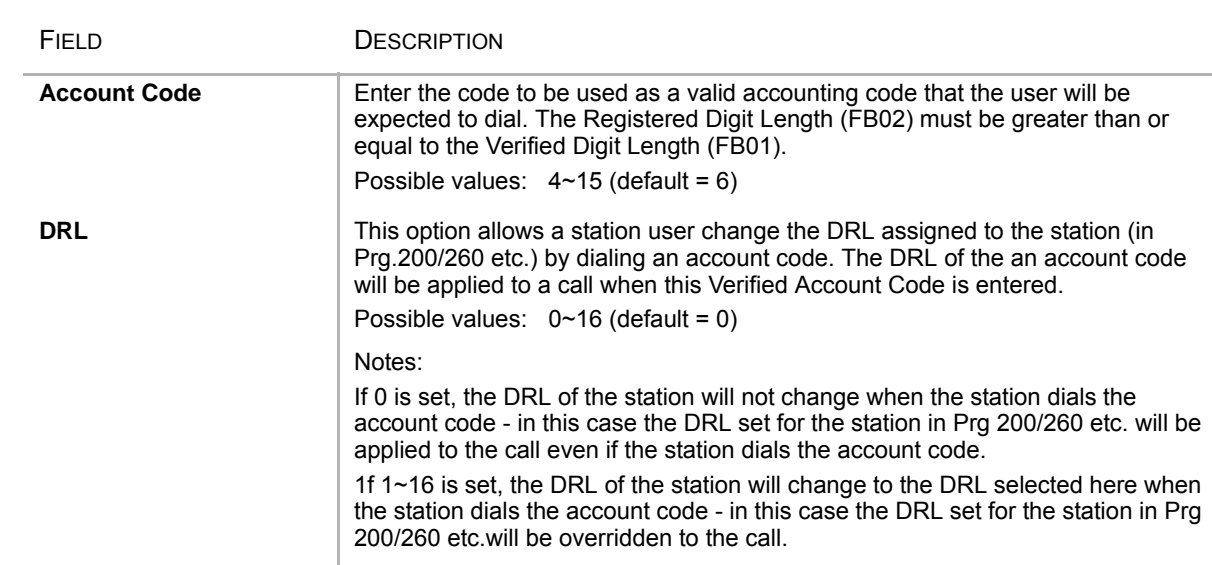

#### **Table 9 Account Code Data**

#### **VIP***edge*

Enterprise Manager Personal Administration

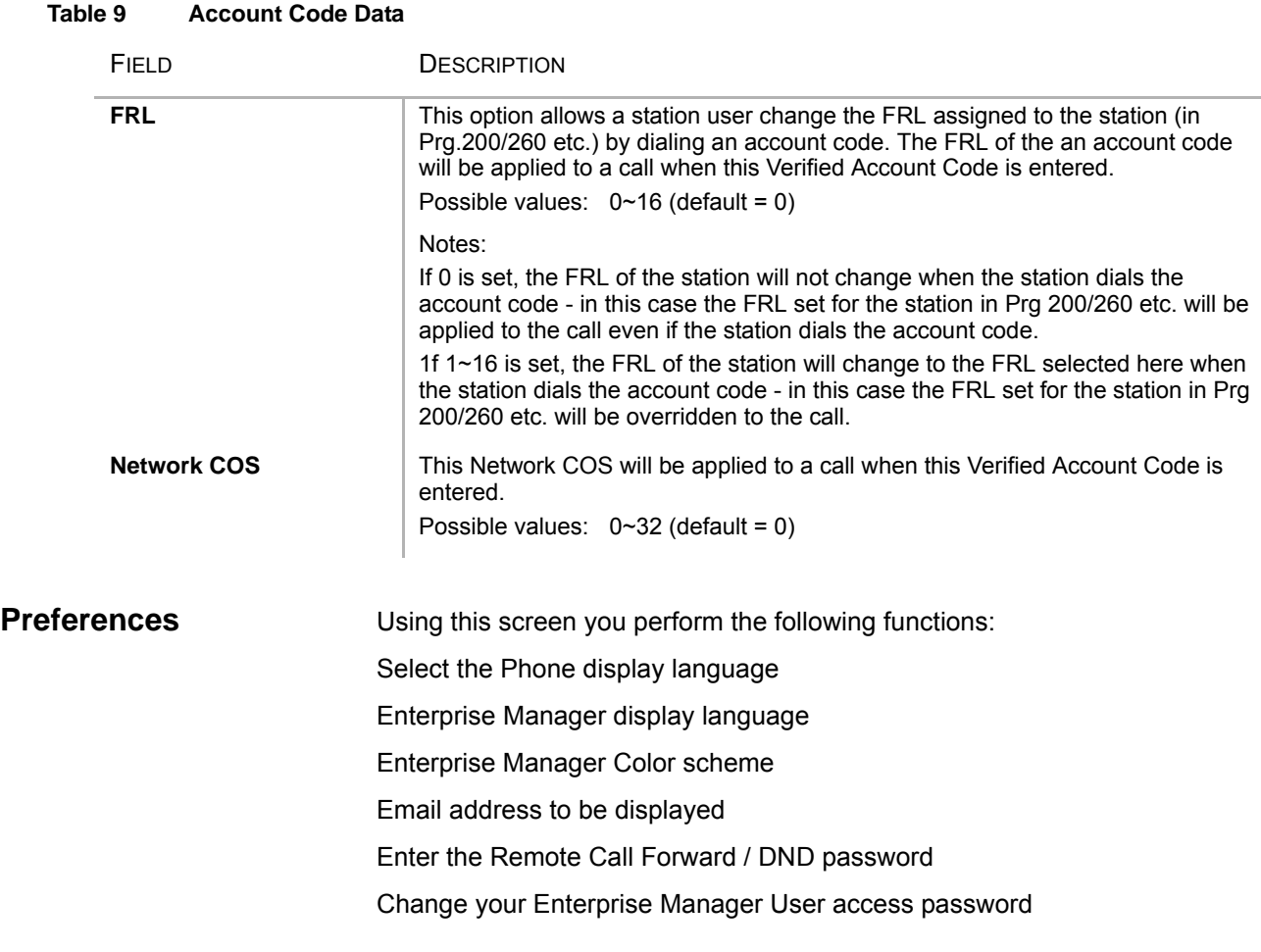

# **Index**

# **A**

account codes, [23](#page-26-0) forced, [23](#page-26-1) verified/non-verified, [23](#page-26-1) advisory message default code table, [25](#page-28-0) all call page, [43](#page-46-0) answer a call, [18](#page-21-0) answering calls, [16](#page-19-0) attendant, [72](#page-75-0) automatic hold, [19](#page-22-0) line selection, [15](#page-18-0) automatic hold, [19](#page-22-0)

# **B**

browser, [11](#page-14-0) busy override, [41](#page-44-0) buttons Cnf/Trn, [10](#page-13-0) fixed, [8](#page-11-0) Hold, [10](#page-13-1) navigation, [10](#page-13-2) one touch, [73](#page-76-0) Redial, [10](#page-13-3) shift, [10](#page-13-4) speed dial, [10](#page-13-5)

# **C**

call control, [72](#page-75-1) call forward, [72](#page-75-2) any call, [27](#page-30-0) direct line calls, [77](#page-80-0) internal and line calls, [77](#page-80-1) station, [27](#page-30-1) call hold, [19](#page-22-1) call pickup, [31,](#page-34-0) [72](#page-75-3) call waiting, [42](#page-45-0) calling, [16](#page-19-1) class of service override, [42](#page-45-1)

Cnf/Trn, [10](#page-13-0) CO line, [72](#page-75-4) call transfer, [32](#page-35-0) conference hold, [19](#page-22-2) split/join/drop, [35](#page-38-0) voice mail, [34](#page-37-0)

# **D**

dial directory, [16](#page-19-2) directory number, [72](#page-75-5) distinctive ringing, [75](#page-78-0) do not disturb override, [41](#page-44-1) door lock, [72](#page-75-6) drop, [35](#page-38-0)

# **E**

emergency page, [43](#page-46-1) exclusive hold, [19](#page-22-3) executive override, [41](#page-44-2)

# **F**

features, [72](#page-75-4) forced account codes (verified/non-verified), [23](#page-26-1)

# **G**

group pickup, [31](#page-34-1)

# **H**

handset calling, [16](#page-19-3) handsfree answerback, [18](#page-21-1) Hold, [10](#page-13-1) hold, [19](#page-22-1) line hold, [30,](#page-33-0) [32](#page-35-0) hot dialing, [15,](#page-18-1) [16](#page-19-4)

# **I**

indicators

LED, [21](#page-24-0)

### **J**

join, [35](#page-38-0)

# **L**

LED indicators, [21](#page-24-0) line automatic selection, [15](#page-18-0) ringing preference, [15](#page-18-2) line button, [32](#page-35-0)

# **M**

making a call, [16](#page-19-5) message waiting light on another telephone, [20](#page-23-0), [39](#page-42-0) on phantom ext/MW, [20,](#page-23-0) [39](#page-42-0) Mic button, [9](#page-12-0), [19,](#page-22-4) [40](#page-43-0) microphone, [9](#page-12-1), [16,](#page-19-6) [19](#page-22-5), [40](#page-43-1) microphone cut-off, [40](#page-43-2), [46](#page-49-0) Msg button/LED, [20](#page-23-1) mute, [9,](#page-12-2) [19](#page-22-6)

# **N**

names storing speed dial, [45](#page-48-0) navigation key, [10](#page-13-2)

# **O**

One, [72](#page-75-0) one touch, [72](#page-75-7) one touch button, [73](#page-76-0), [74](#page-77-1) override busy,  $41$ class of service, [42](#page-45-1) do not disturb, [41](#page-44-3) executive, [41](#page-44-2) privacy, [42](#page-45-2) override calls, [41](#page-44-4)

# **P**

paging, [31](#page-34-2) park park in orbit, [30](#page-33-1) park in orbit, [30](#page-33-1) park page, [72](#page-75-8) pick up group calls, [31](#page-34-2) pickup, [31](#page-34-0) privacy override, [42](#page-45-2)

# **R**

redial, [10](#page-13-3) ringing

distinctive settings, [75](#page-78-0) line preference, [15](#page-18-2) ringing line preference, [18](#page-21-2)

# **S**

security code, [70](#page-73-0) shift key, [10](#page-13-4) signaling tone, [15](#page-18-3) voice first, [15](#page-18-4) speakerphone, [19](#page-22-7) speed dial, [10](#page-13-5), [73](#page-76-0) access codes, [45](#page-48-1) names, [45](#page-48-0) Spkr button, [16](#page-19-1) answering, [18](#page-21-0) split, [35](#page-38-0) storing speed dial names, [45](#page-48-0)

# **T**

tone signaling, [15](#page-18-3) two (tandem) CO line connection, [34](#page-37-1)

# **V**

voice first signaling, [15](#page-18-4) voice mail, [72](#page-75-6) conference, [34](#page-37-0) volume control, [21](#page-24-1) voluntary account codes (verified/nonverified), [23](#page-26-2)

# **W**

web access, [10](#page-13-6)